## **Pracownia aplikacji mobilnych**

**Wyświetlanie danych na listach**

# Widżety listowe

Widżety RadioButton oraz CheckBox są dobre przy wyborze małej liczby możliwych opcji. •

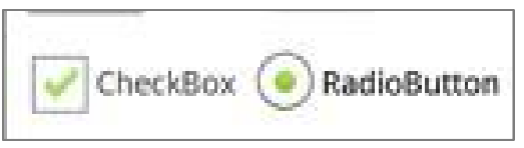

- Dla większej liczby opcji inne widżety oparte o list są bardziej adekwatne.
- Przykłady widżetów opartych o listę to:
	- *ListViews,*
	- *Spinner,*
	- *GridView*
	- *Image Gallery*
	- *ScrollViews*, etc.

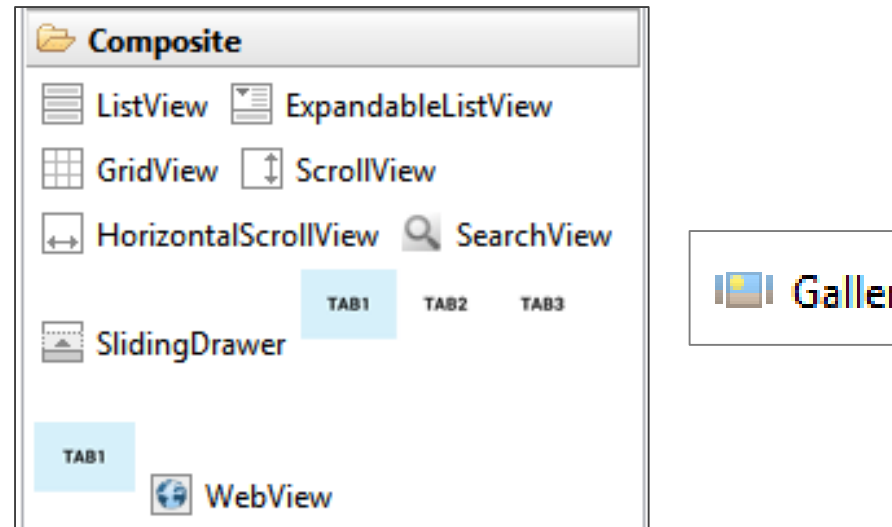

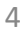

# Widżety listowe

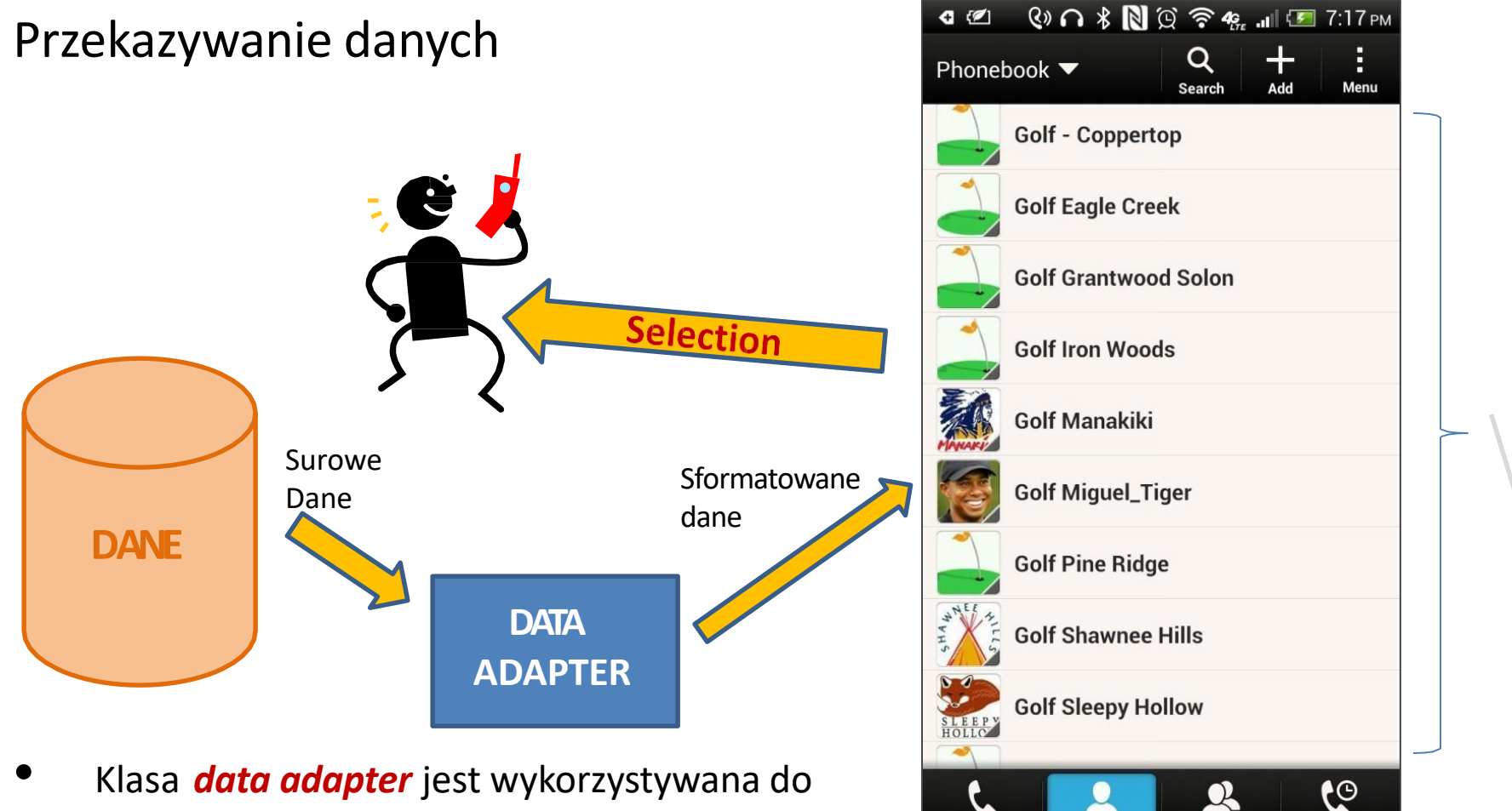

Phone

**Contacts** 

- Klasa *data adapter* jest wykorzystywana do populowania danymi listy*.*
- Surowe dane dla adaptera mogą pochodzić z bestination layout wielu różnych źródeł, jak małe tablice czy też duże bazy danych.

Holding a **ListView**

**Call History** 

**Groups** 

## Widżety listowe

Widżet **ListView** jest najpopularniejszym widżetem, który umożliwia wyświetlanie danych gromadzonych przez **data adapter**.

ListView mają wbudowne paski przewijania, więc nie wszystkie wiersze muszą być widoczne.

Użytkownik dotyka wiersza powodując

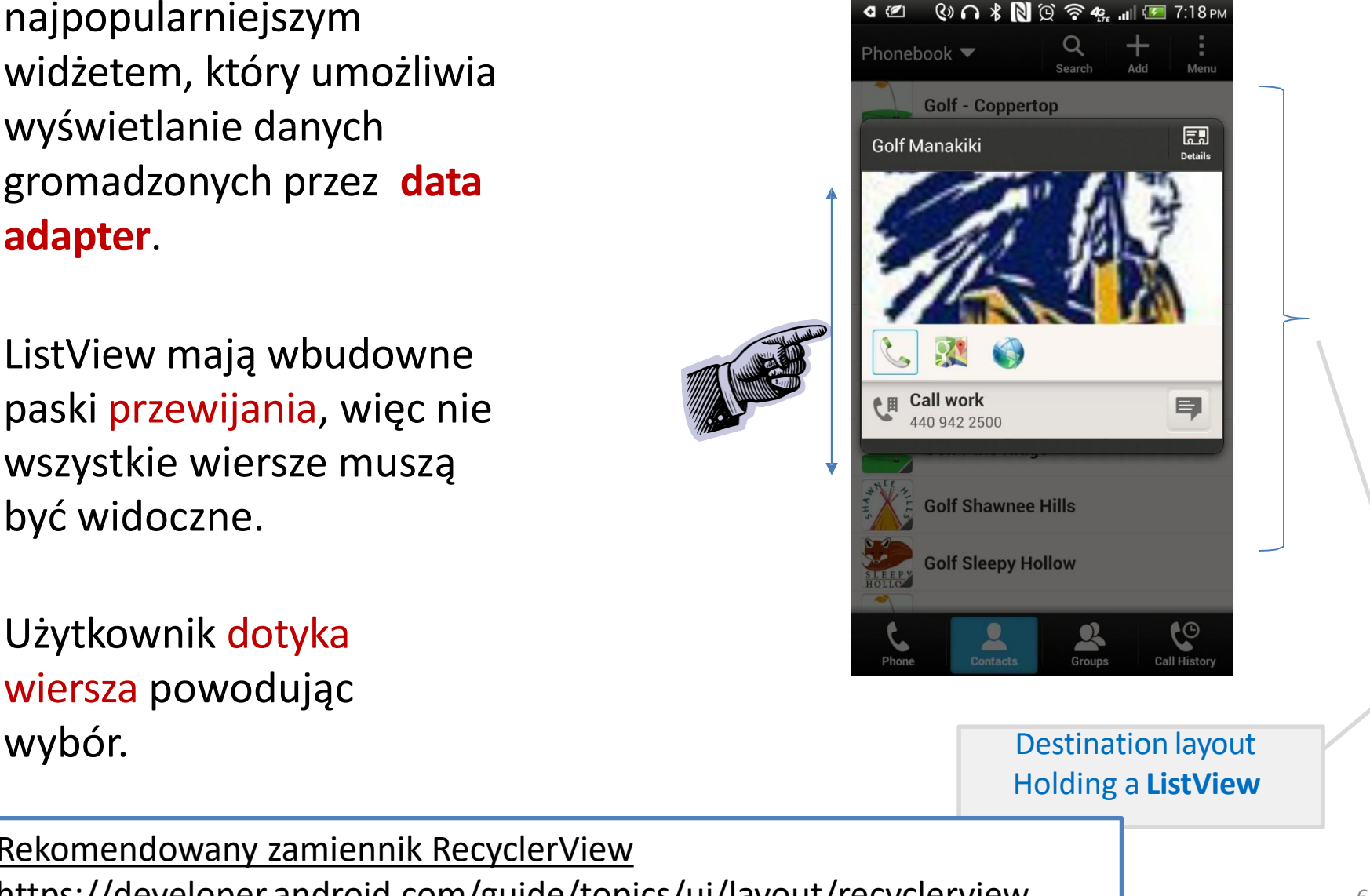

### **ArrayAdapter**

- **ArrayAdapter<T>** jest rzeczywistą implementacją abstrakcyjnego typu BaseAdapter class.
- Jego zadaniem jest pobranie tablicy elementów (dowolnego typu T), przetworzenie poszczególnych elementów poprzez wywołanie metody **toString()** oraz przekazanie sformatowanego wyjścia do **TextView**. Formatowanie wykonywane jest na podstawie dołączonej specyfikacji w formie pliku XML.
- ArrayAdapter<T> jest głównie wykorzystywany dla obiektów typu <String>. Dla innych typów danych należy przeciążyć metodę toString() by wyznaczyć jaki tekst będzie prezentowany dla konkretnego elementu listy.
- By ListView pokazywał bardziej skomplikowaną aranżację wizualną tekst i obrazki – należy stworzyć własny adapter, którego metoda getView(…) określa jak należy stworzyć i wypozycjonować każdy element interfejsu.

### **ArrayAdapter**

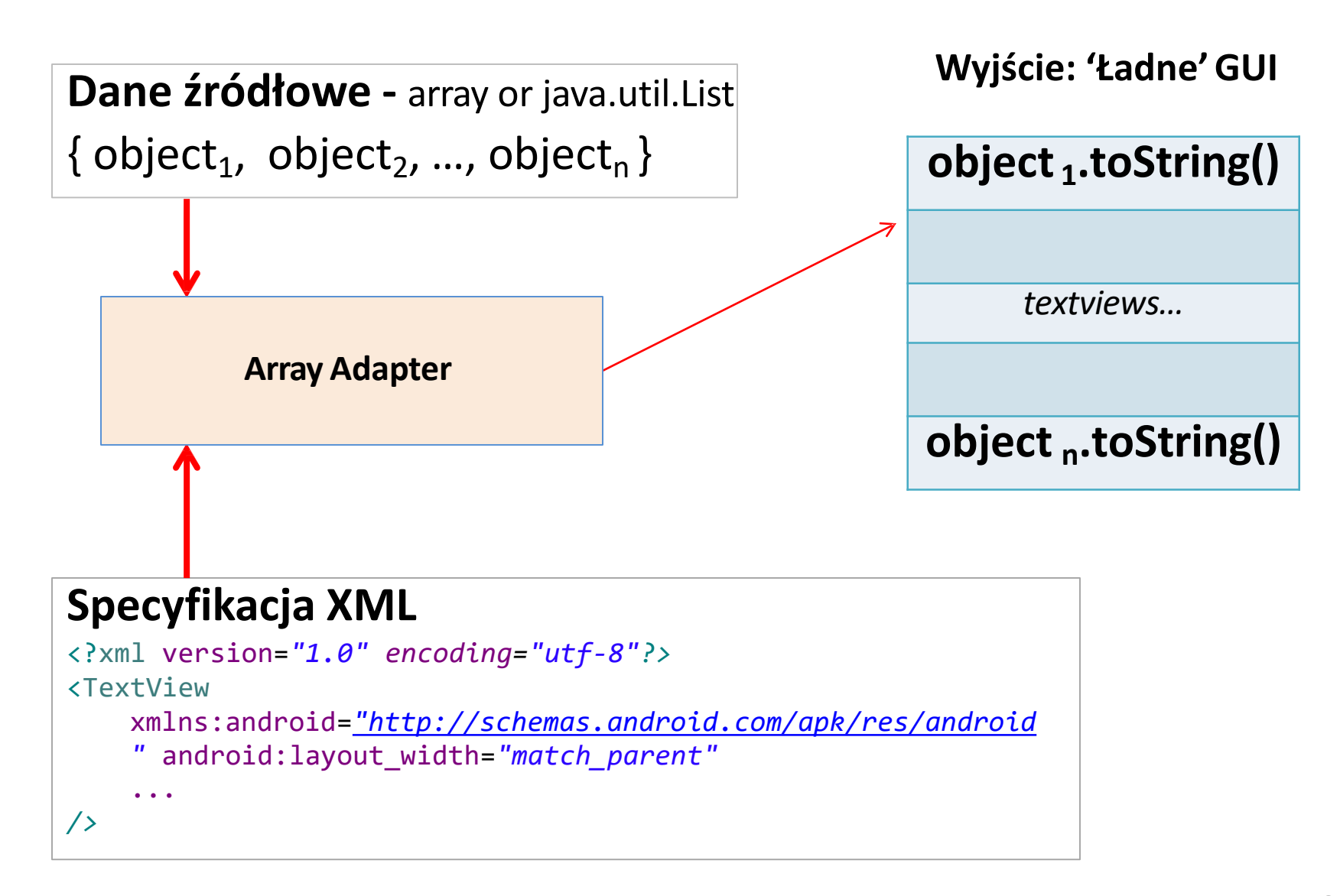

### **ArrayAdapter**

#### **Typowe użycie ArrayAdapter<String>**

```
String[] items = { "Data-0", "Data-1", "Data-2", "Data-3",
                   "Data-4", "Data-5", "Data-6", "Data-7" };
ArrayAdapter<String> adapter = new ArrayAdapter<String>(
                      this, 
                      android.R.layout.simple_list_item_1, 
                      items );
```
#### **Parameters:**

- 1. Kontekst danej aktywności **(this)**
- 2. Układ dla **TextView** określający jak każdy wiersz listy jest formatowany ( android.R.id.*simple\_list\_item\_1* ).
- Właściwe **źródło danych** (tablica lub Java.Listzawierająca elementy, które należy zaprezentować). 3.

#### **Prosta lista**

Celem przykładu jest wyświetlenie listy elementów tekstowych. Dane przechowywane są w prostej tabeli typu String[]. Każdy wiersz listy pokazuje poszczególny element tablicy źródłowej. Jeżeli użytkownik zaznaczy dany element, na ekranie pokazywana jest jego wartość oraz indeks z tablicy źródłowej. $*$  N  $\cap$   $\approx$  4  $11:30 \text{ } \text{PM}$ 

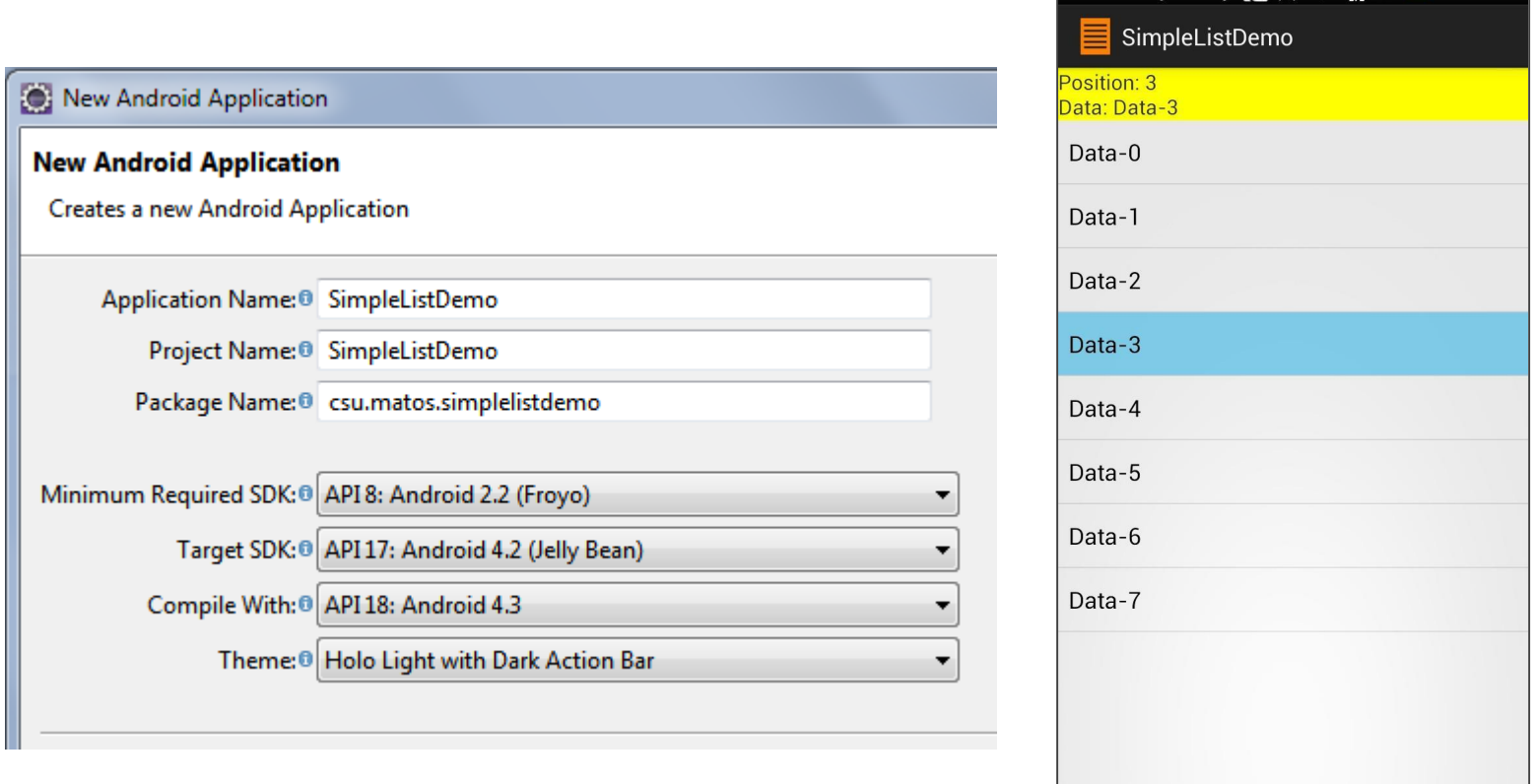

#### **Układ XML**

<LinearLayout xmlns:android=*["http://schemas.android.com/apk/res/android"](http://schemas.android.com/apk/res/android)* xmlns:tools=*["http://schemas.android.com/tool](http://schemas.android.com/tools)s"*

android:layout\_width=*"match\_parent"* android:layout\_height=*"match\_parent"* android:orientation=*"vertical">*

<TextView android:id=*"@+id/txtMsg"*  android:layout\_width=*"match\_parent"*  android:layout\_height=*"wrap\_content"*  android:background=*"#ffffff00" android:text="Using ListViews..."*

android:textSize=*"16sp" />*

#### <ListView

```
android:layout_width="match_parent"
   android:layout_height="match_parent" >
</ListView>
```
android:id=*"@android:id/empty"* android:layout\_width=*"match\_parent"*  android:layout\_height=*"wrap\_content"*  android:background=*"#ffff0000"*  android:text=*"empty list" />*

Istotne jest nazewnictwo komponentów: @android:id/list @android:id/empty android:id=*"@android:id/list"* Standardowy układ <TextView Dla pustych list

</LinearLayout>

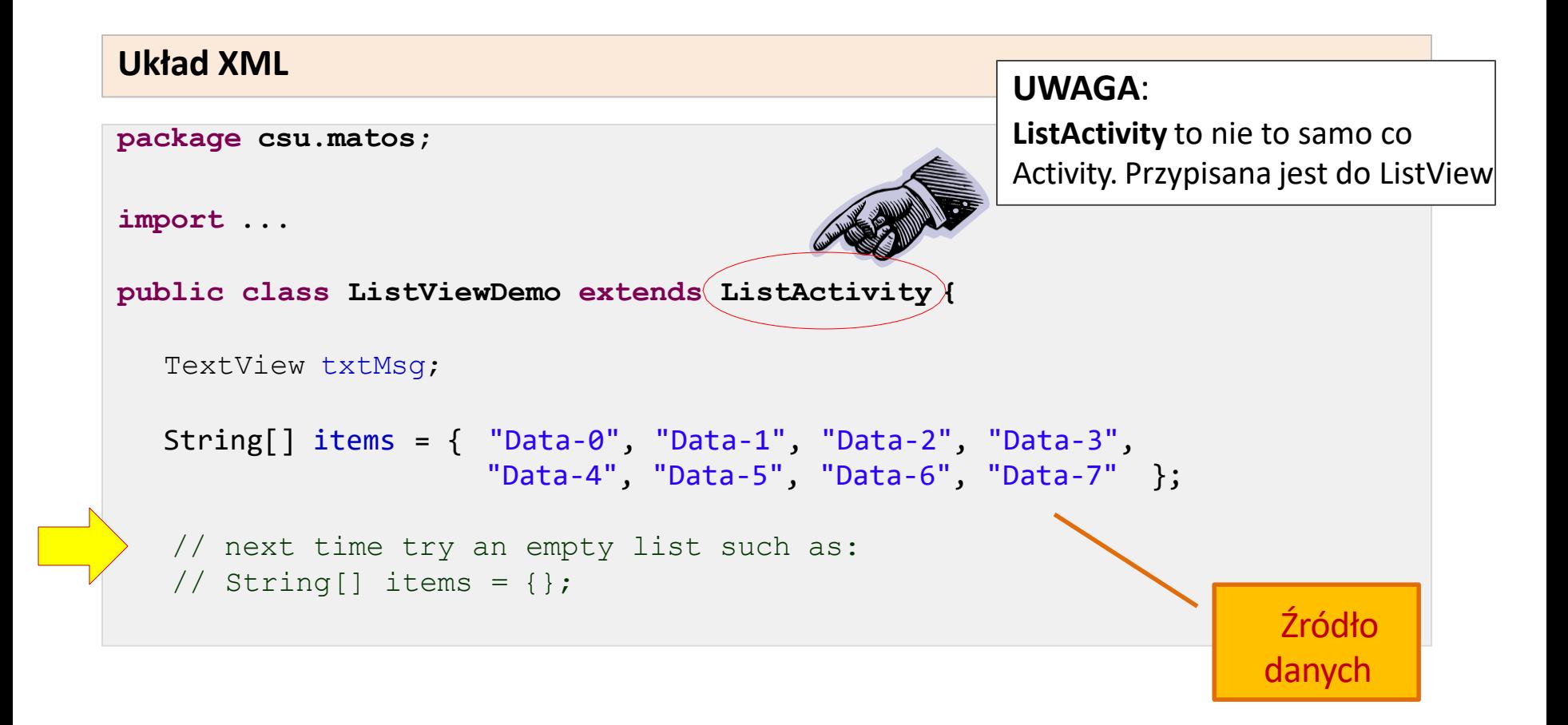

**Uwaga**: Klasa **ListActivity** jest niejawnie powiązana z obiektem o nazwie **@android:id/list**

#### **Klasa Main Activity**

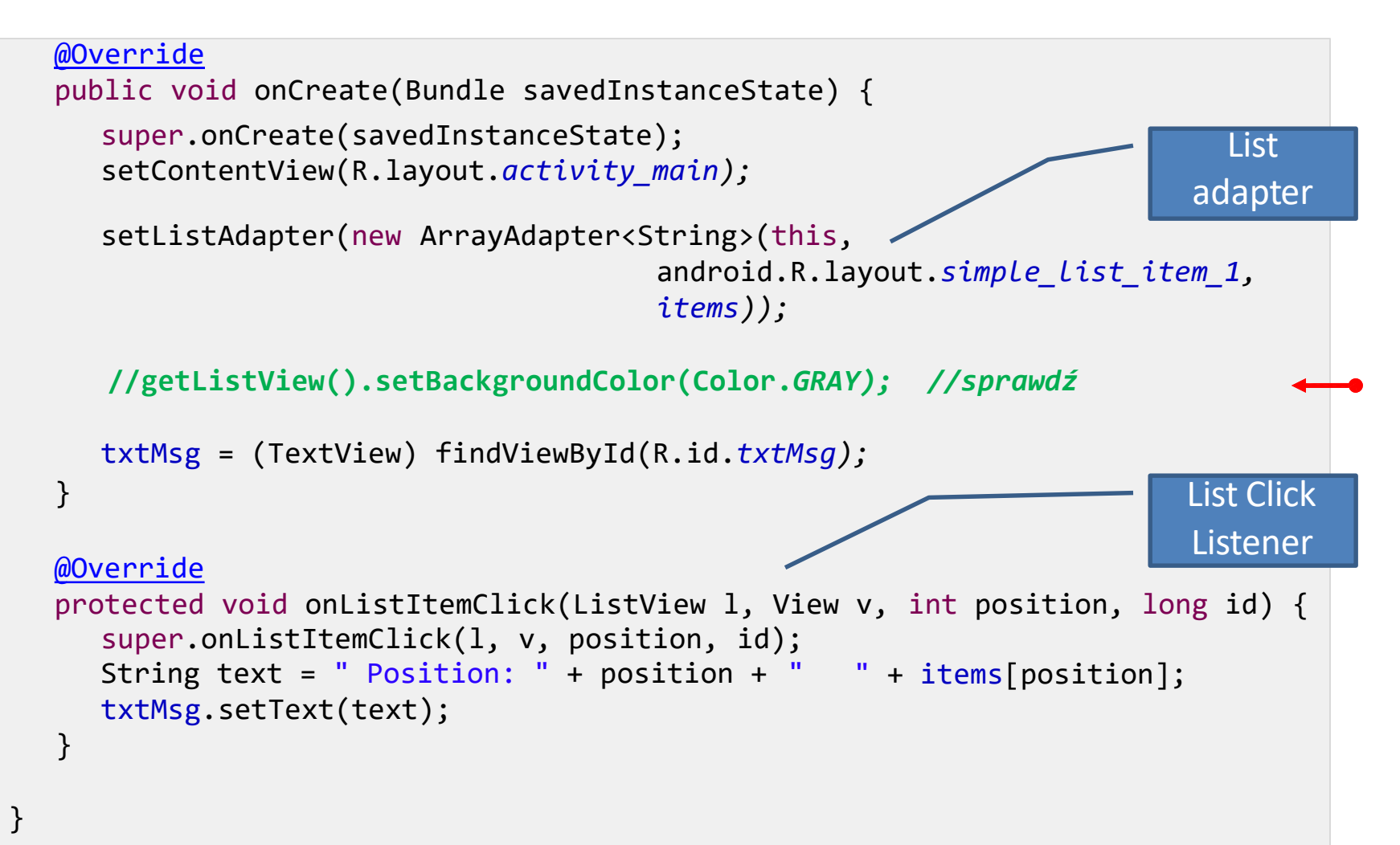

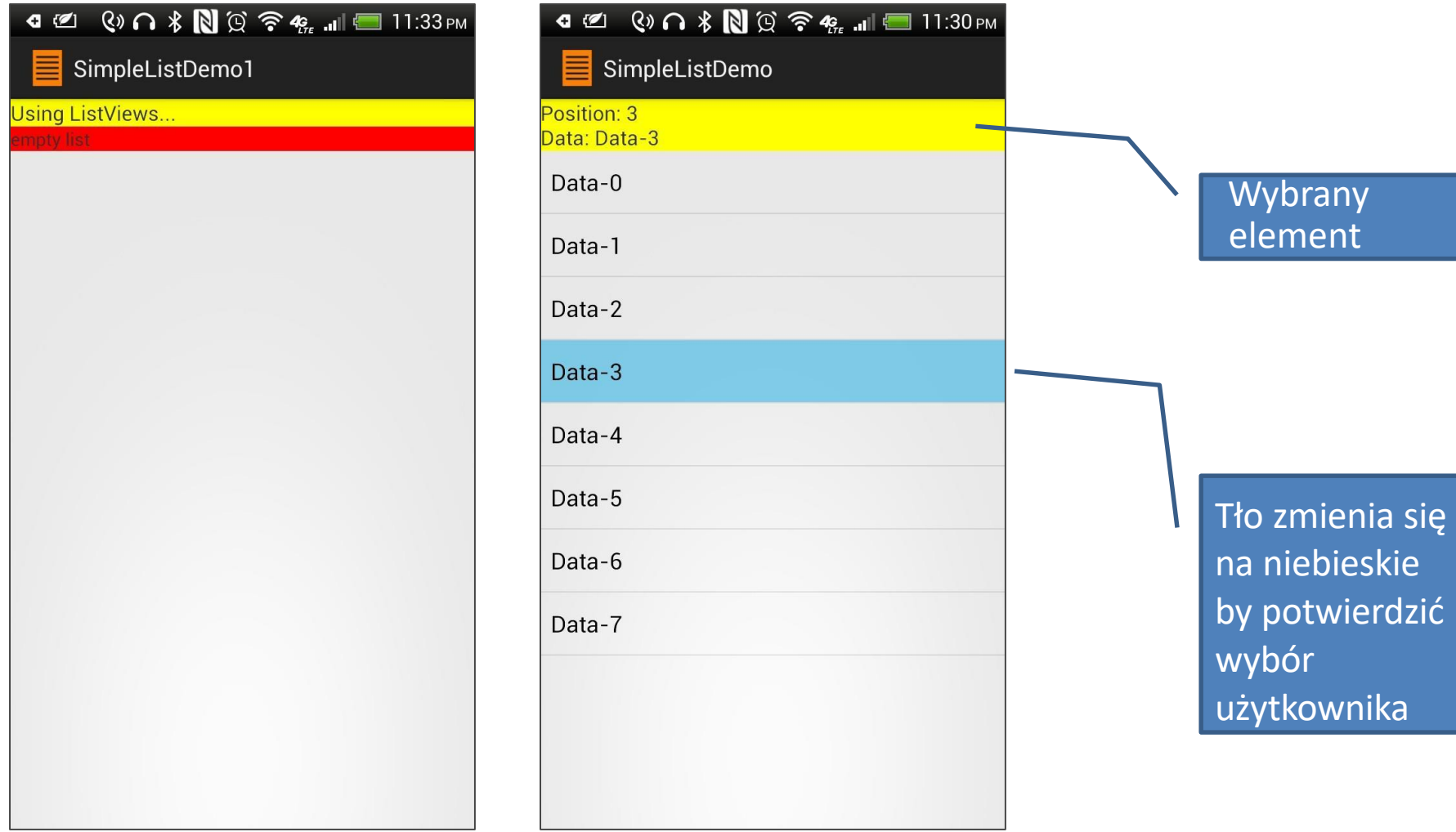

#### **Szybka zmiana grafiki**

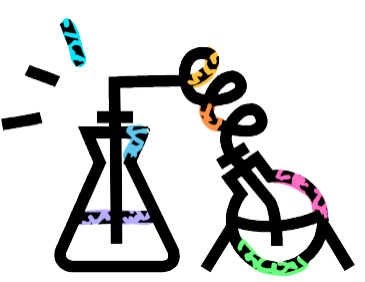

- 1. Otwórz plik AndroidManifest.xml. Pod tagiem <Application> znajdź klauzulę android:theme=*"@style/AppTheme"*
- android:theme=*"@android:style/Theme.Black"* 2. Zmień znalezioną linię na:
- 3. Spróbuj innych wariantów: Theme.DeviceDefault Theme.Dialog Theme.Holo Theme.Light Theme.Panel Theme.Translucent Theme.Wallpaper itp.

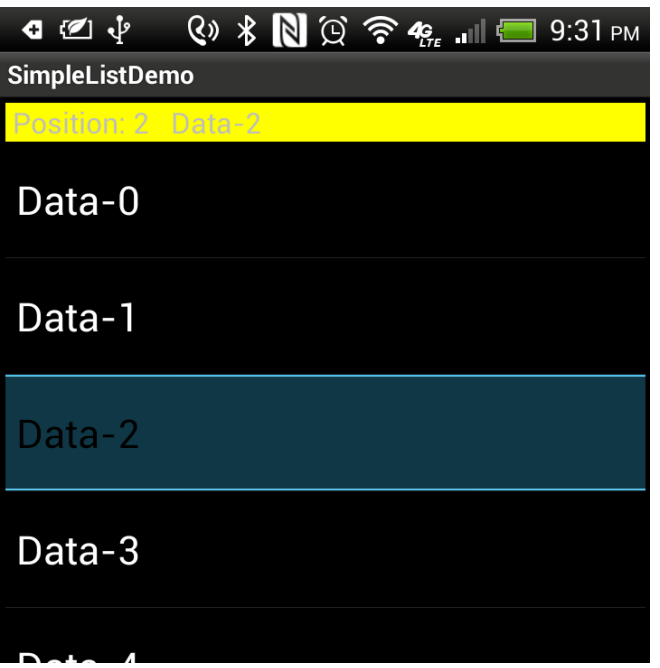

#### **Alternatywna wersja przykładu 1**

- Można używać zwykłej klasy **Activity** zamiast **ListActivity**.
- Układ poniżej wykorzystuje listę o identyfikatorze  $\omega + id/mv$  list (zamiast @android:id/list jak w poprzednim przypadku).

#### **Przykład 1B – Układ XML**

```
</LinearLayout> 16
<LinearLayout xmlns:android="http://schemas.android.com/apk/res/android" 
   xmlns:tools="http://schemas.android.com/tools" 
   android:layout_width="match_parent" 
   android:layout_height="match_parent"
   android:orientation="vertical" >
   <TextView android:id="@+id/txtMsg" 
       android:layout_width="match_parent" 
       android:layout_height="wrap_content" 
       android:background="#ffffff00" 
       android:text="Using ListViews..." 
       android:textSize="16sp" />
   <ListView android:id="@+id/my_list" 
       android:layout_width="match_parent" 
       android:layout_height="match_parent" >
   </ListView>
</LinearLayout>
```
#### **Alternatywna wersja przykładu 1**

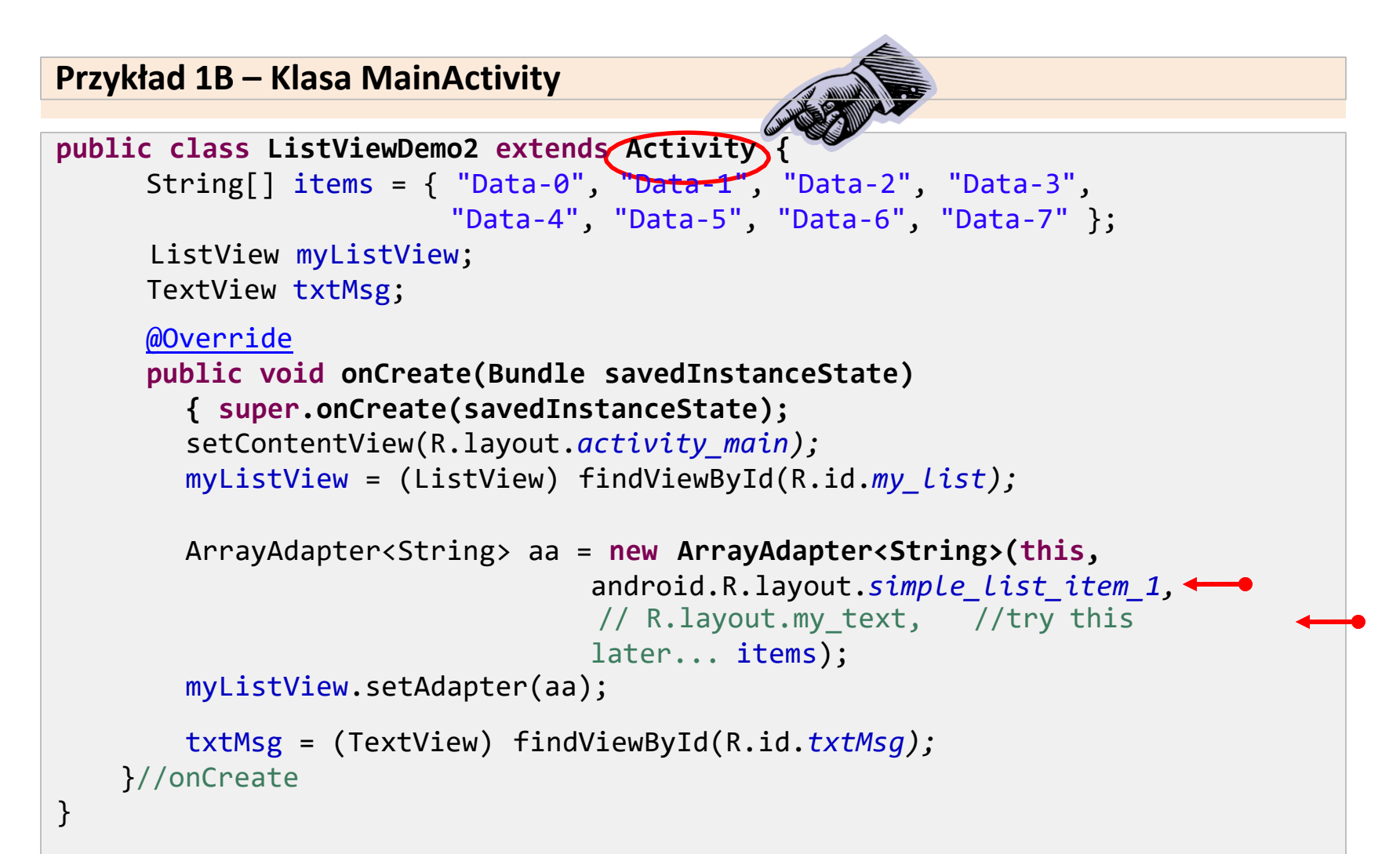

#### **Alternatywna wersja przykładu 1**

#### **Example 1B – MainActivity Class**

```
myListView.setOnItemClickListener(new OnItemClickListener() {
        @Override
        public void onItemClick(AdapterView<?> av, View v,
                                  int position, long id) {
           String text = "Position: " + position
                       + "\nData: " + items[position];
           txtMsg.setText(text);
        }
        });
```
Należy pamiętać o dodaniu nasłuchiwaczadla zdarzenia kliknięcia elementu listy w metodzie **onCreate**.

#### **Alternatywna wersja przykładu 1**

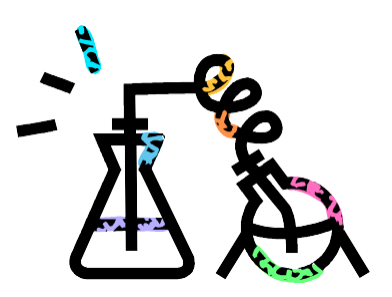

**Wygląd ListView** można dowolnie zmieniać zgodnie z **własnymi preferencjami**.

Przykładowo, należy zmienić **android.R.layout.***simple\_list\_item\_1* na **R.layout.***my\_text* gdzie *my\_text* to układ zgodny z zaprezentowanym poniżej (przechowywany w **res/layout**).  $\Phi$   $\Phi$ 

```
<?xml version="1.0" encoding="utf-8"?>
<TextView
    xmlns:android="http://schemas.android.com/apk/res/android" 
    android:layout_width="match_parent" 
    android:layout_height="wrap_content" 
    android:layout_margin="2dp"
    android:paddingTop="5dp" 
    android:paddingLeft="50dp"
    android:textColor="#ffff0000" 
    android:background="#22ff0000"
    android:textSize="35sp" />
```

```
SimpleListDemo
Position: 1 Data-1
    Data-0
    Data-1
    Data-2
    \Gammantn\Gamma
```
**Wskazówka : Od** SDK4.0 TextView może również zawierać obrazek (wykorzystując metodę .setDrawableLeft(some\_image) )

## **Spinner**

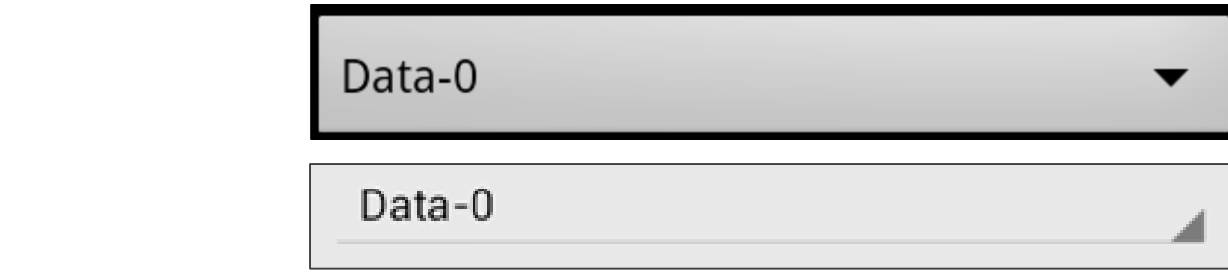

• **Spinner** jest ekwiwalentem *listy rozwijanej*.

**Spinner**

- Spinner ma takie same możliwości jak ListView, ale zajmuje mniej miejsca.
- Obsługą źródła danych zajmuje się ArrayAdapter -*setAdapter(…).*
- Odpowiedni nasłuchiwacz rejestruje zdarzenia zaznaczenia listy *setOnItemSelectedListener(…)*.
- Metoda *setDropDownViewResource(…)* pokazuje strzałkę rozwijania listy.

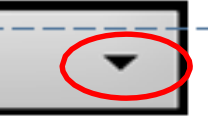

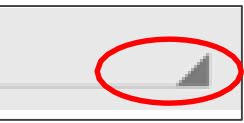

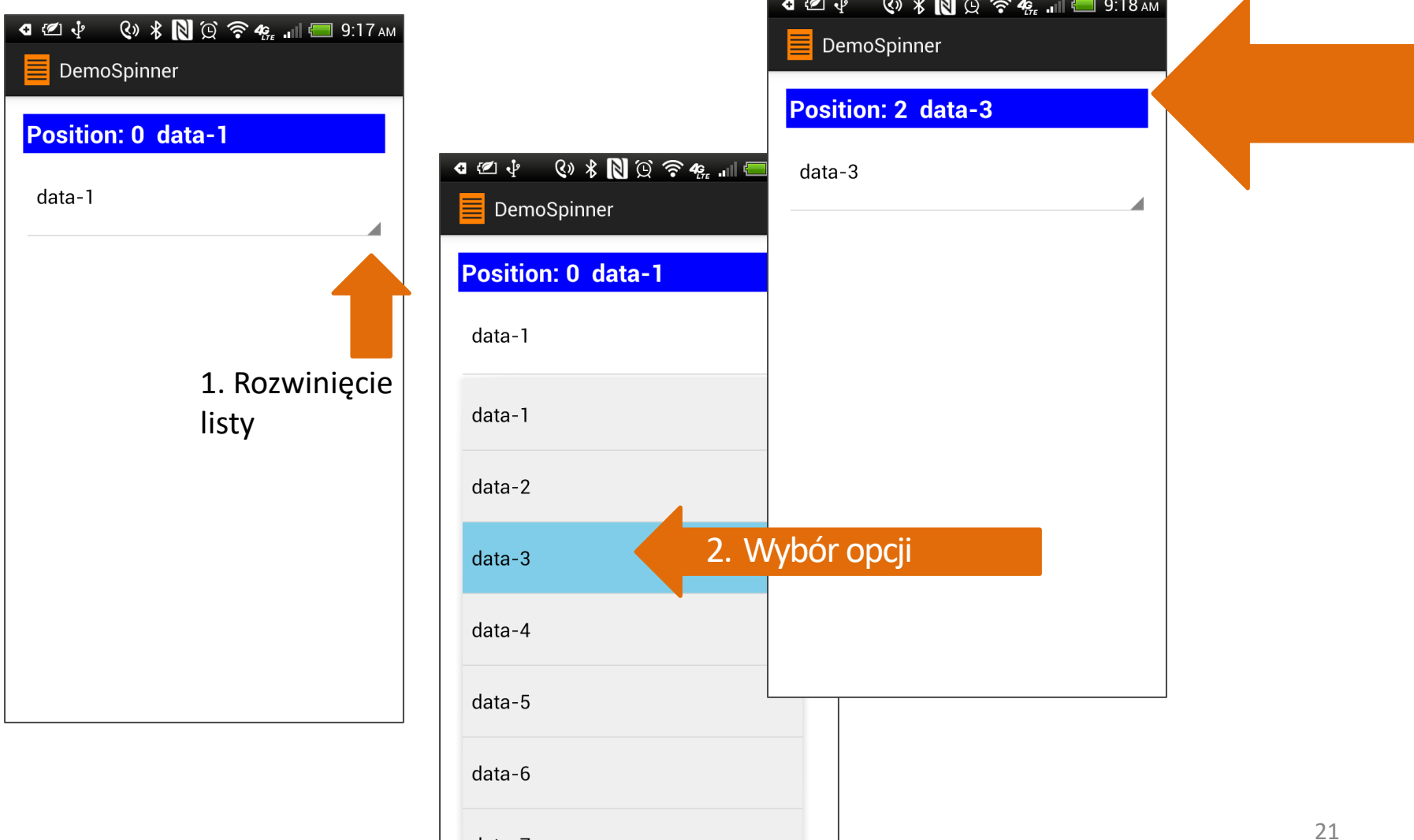

data-7

#### **Układ XML**

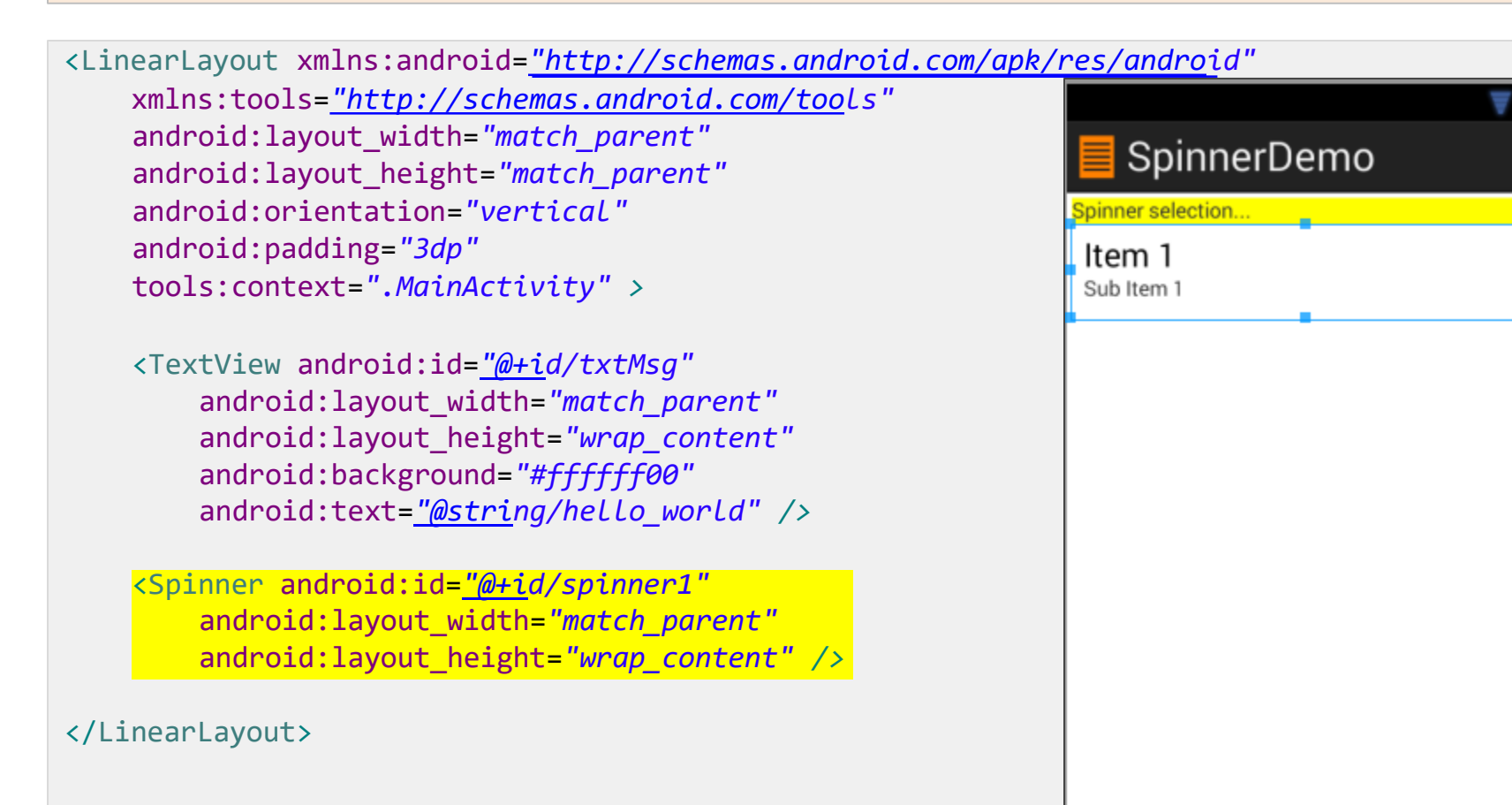

```
public class MainActivity extends Activity
                           implements AdapterView.OnItemSelectedListener{
   // GUI objects 
   TextView txtMsg; 
   Spinner spinner;
   // options to be offered by the spinner
   String[] items = { "Data-0", "Data-1", "Data-2", "Data-3", "Data-4", 
                     "Data-5", "Data-6", "Data-7" };
   @Override
   protected void onCreate(Bundle savedInstanceState) { 
      super.onCreate(savedInstanceState); 
      setContentView(R.layout.activity_main);
      txtMsg = (TextView) findViewById(R.id.txtMsg);
      spinner = (Spinner) findViewById(R.id.spinner1);
      // use adapter to bind items array to GUI layout
      ArrayAdapter<String> adapter = new ArrayAdapter<String>( 
            this, 
            android.R.layout.simple_spinner_dropdown_item, 
            items);
Klasa MainActivity
```
#### **Klasa MainActivity**

}

```
// bind everything together 
   spinner.setAdapter(adapter);
   // add spinner a listener so user can meake selections by tapping an item 
   spinner.setOnItemSelectedListener(this);
}
// next two methods implement the spinner's listener
@Override
public void onItemSelected(AdapterView<?> parent, View v, int position, 
      long id) {
   // echo on the textbox the user's selection
   txtMsg.setText(items[position]);
}
@Override
public void onNothingSelected(AdapterView<?> arg0) {
   // TODO do nothing – needed by the interface
}
```
### **GridView**

### **GridView**

**GridView** jest implementacją ViewGroup, która wyświetla elementy w formie 2 wymiarowej siatki z możliwością przewijania.

Poszczególne dane wyświetlane w siatce dostarczane są przez warstwę data adaptera.

Komórki siatki mogą wyświetlać zarówno dane tekstowe jak i grafikę.

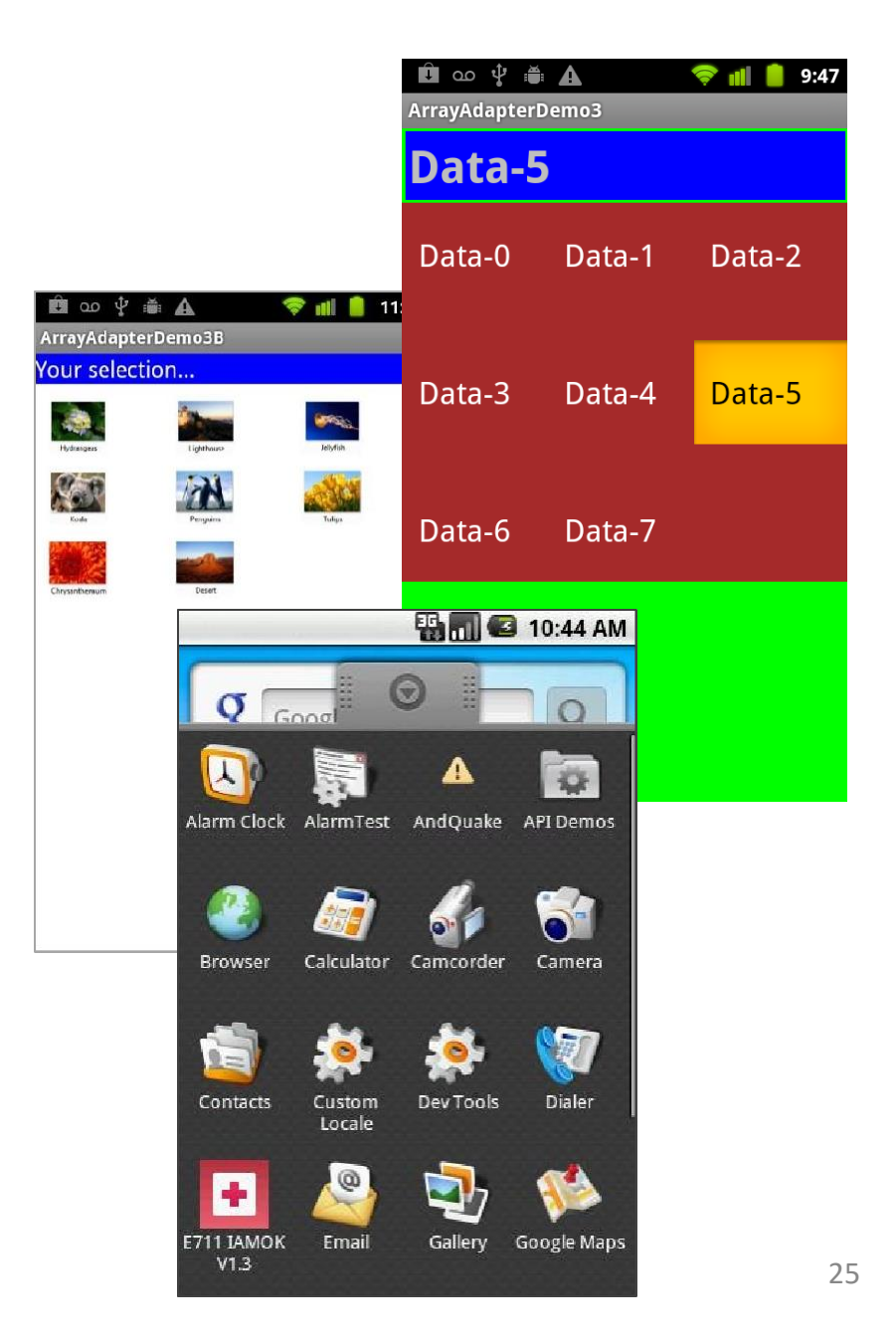

#### **GridView**

#### **Przydatne właściwości**

Poniższe właściwości są wykorzystywane by ustalić liczbę i rozmiar kolumn:

#### • **android:numColumns**

Określa ile kolumn należy pokazać. Jeżeli wykorzystano stałą "auto\_fit", Android sam ustala liczbę kolumną na podstawie dostępnego wolnego miejsca oraz pozostałych właściwości wymienionych poniżej.

- **android:verticalSpacing** oraz **android:horizontalSpacing** określa jak dużo wolnego miejsca powinno zostać między elementami w siatce.
- **android:columnWidth** Szerokość kolumn (w **dip**).

#### • **android:stretchMode**

Określa jak zmienić rozmiar grafiki, gdy wolne miejsce nie zostało zagospodarowane przez kolumny bądź wymuszone przez spacing.

#### **GridView**

#### **Rozciąganie widżetu na cały ekran**

Załóżmy, że ekran ma szerokość **320** (dip) pikseli oraz ustawiono właściwości:

*android:columnWidth* na **100dip** oraz *android:horizontalSpacing* na **5dip**.

Trzy kolumny zajmują **310** pikseli (każda kolumna po 100 pikseli oraz dwa pasy pustej przestrzeni po 5 pikseli).

Jeżeli *android:stretchMode* ustawiono na *columnWidth*, każda z 3 kolumn rozciągnięta zostanie o 3-4 piksele by wykorzystać wolną przestrzeń 10 pikseli.

Jeżeli *android:stretchMode* ustawiono na *spacingWidth*, pusta przestrzeń zostanie rozciągnięta o 5 pikseli by zagospodarować pozostałe 10 pikseli.

### **Przykład 3A: Wykorzystanie GridView**

#### **Układ XML**

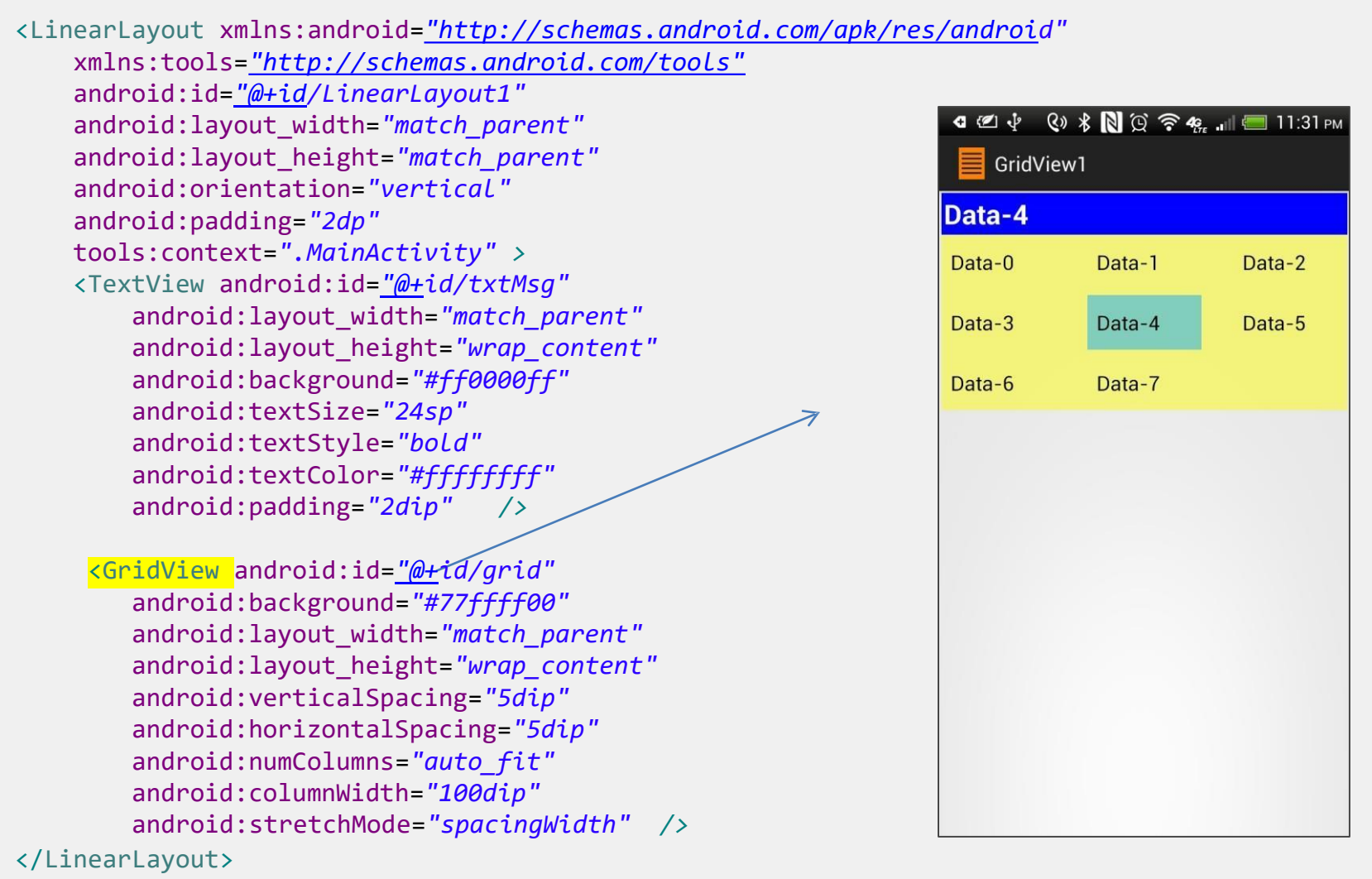

### **Przykład 3A: Wykorzystanie GridView**

**Klasa Main Activity**

```
public class ArrayAdapterDemo3 extends Activity {
         TextView txtMsg;
         String[] items = { "Data-0", "Data-1", "Data-2", "Data-3",
                            "Data-4", "Data-5", "Data-6", "Data-7" };
         @Override
         public void onCreate(Bundle icicle) { 
                  super.onCreate(icicle); 
                  setContentView(R.layout.activity_main);
                  txtMsg = (TextView) findViewById(R.id.txtMsg);
```
### **Przykład 3A: Wykorzystanie GridView**

#### **Klasa Main Activity**

```
GridView grid = (GridView) findViewById(R.id.grid);
     ArrayAdapter<String> adapter = new ArrayAdapter<String>( 
           this,
           android.R.layout.simple_list_item_1, 
           items );
     grid.setAdapter(adapter);
     grid.setOnItemClickListener(new OnItemClickListener() {
        @Override
        public void onItemClick(AdapterView<?> container, View
                                v, int position, long id) {
           txtMsg.setText(items[position]);
        }
     });
  }//onCreate
}// class
```
#### **AutoCompleteTextView**

- Jest to bardziej wyspecjalizowany komponent typu EditText.
- Dotychczas wprowadzone znaki są porównywane z początkiem słów przechowywanych w liście dostępnych sugestii.
- Sugestie dopasowane do określonego prefiksu są wyświetlane na *liście wyboru.*
- Użytkownik może wybrać z listy sugestii lub kontynuować wprowadzanie znaków.
- Właściwość **android:completionThreshold** jest wykorzystywana by uaktywnić wyświetlanie listy sugestii. Określa liczbę znaków, którą należy wprowadzić by próbować dopasowania do listy sugestii.

#### **Inne właściwości omawianego widżetu dostępne są w** Dodatku B

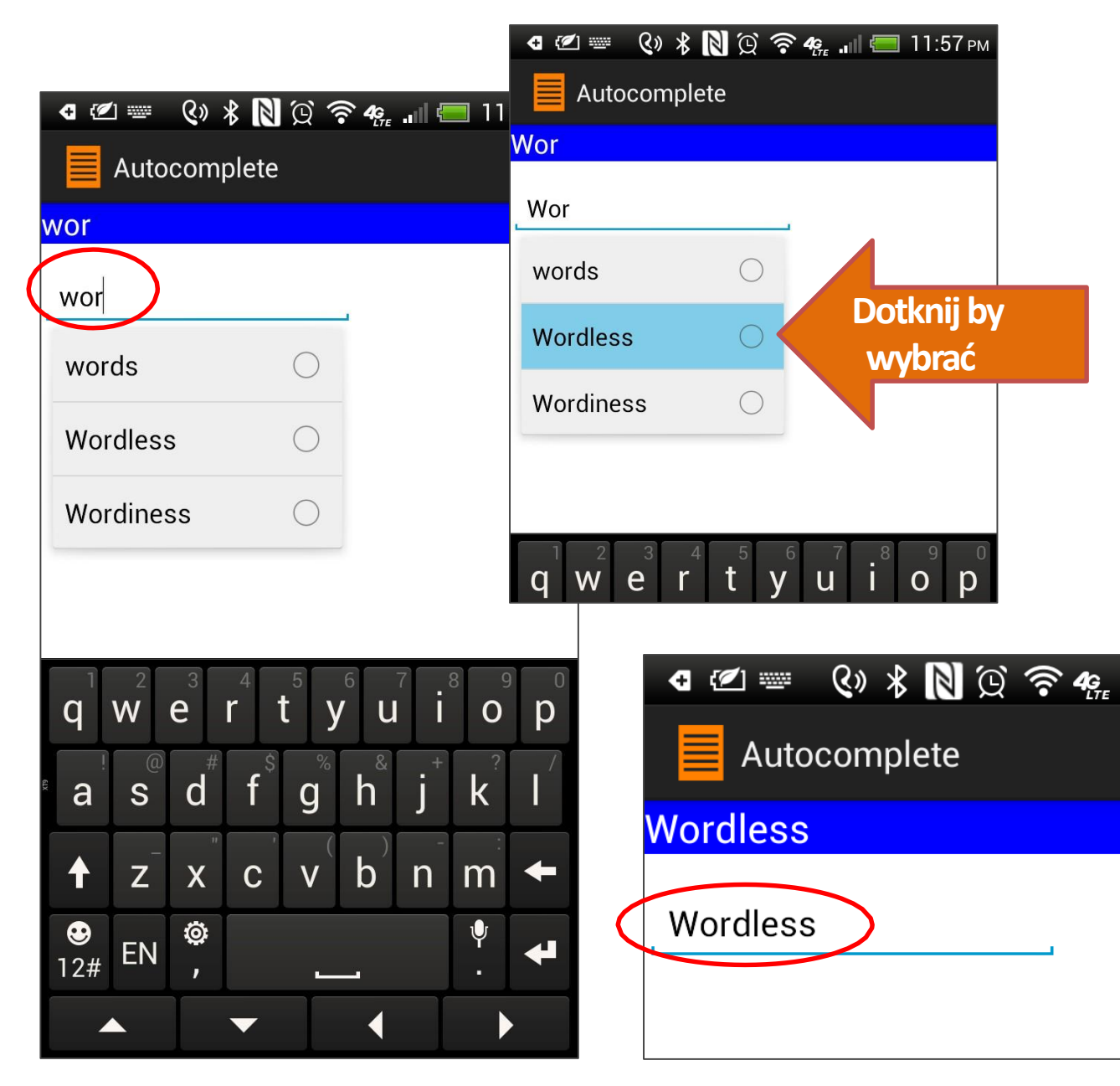

#### **Przykład 4.**

Słowa zaczynające się od prefiksu "**wor**" lub "**set**" są podstawą do aktywacji listy.

Jeżeli dowolne (3 literowe) prefiksy zostaną wprowadzone mechanizm **TextWatcher** wyświetli listę sugestii.

#### **Układ XML**

```
android:layout_width="wrap_content"
<RelativeLayout xmlns:android="http://schemas.android.com/apk/res/android" 
   xmlns:tools="http://schemas.android.com/tools" 
    android:layout_width="match_parent" 
    android:layout_height="match_parent" >
    <TextView android:id="@+id/txtMsg" 
        android:layout_width="match_parent" 
        android:layout_height="wrap_content" 
        android:textSize="20sp" 
        android:textColor="#ffffffff" 
        android:background="#ff0000ff" >
       </TextView>
    <AutoCompleteTextView
        android:id="@+id/autoCompleteTextView1" 
        android:hint="type here..."
        android:completionThreshold="3" Wait 3 chars to work
        android:layout_height="wrap_content" 
        android:layout_below="@+id/txtMsg" 
        android:layout_marginTop="15dp" 
        android:ems="10" />
</RelativeLayout>
```

```
public class ArrayAdapterDemo4 extends Activity implements TextWatcher
{
 TextView txtMsg;
 AutoCompleteTextView txtAutoComplete;
 String[] items = { "words", "starting", "with", "set", 
     "Setback", "Setline", "Setoffs", "Setouts", "Setters", 
     "Setting", "Settled", "Settler", "Wordless", "Wordiness", 
     "Adios" };
   @Override
    public void onCreate(Bundle savedInstanceState) { 
        super.onCreate(savedInstanceState);
        setContentView(R.layout.activity_main);
       txtMsg = (TextView) findViewById(R.id.txtMsg);
Klasa Main Activity
```
#### **Klasa Main Activity**

```
txtAutoComplete = (AutoCompleteTextView) findViewById(
                                                  R.id.autoCompleteTextView1);
 txtAutoComplete.addTextChangedListener(this);
 txtAutoComplete.setAdapter(new ArrayAdapter<String>( this,
                            android.R.layout.simple_list_item_single_choice
                            , items));
 }//onCreate
 public void onTextChanged(CharSequence s, int start, int before, int count) {
   txtMsg.setText(txtAutoComplete.getText());
 }
 public void beforeTextChanged(CharSequence s, int start, int count,int after) {
   // needed for interface, but not used
  }
 public void afterTextChanged(Editable s) {
   // needed for interface, but not used
  }
}//class
```
### **HorizontalScrollView**

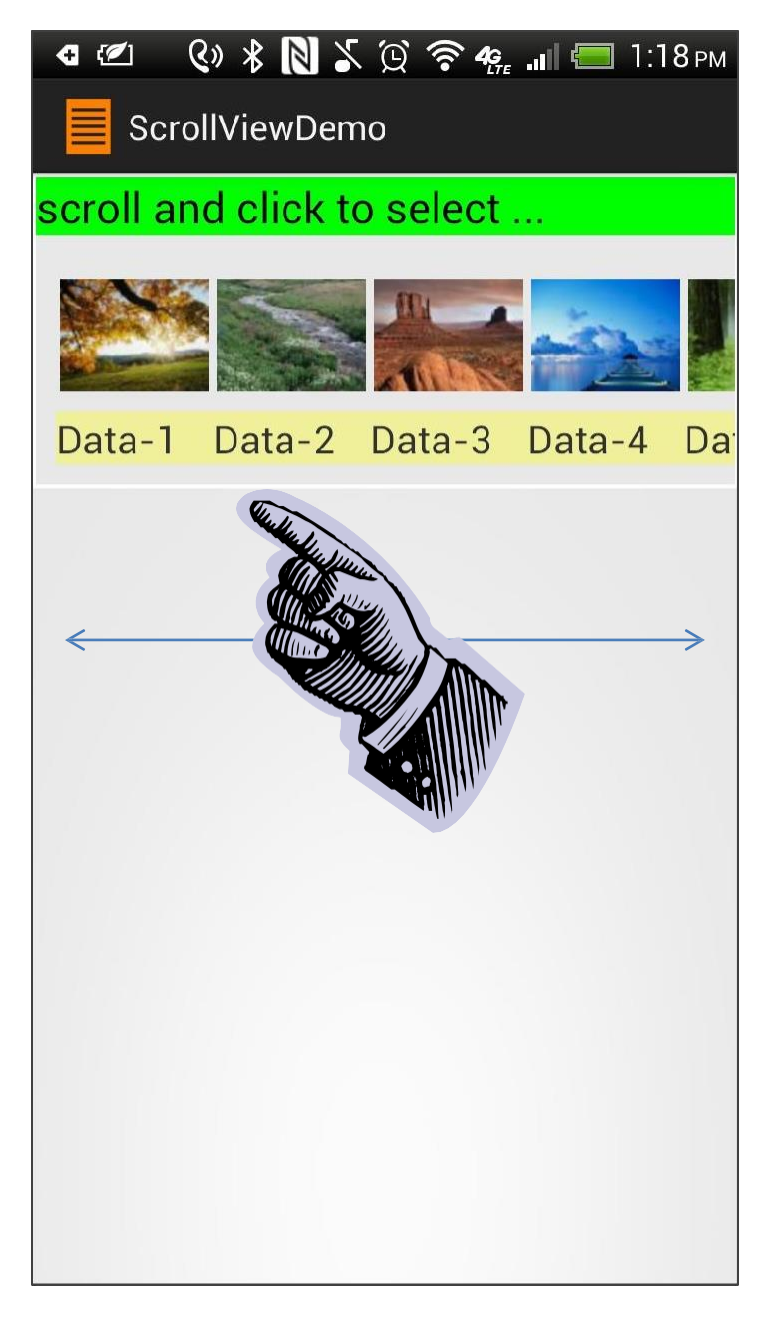

**Komponent HorizontalScrollView** umożliwia w sposób graficzny dokonać wyboru spośród listy elementów (np. miniatur obrazków).

Użytkownik wchodzi w interakcję z komponentem poprzez:

- 1. Przewijanie (lewo  $\leftrightarrow$  prawo)
- 2. Wybrać miniaturę by uaktywnić daną opcję.

W poniższym przykładzie jeżeli użytkownik kliknie w miniaturę aplikacja reaguję wyświetlając wersję obrazka w wyższej rozdzielczości.

**+.** Zwykle miniatura ma rozmiar 100x100 pikseli (lub mniej).

#### **Przykład 5: Wykorzystanie HorizontalScrollView**

- W tym przykładzie zostaje umieszczony **HorizontalScrollView** na górze ekranu, którego zadaniem jest zaprezentowanie zestawu miniatur.
- Użytkownik może przewijać miniatury i poprzez dotknięcie dokonać wyboru określonej.
- Wersja wybranego obrazka w wyżej rozdzielczości zostanie zaprezentowana na komponencie ImageView poniżej komponentu zawierającego listę miniatur.

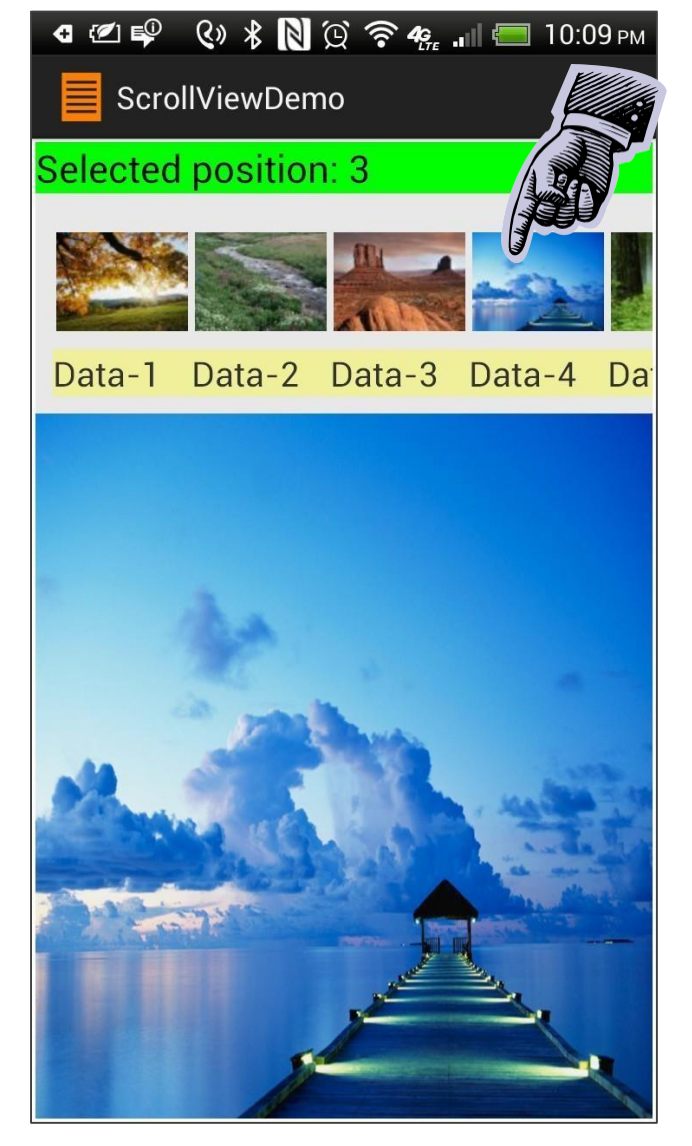

#### **Przykład 5: Wykorzystanie HorizontalScrollView**

#### **Jak stworzyć miniaturę?**

- **Opcja-1.** Wykorzystać konwerter online: [http://makeathumbnail.com](http://makeathumbnail.com/)
- **Opcja-2**. Wykorzystać narzędzie Android Asset Studio <http://android-ui-utils.googlecode.com/hg/asset-studio/dist/index.html> •

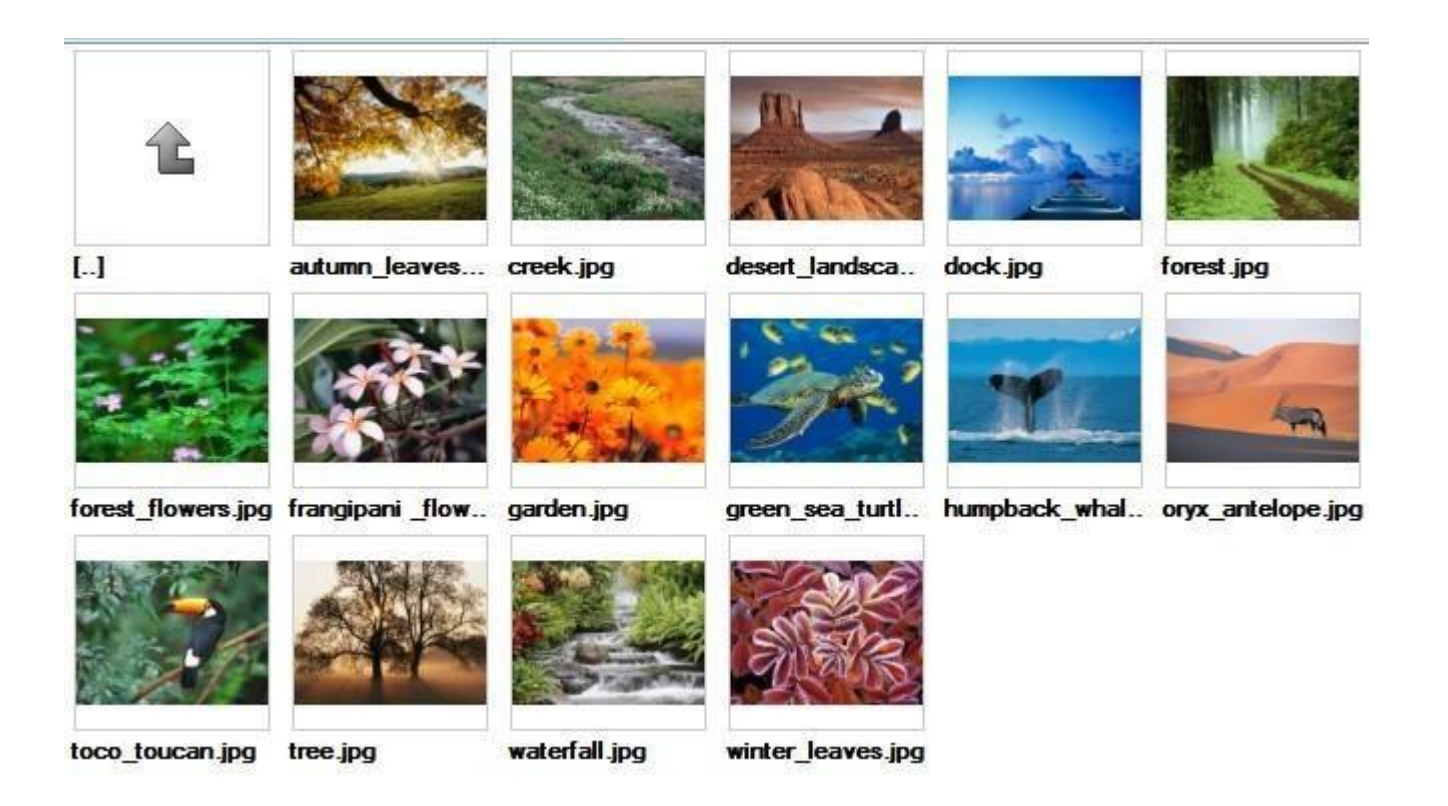
#### **Wypełnienie widżetu HorizontalScrollView**

- 1. Widżet HorizontalScrollView wyświetli listę ramek, każda składająca się z grafiki oraz tekstu będącego jej podpisem.
- 2. Układ *frame\_icon\_caption.xml* określa formatowanie grafiki oraz jej podpisu. Układ zostanie poddanych procesowi **inflacji** by stworzyć odpowiednie elementy GUI.
- 3. Gdy dana *ramka* zostanie wypełniona danymi, zostanie dodana do zwiększającej się liczby widoków wewnątrz kontenera typu *scrollViewgroup* (scrollViewgroup jest osadzony wewnątrz komponentu odpowiedzialnego za poziomy pasek przewijania).
- 4. Każda *ramka* dostaje unikalne **ID** (określające pozycje wewnątrz scrollViewgroup) jak również unikalny nasłuchiwacz zdarzenia **onClick**.

#### **Układ XML :** *activity\_main.xml*

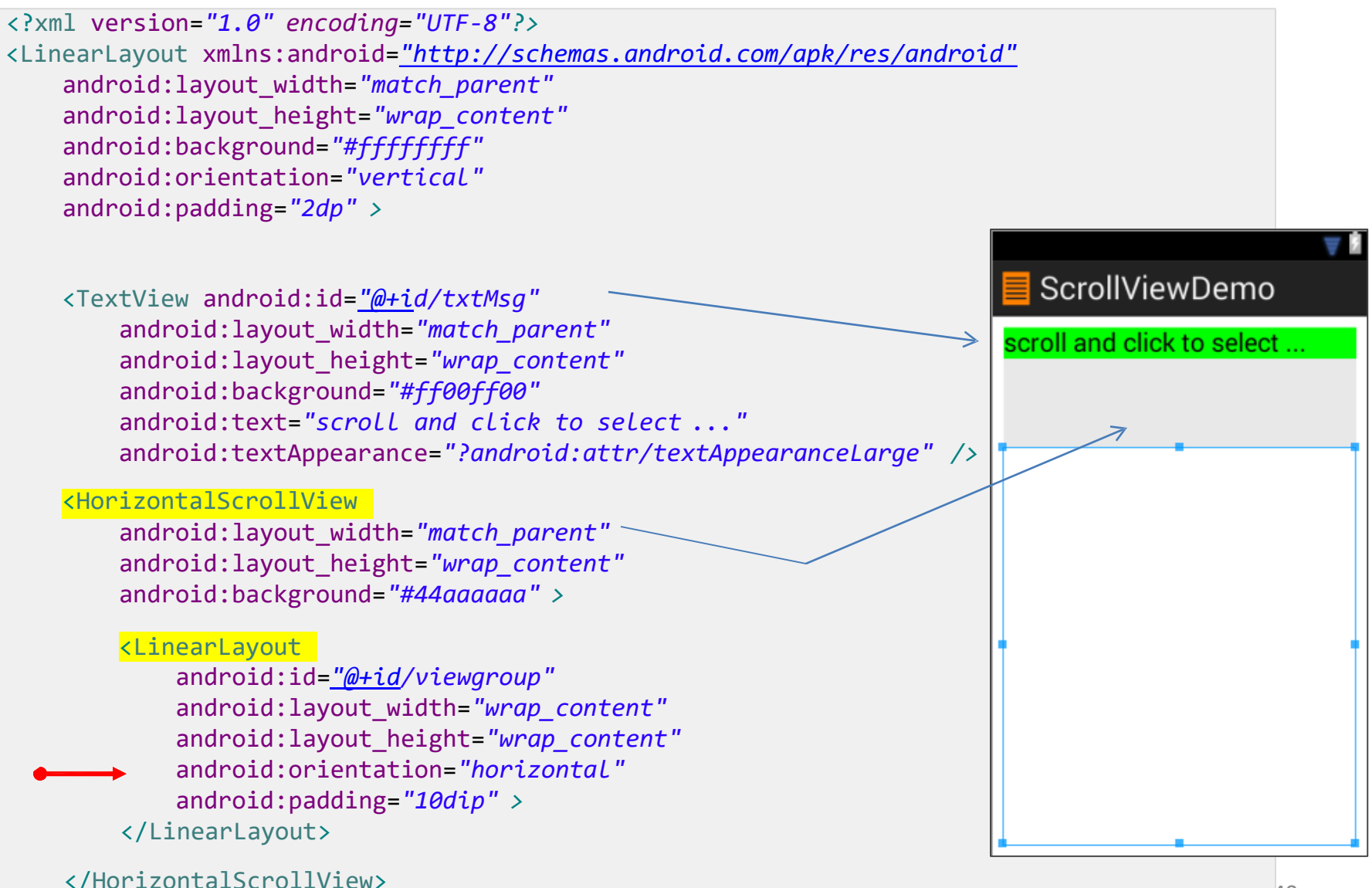

#### **Układ XML :** *activity\_main.xml*

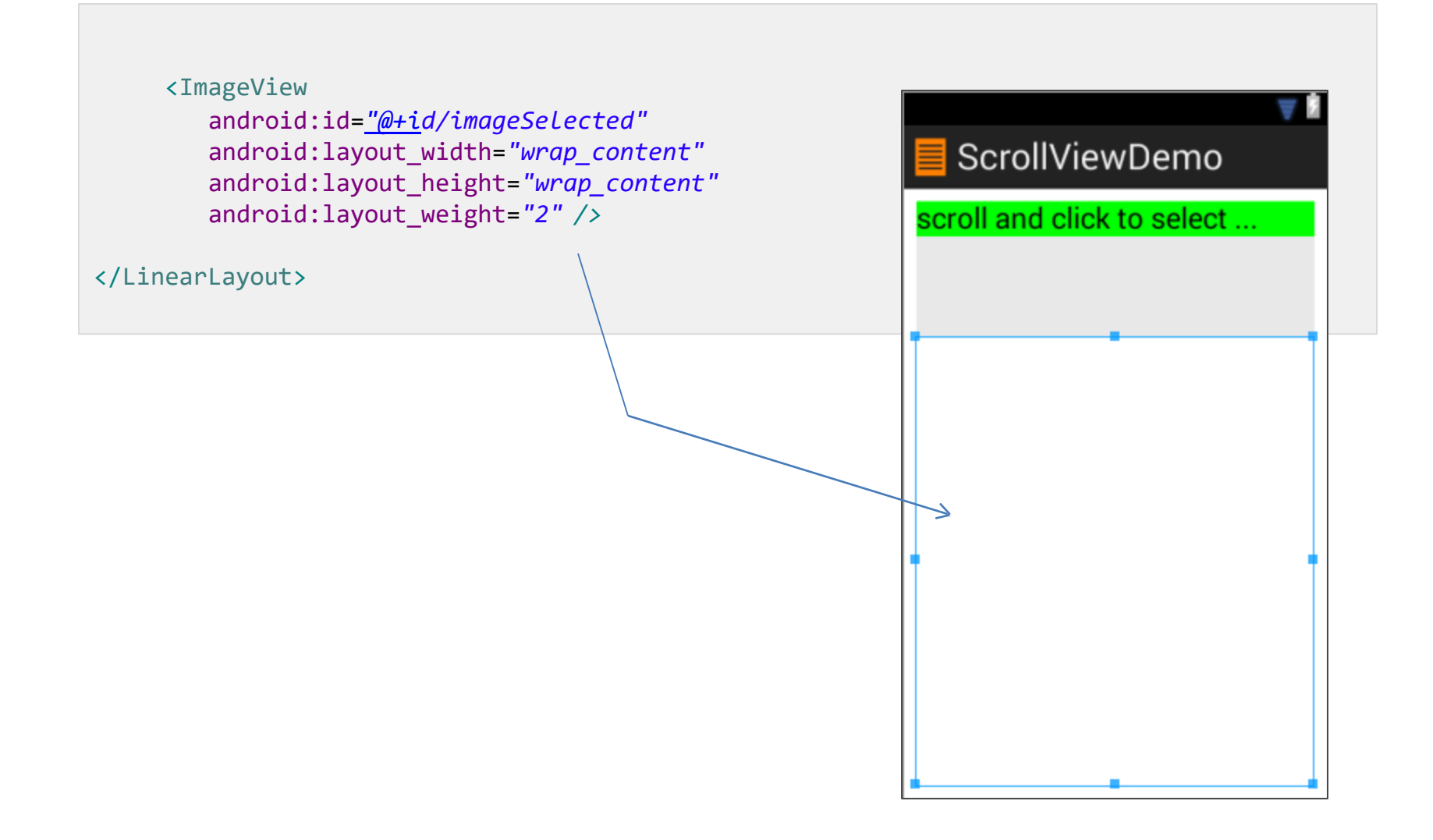

#### **Układ XML :** *frame\_icon\_caption.xml*

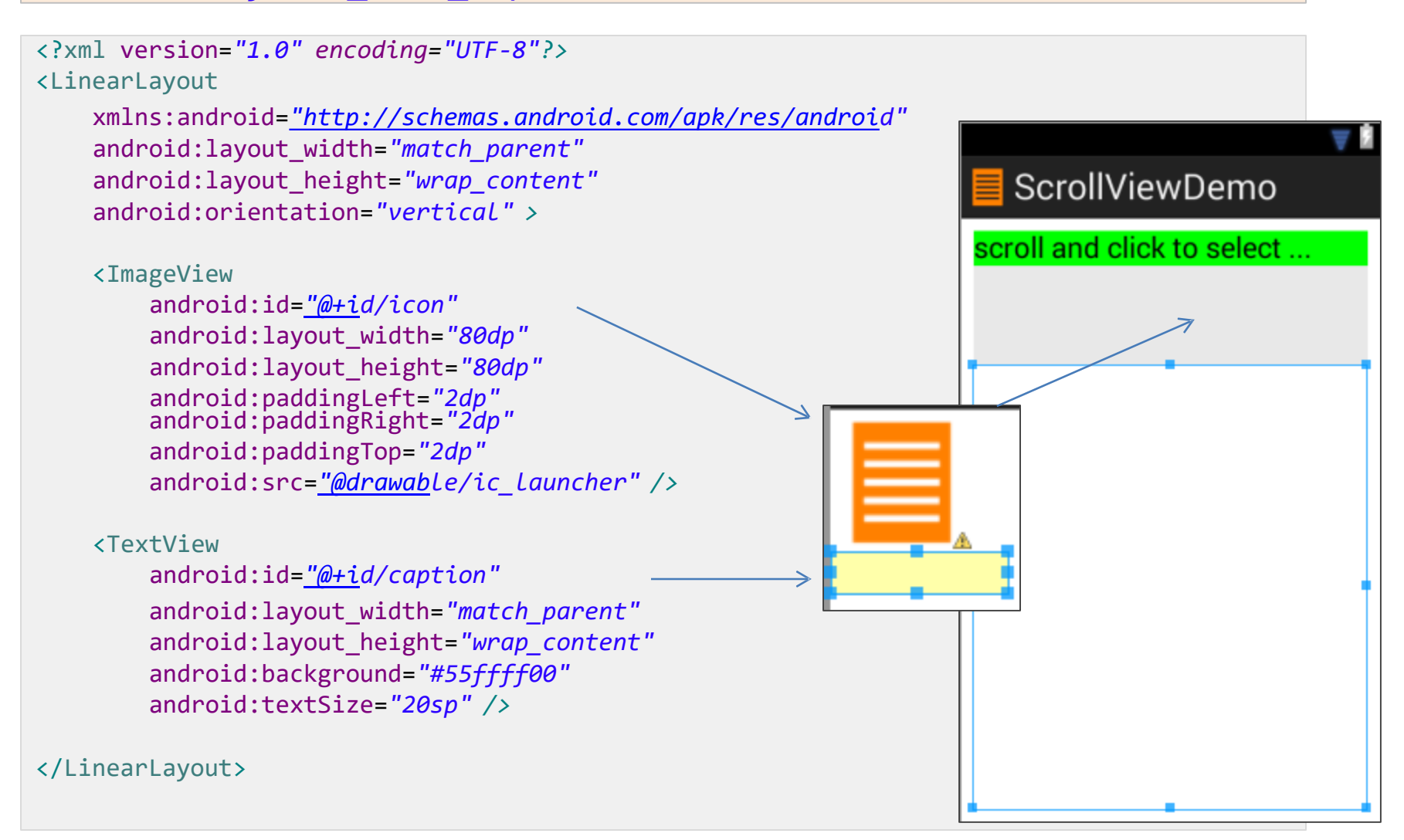

This layout will be used by an **inflater** to dynamically create new views. These views will be added to the linear layout contained inside the HorizontalScrollerView.

#### **Struktura aplikacji**

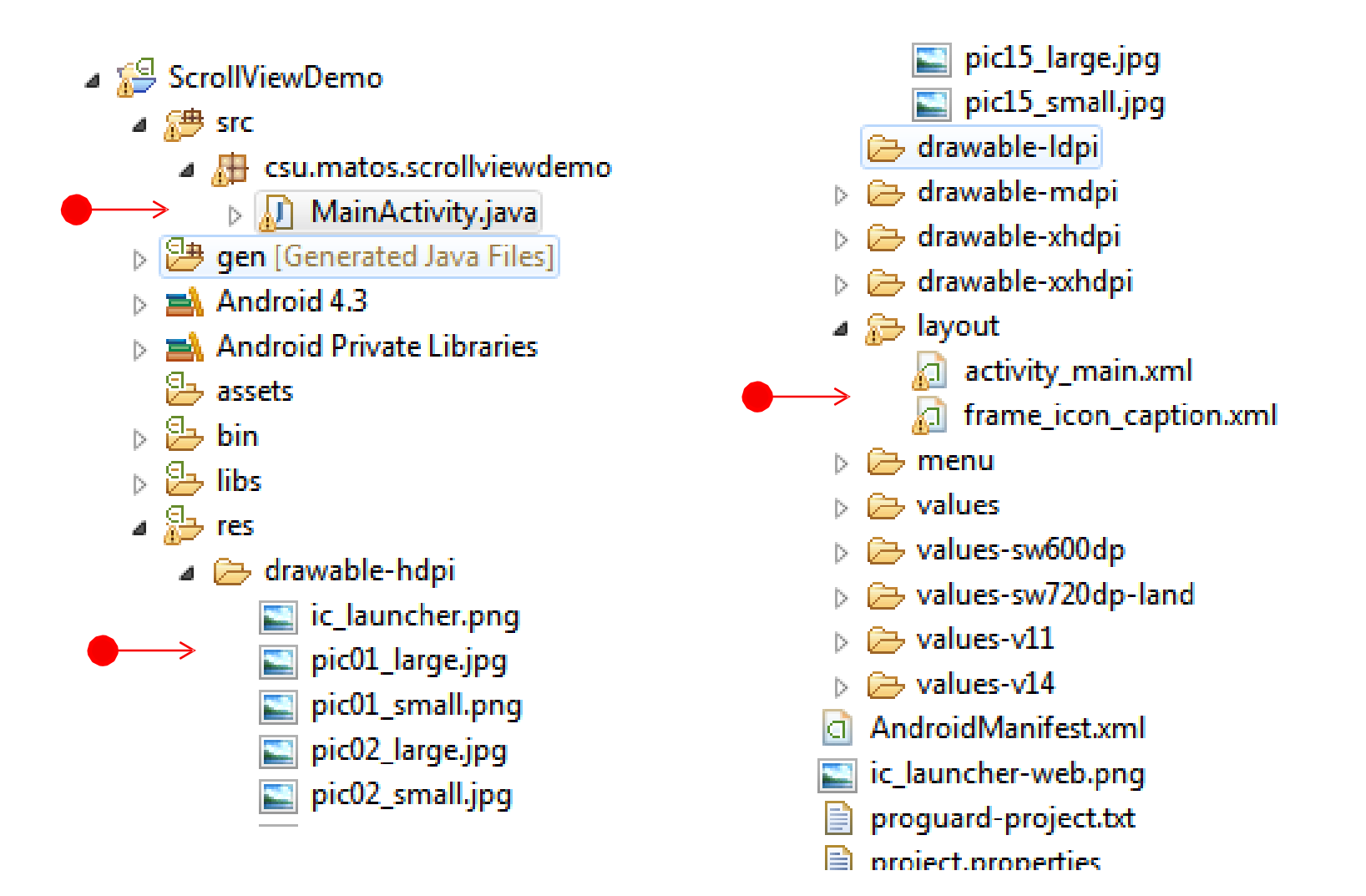

#### **Klasa MainActivity**

ImageView icon;

```
ScrollViewDem
public class MainActivity extends Activity {
    //GUI controls
   TextView txtMsg;
   ViewGroup scrollViewgroup;
   //each frame in the HorizontalScrollView has [icon, caption] 
   TextView caption;
   String[] items = { "Data-1", "Data-2", "Data-3", "Data-4", "Data-5",
                       "Data-3", "Data-7", "Data-8", "Data-9", "Data-10", "Data-11",
                       "Data-12", "Data-13", "Data-14", "Data-15" };
   //frame-icons ( 100X100 thumbnails )
   Integer[] thumbnails = { R.drawable.pic01_small, R.drawable.pic02_small, 
         R.drawable.pic03_small, R.drawable.pic04_small, 
         R.drawable.pic05_small, R.drawable.pic06_small, 
         R.drawable.pic07_small, R.drawable.pic08_small, 
         R.drawable.pic09_small, R.drawable.pic10_small, 
         R.drawable.pic11_small, R.drawable.pic12_small, 
         R.drawable.pic13_small, R.drawable.pic14_small, 
         R.drawable.pic15_small };
   //large images to be shown (individually) in an ImageView 
   Integer[] largeImages = { R.drawable.pic01_large,
         R.drawable.pic02_large, R.drawable.pic03_large,
         R.drawable.pic04_large, R.drawable.pic05_large, 
         R.drawable.pic06_large, R.drawable.pic07_large, 
         R.drawable.pic08_large, R.drawable.pic09_large, 
         R.drawable.pic10_large, R.drawable.pic11_large,
```

```
R.drawable.pic12_large, R.drawable.pic13_large,
```

```
R.drawable.pic14_large, R.drawable.pic15_large };
```
2012 《米園び今4.』● 10:09

#### **Klasa MainActivity**

```
//large image frame for displaying high-quality selected image
ImageView imageSelected;
@Override
protected void onCreate(Bundle savedInstanceState) { 
   super.onCreate(savedInstanceState); 
   setContentView(R.layout.activity_main);
   //bind GUI controls to Java classes
   txtMsg = (TextView) findViewById(R.id.txtMsg);
   imageSelected = (ImageView) findViewById(R.id.imageSelected);
   // this layout goes inside the HorizontalScrollView 
   scrollViewgroup = (ViewGroup) findViewById(R.id.viewgroup);
   // populate the ScrollView
   for (int i = 0; i < items.length; i++) {
      //create single frames [icon & caption] using XML inflater
      final View singleFrame = getLayoutInflater().inflate(
                                              R.layout.frame_icon_caption, null );
      //frame-0, frame-1, frame-2, ... and so on 
      singleFrame.setId(i);
      TextView caption = (TextView) singleFrame.findViewById(R.id.caption); 
      ImageView icon = (ImageView) singleFrame.findViewById(R.id.icon);
      //put data [icon, caption] in each frame 
      icon.setImageResource( thumbnails[i] ); 
      caption.setText( items[i] );
      //add frame to the scrollView
      scrollViewgroup.addView( singleFrame ); 45
```
#### **MainActivity Class**

}

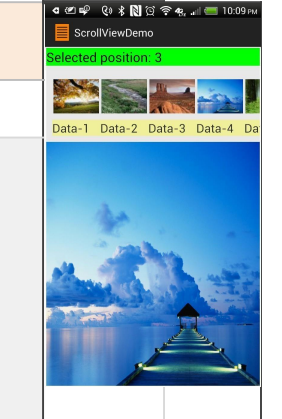

```
//each single frame gets its own click listener
      singleFrame.setOnClickListener(new View.OnClickListener() {
         @Override
         public void onClick(View v) {
            String text = "Selected position: " + singleFrame.getId(); 
            txtMsg.setText(text);
            showLargeImage(singleFrame.getId());
         }
      });// listener
   }// for – populating ScrollView
}
//display a high-quality version of the image selected using thumbnails
protected void showLargeImage(int frameId) {
   Drawable selectedLargeImage = getResources()
                                .getDrawable(largeImages[frameId]); 
   imageSelected.setBackground(selectedLargeImage);
}
```
# **Siatka obrazków**

Nieco ciekawszym wizualnie wykorzystaniem komponentu **GridView** jest wyświetlanie obrazków zamiast tekstu.

Poniższy przykład pokazuje jako wykorzystać w tym celu ten komponent:

- 1. Ekran pokazuje tablicę miniatur.
- 2. Użytkownik dokonuje wyboru poprzez dotknięcie jednej z nich.
- 3. Aplikacja wyświetla na innym ekranie wersję obrazka o większej rozdzielczości.

#### Uwaga:

Programista musi stworzyć własny data adapter by określić sposób wyświetlania siatki obrazków.

Na podstawie:

<http://developer.android.com/guide/topics/ui/layout/gridview.html>

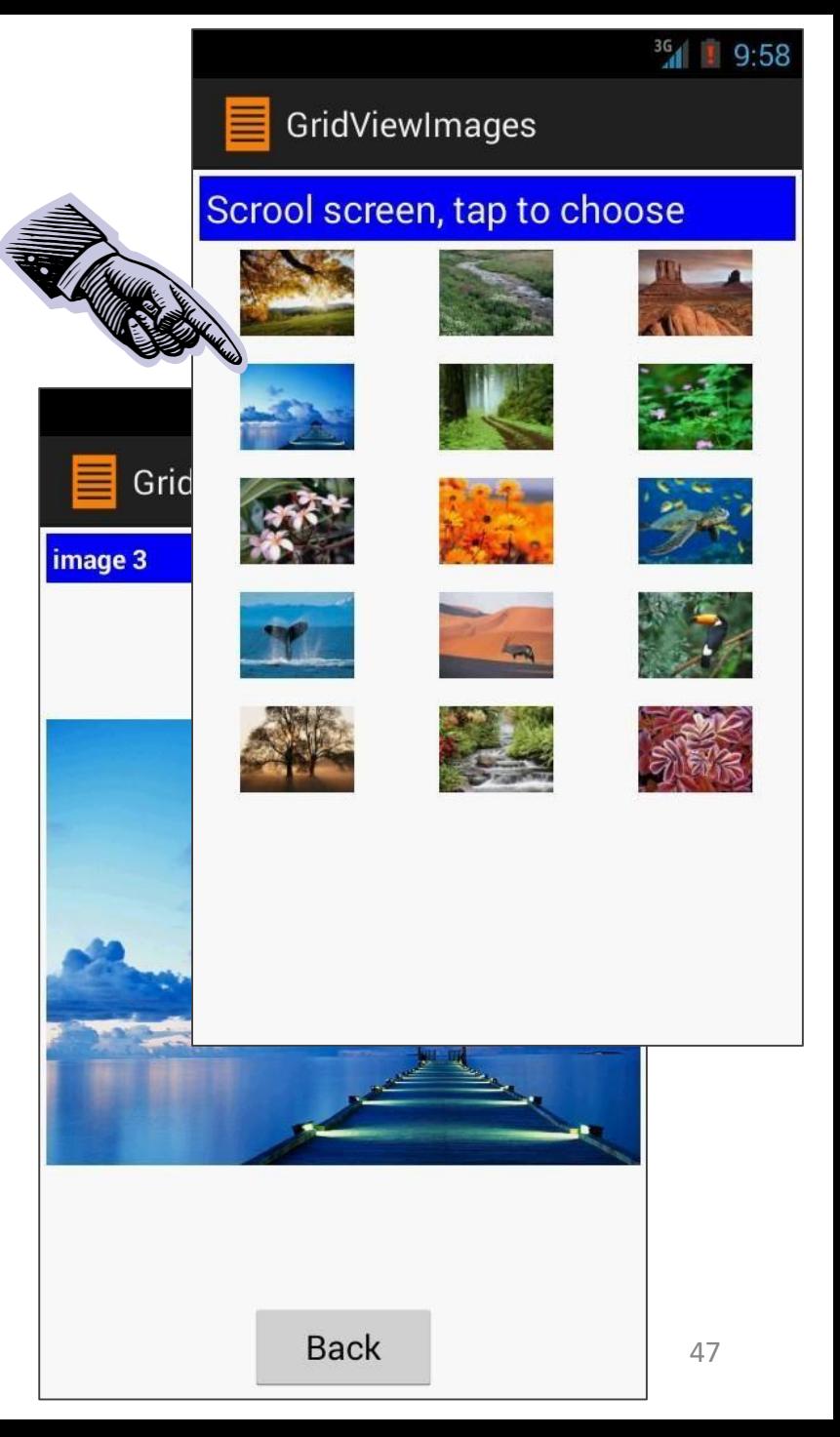

#### **Układ XML:** *activity\_main.xml*

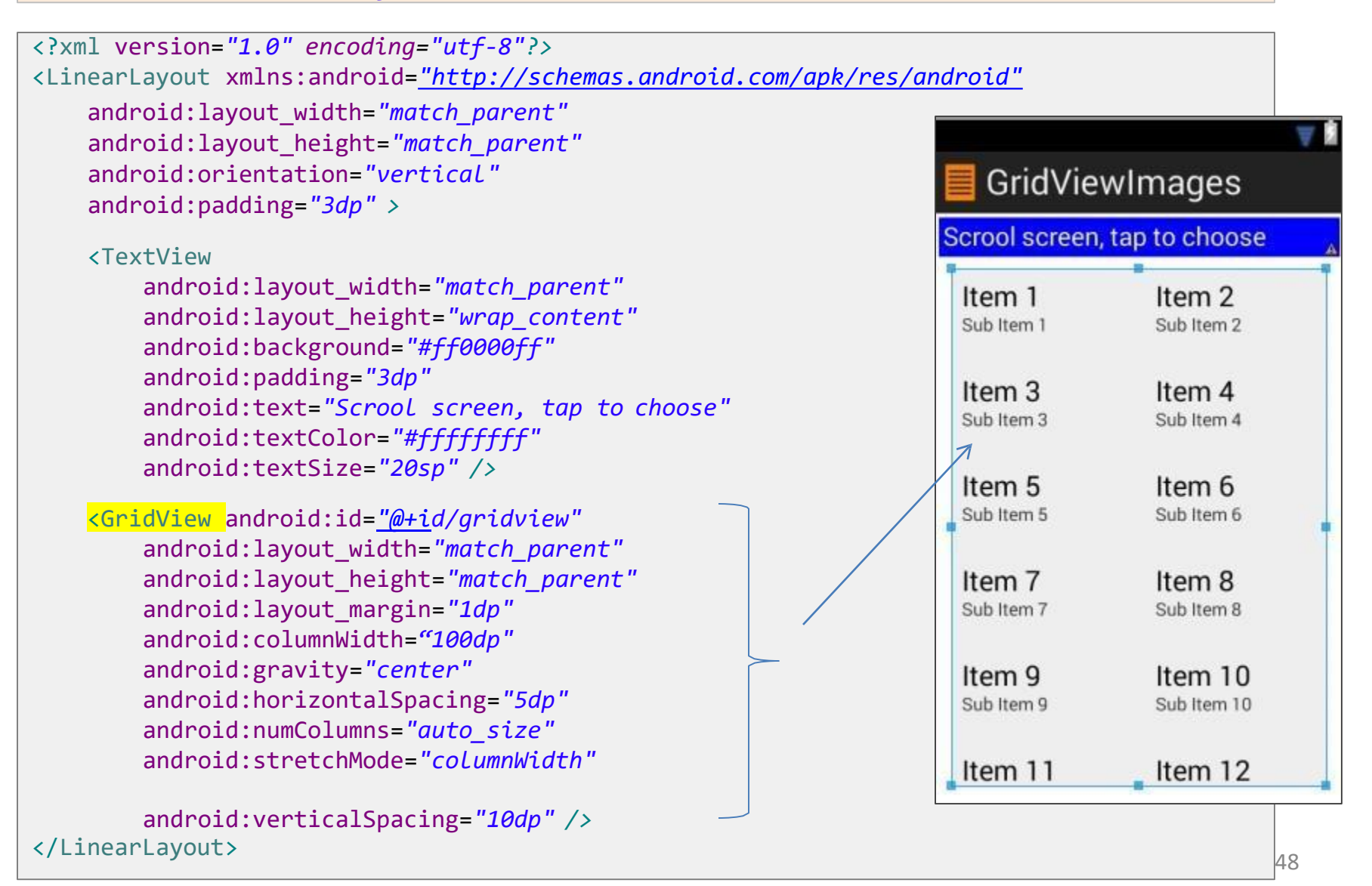

#### **Układ XML:** *solo\_picture.xml*

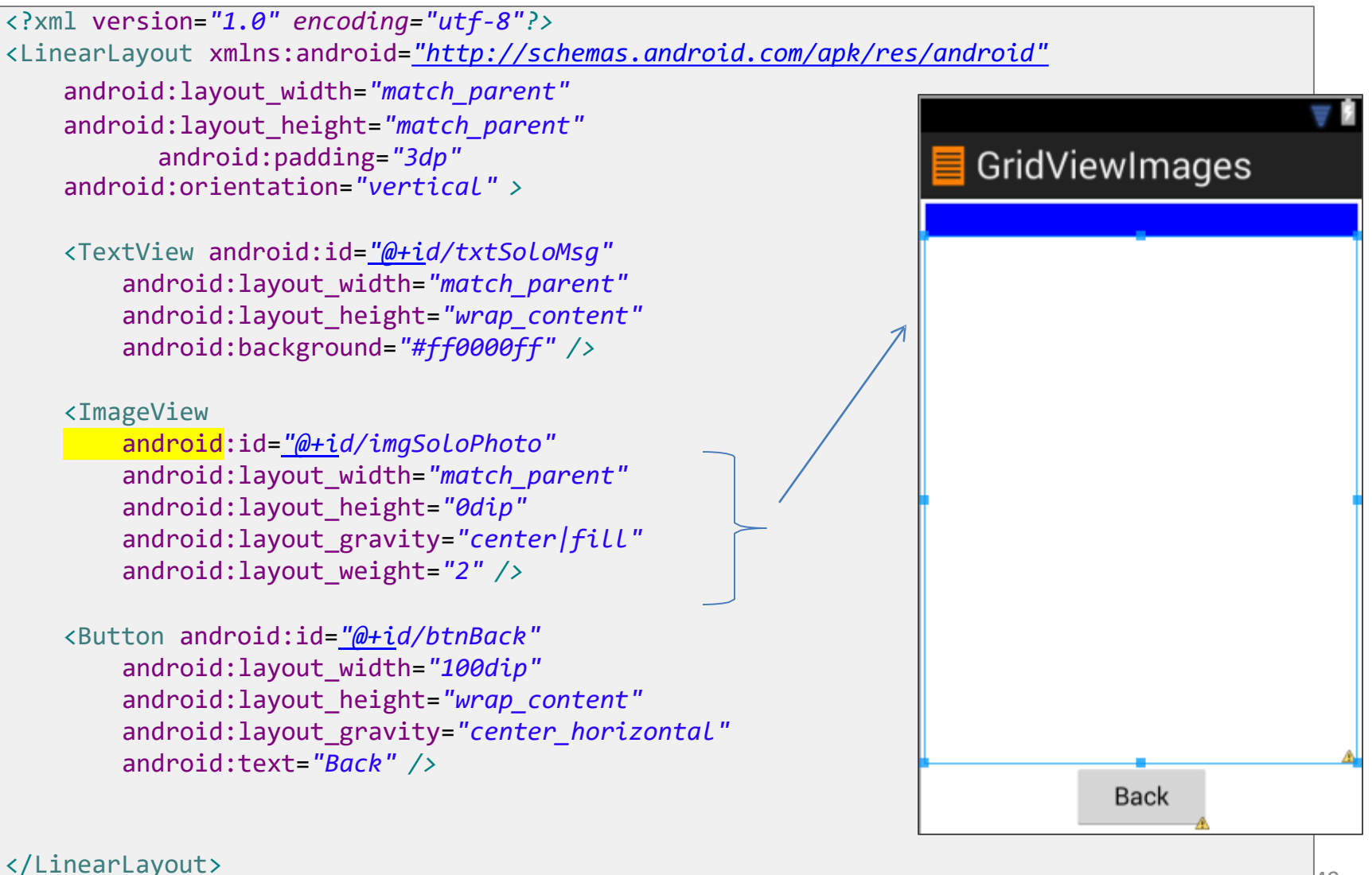

49

#### **Struktura aplikacji**

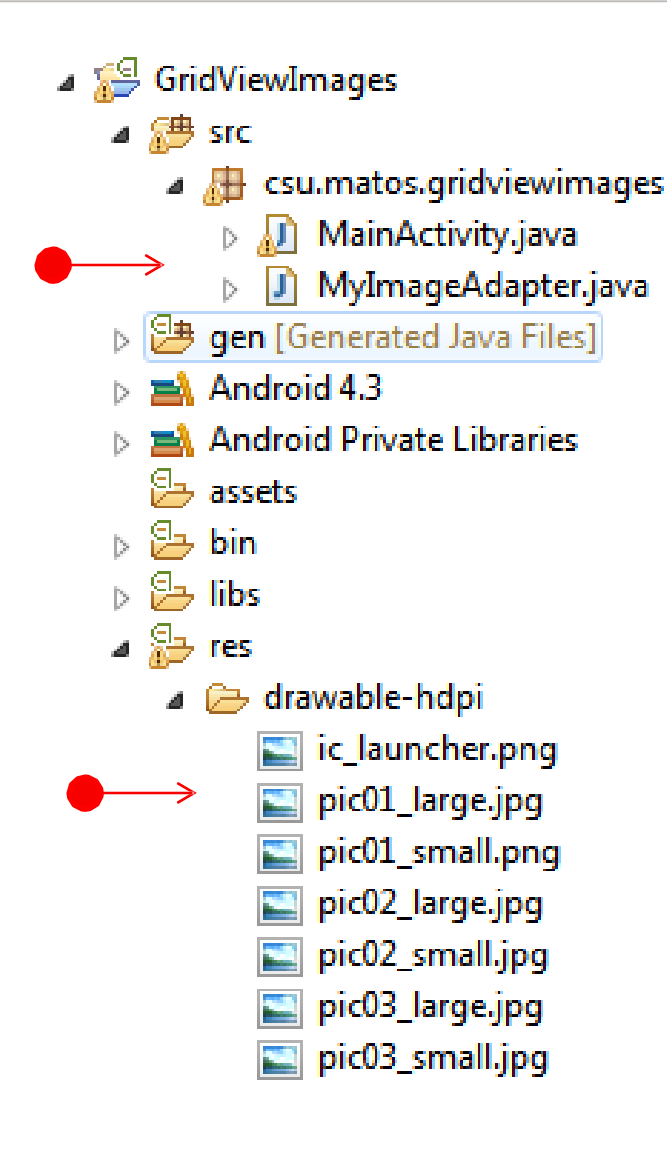

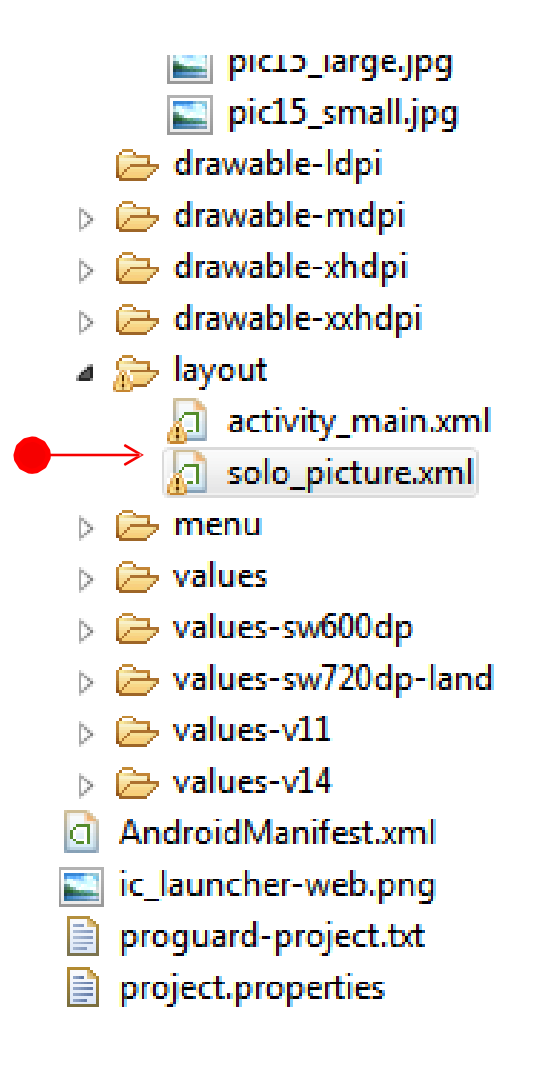

#### **Klasa MainActivity**

```
public class MainActivity extends Activity implements OnItemClickListener {
 //GUI control bound to screen1 (holding GidView) 
 GridView gridview;
  //GUI controls bound to screen2 (holding single ImageView) 
  TextView txtSoloMsg;
  ImageView imgSoloPhoto; 
  Button btnBack;
 // initialize array of smallImages (100x75 thumbnails)
  Integer[] smallImages = { R.drawable.pic01_small, 
      R.drawable.pic02_small, R.drawable.pic03_small, 
      R.drawable.pic04_small, R.drawable.pic05_small, 
      R.drawable.pic06_small, R.drawable.pic07_small, 
      R.drawable.pic08_small, R.drawable.pic09_small, 
      R.drawable.pic10_small, R.drawable.pic11_small, 
      R.drawable.pic12_small, R.drawable.pic13_small, 
      R.drawable.pic14_small, R.drawable.pic15_small };
  //initialize array of high-resolution images (1024x768) 
  Integer[] largeImages = { R.drawable.pic01_large,
      R.drawable.pic02_large, R.drawable.pic03_large, 
      R.drawable.pic04_large, R.drawable.pic05_large, 
      R.drawable.pic06_large, R.drawable.pic07_large, 
      R.drawable.pic08_large, R.drawable.pic09_large, 
      R.drawable.pic10_large, R.drawable.pic11_large, 
      R.drawable.pic12_large, R.drawable.pic13_large, 
      R.drawable.pic14_large, R.drawable.pic15_large };
```
//in case you want to use-save state values Bundle myOriginalMemoryBundle;

 $\mathbb{R}^3$ 

#### **Klasa MainActivity**

```
GridViewImages
@Override
                                                                                         crool screen, tap to choose
protected void onCreate(Bundle savedInstanceState) { 
  super.onCreate(savedInstanceState); 
  setContentView(R.layout.activity main);
  myOriginalMemoryBundle = savedInstanceState;
  // setup GridView with its custom adapter and listener 
  gridview = (GridView) findViewById(R.id.gridview); 
  gridview.setAdapter(new MyImageAdapter(this, smallImages));
  gridview.setOnItemClickListener(this);
}
// on response to tapping, display a high-resolution version of the chosen thumbnail
@Override
public void onItemClick(AdapterView<?> parent, View v, int position, long id) {
  showBigScreen(position);
}//onItemClick
                                                                                                    ^{16} 1 1 6
                                                                                          GridViewImages
private void showBigScreen(int position) {
```
// show the selected picture as a single frame setContentView(R.layout.*solo\_picture);* txtSoloMsg = (TextView) findViewById(R.id.*txtSoloMsg);*  imgSoloPhoto = (ImageView) findViewById(R.id.*imgSoloPhoto);*  txtSoloMsg.setText("image " + position );

imgSoloPhoto.setImageResource( largeImages[position] );

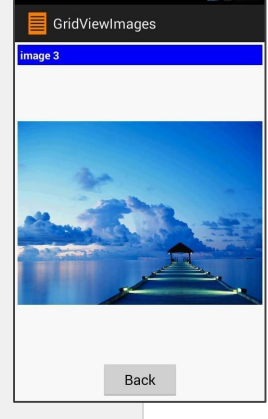

#### **Klasa MainActivity**

}

```
btnBack = (Button) findViewById(R.id.btnBack);
 btnBack.setOnClickListener(new OnClickListener() {
    @Override
    public void onClick(View v) {
      // redraw the main screen showing the GridView 
      onCreate(myOriginalMemoryBundle);
    }
 });
}// showBigScreen
```
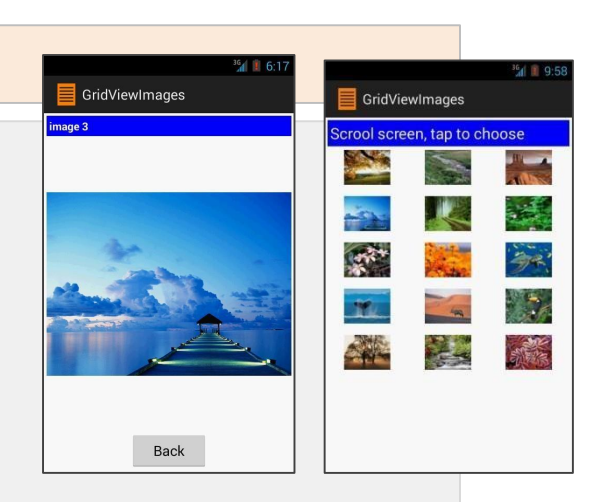

```
GridViewImages
Własny adapter: Klasa MyImageAdaptercrool screen, tap to choose
// This custom adapter populates the GridView with a visual
// representation of each thumbnail in the input data set.
// It also implements a method -getView()- to access
// individual cells in the GridView.
                                                                                                  \mathcal{L}AND REAL
public class MyImageAdapter extends BaseAdapter{ 
   private Context context; // calling activity context
   Integer[] smallImages; // thumbnail data set
   public MyImageAdapter(Context callingActivityContext,
                           Integer[] thumbnails) { 
      context = callingActivityContext; 
      smallImages = thumbnails;
   }
   // how many entries are there in the data set
   public int getCount() { 
      return smallImages.length;
   }
   // what is in a given 'position' in the data set
   public Object getItem(int position) {
      return smallImages[position];
   }
   // what is the ID of data item in given 'position'
   public long getItemId(int position) { 
      return position;
   }
```
**Własny adapter: Klasa MyImageAdapter**

```
// create a view for each thumbnail in the data set
public View getView(int position, View convertView, ViewGroup parent) {
   ImageView imageView;
   // if possible, reuse (convertView) image already held in cache
   if (convertView == null) {
      // new image in GridView formatted to:
      // 100x75 pixels (its actual size)
      // center-cropped, and 5dp padding all around
      imageView = new ImageView(context);
      imageView.setLayoutParams( new GridView.LayoutParams(100, 75) ); 
      imageView.setScaleType(ImageView.ScaleType.CENTER_CROP); 
      imageView.setPadding(5, 5, 5, 5);
   } else {
      imageView = (ImageView) convertView;
   }
   imageView.setImageResource(smallImages[position]);
   return imageView;
}
```
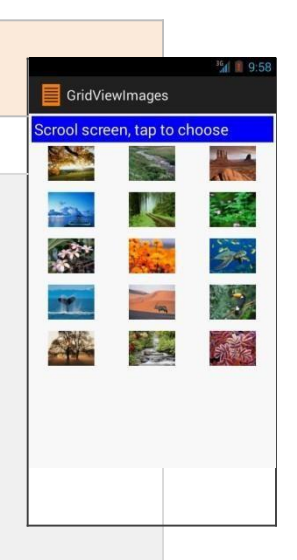

#### **Wynik działania aplikacji na różnych urządzeniach**

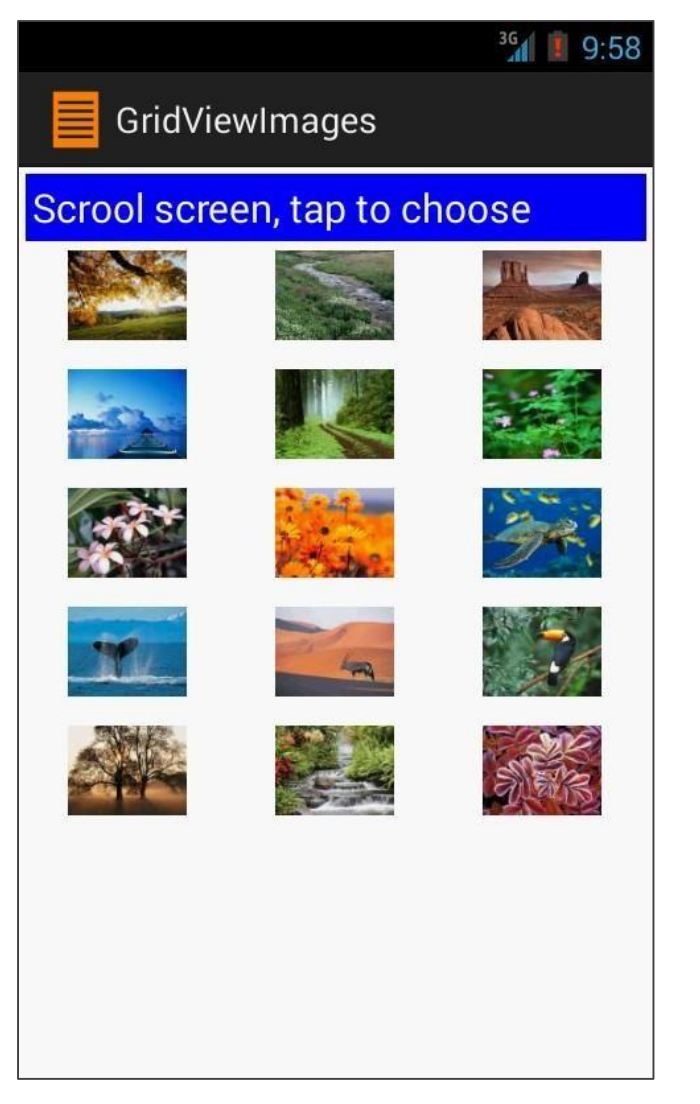

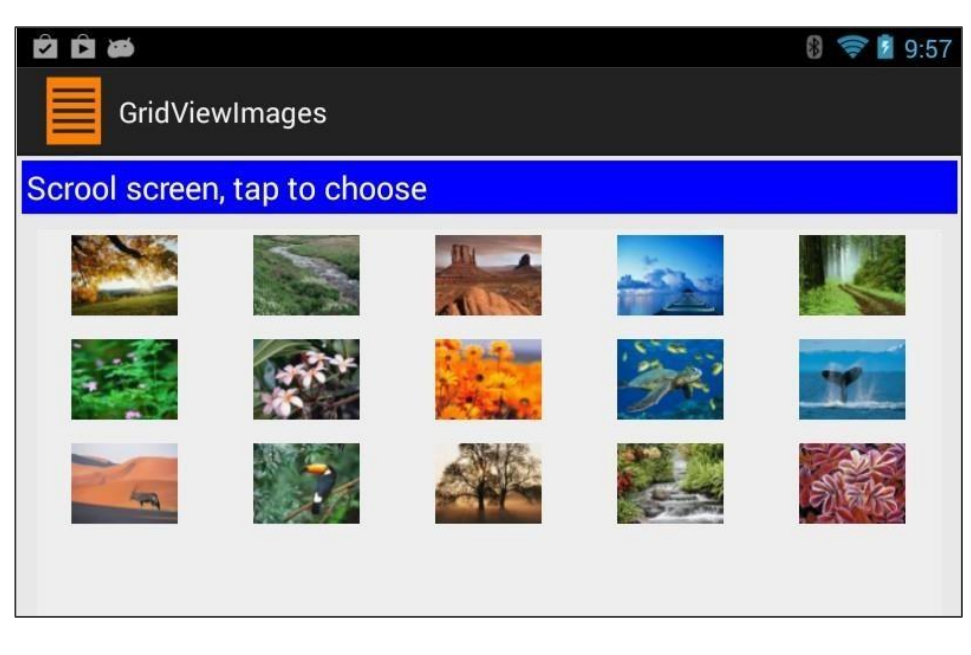

Widok z tabletu o rozdzielczości 1028x728 tablet. Klauzula:

android:numColumns=*"auto\_size"*

określa automatyczny rozkład i liczbę kolumn.

Widok na telefonie komórkowym  $_{56}$ 

#### **Eksperyment - Zmiana GridView na ListView**

Celem eksperymentu jest zmiana poprzedniego przykładu by wyświetlał grafikę w **ListView** zamiast komponencie **GridView**. Tak jak poprzednio, po wyborze danej miniatury z listy, prezentowany jest obrazek w wyższej rozdzielczości.

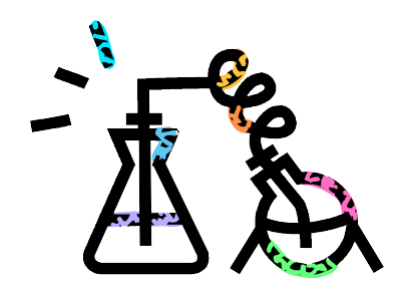

#### **KROKI**

- 1. Zmień układ **activity\_main.xml**. Zmień znacznik **<GridView** … na **<ListView.** Resztę pozostaw bez zmian.
- W głównej klasie java zamień wszystkie referencje dotyczące GridView 2. na ListView. Przykładowy kod po zmianach:

```
ListView gridview;
```

```
...
gridview = (ListView) findViewById(R.id.gridview);
```
3. We własnym adapterze dokonaj następującej zmiany by nowy obrazek (imageView) powinien zostać dodany do ListView (zamiast) **imageView.setLayoutParams(new ListView**

**.LayoutParams(100, 75) );**

4. Pozostały kod adaptera pozostaw bez zmian.

#### **Eksperyment - Zmiana GridView na ListView**

Nowa aplikacja powinna wyglądać następująco.

Proszę zauważyć, że główna aktywność prezentuje dane w formie listy.

*Więcej w przykładzie 8.*

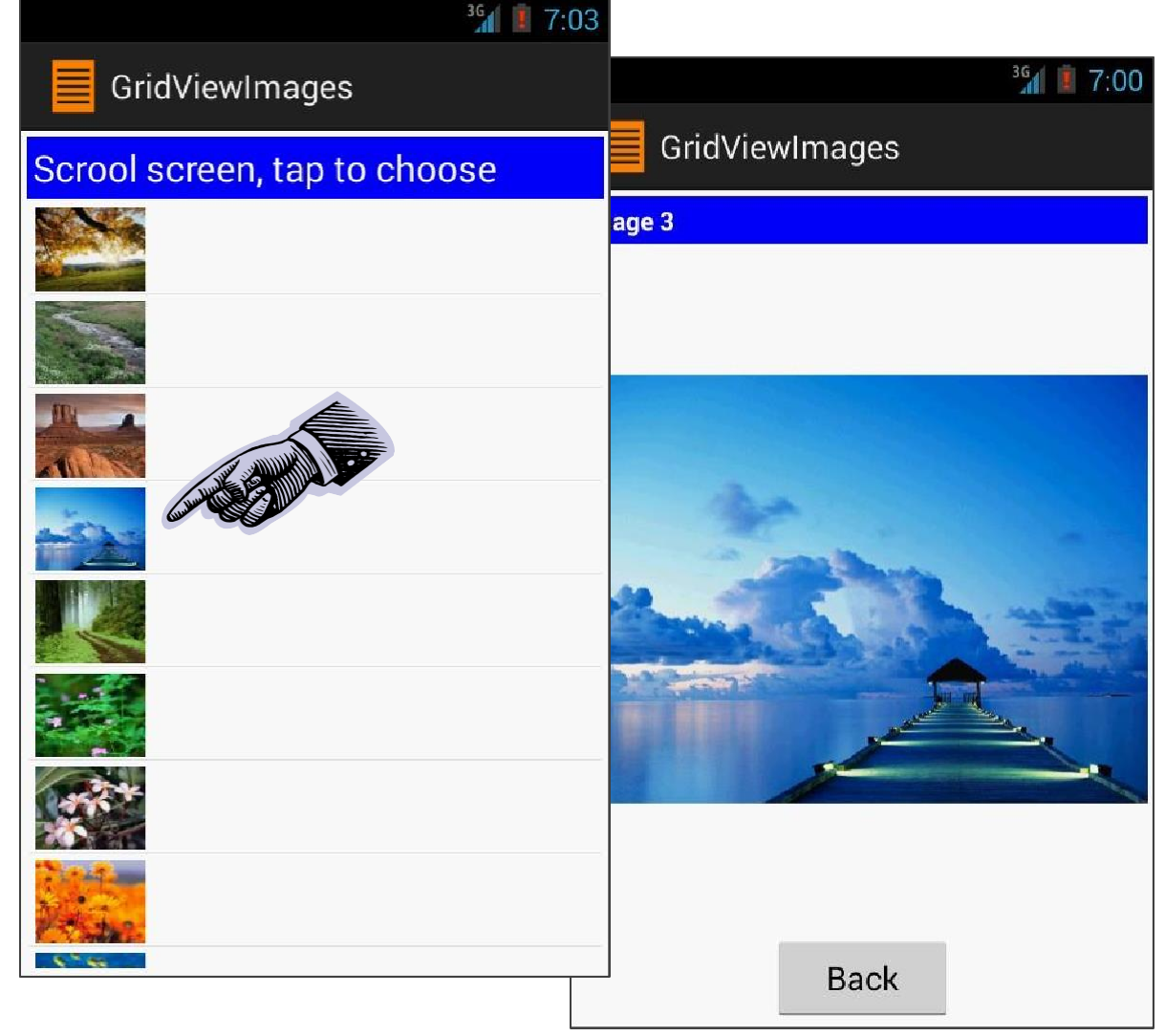

Jest to inna wersja poprzednio prezentowanego przykładu.

Tym razem lista możliwych wyborów prezentowana jest za pomocą komponentu typu Spinner.

Po kliknięciu przez użytkownika na określonym wierszu, obrazek dotyczący wybranej opcji prezentowany jest na ekranie.

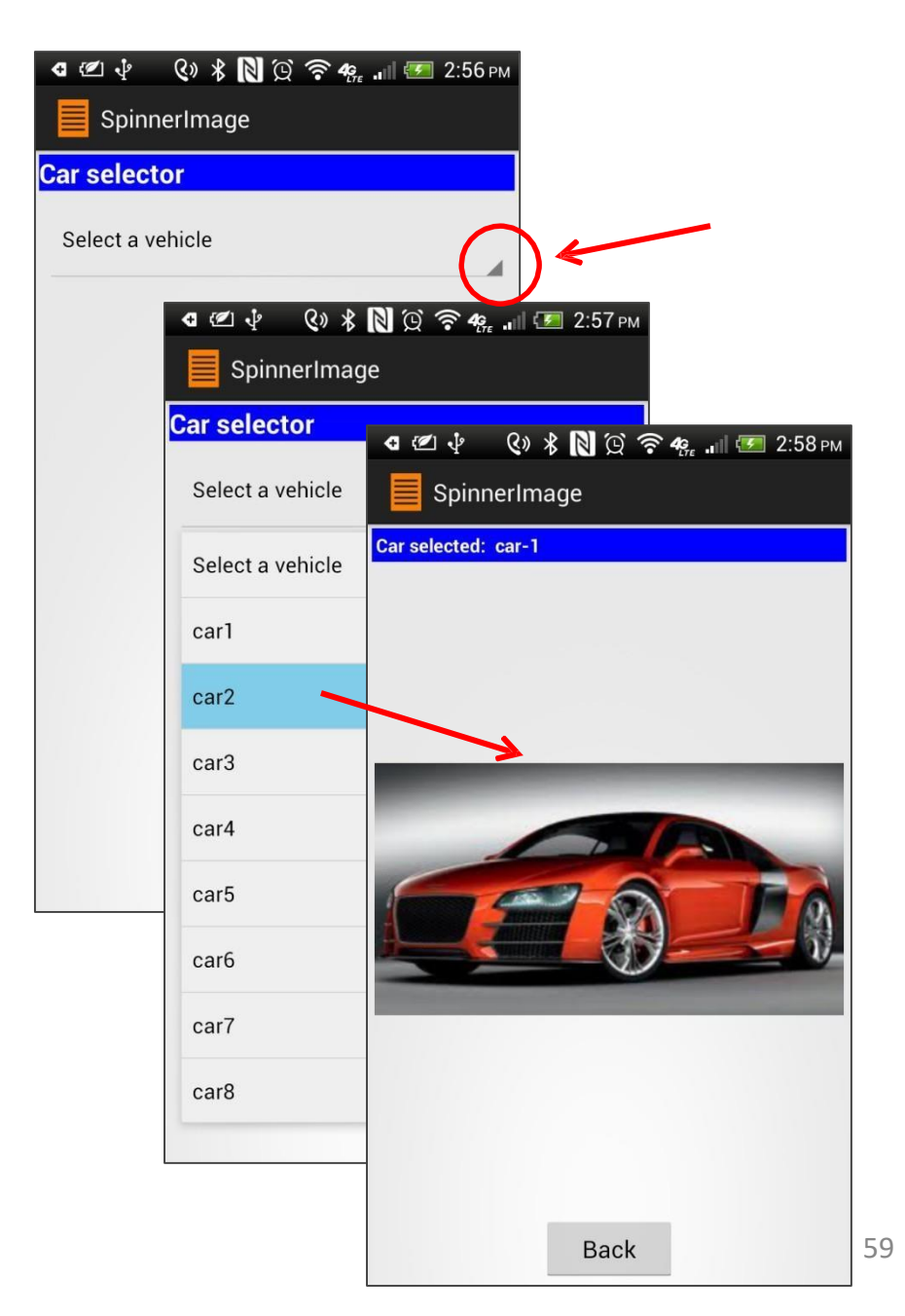

#### **1. Układ XML:** *activity\_main.xml*

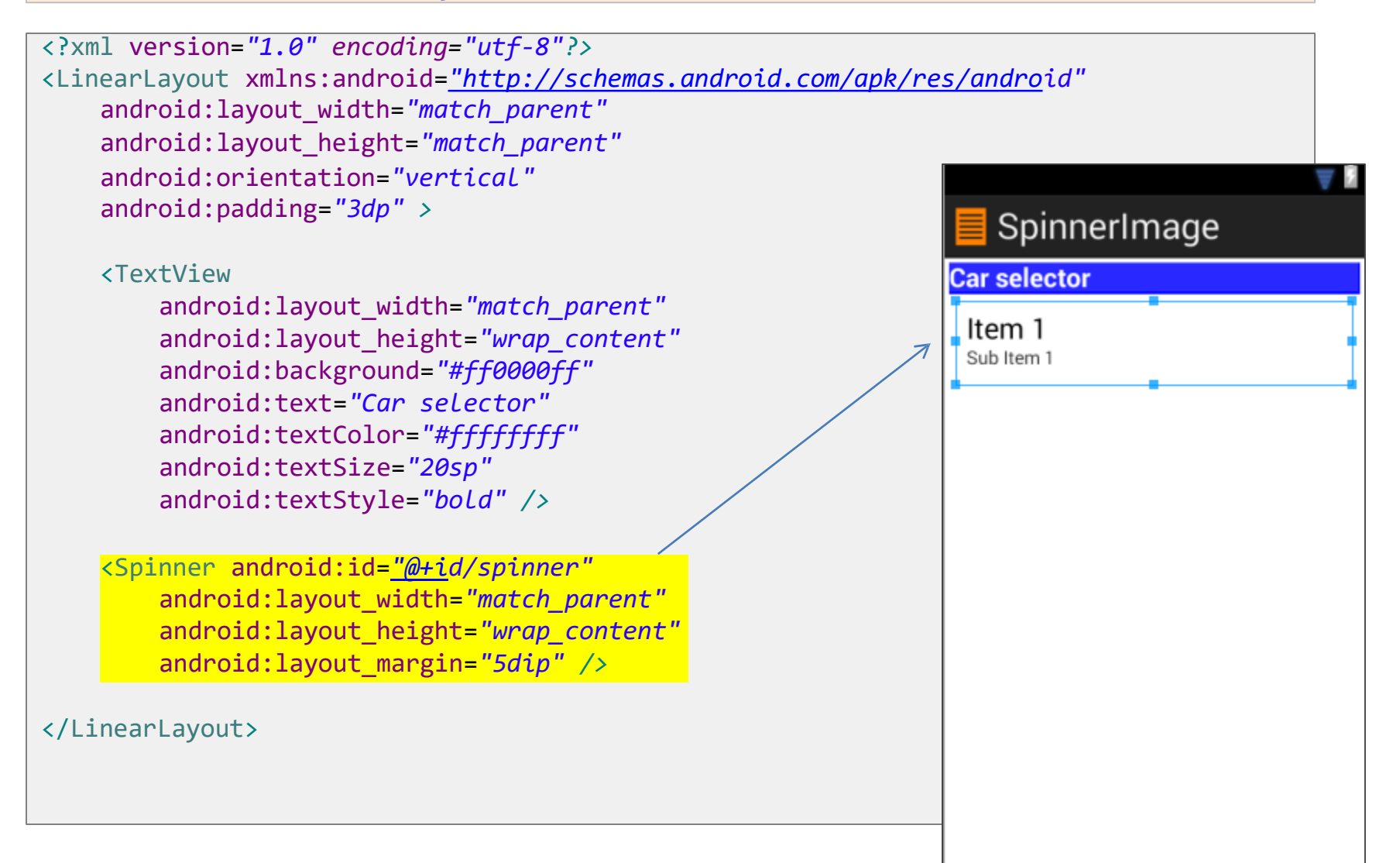

#### **2. Układ XML:** *solo\_picture.xml*

```
<?xml version="1.0" encoding="utf-8"?>
<LinearLayout xmlns:android="http://schemas.android.com/apk/res/android"
    android:layout_width="match_parent"
    android:layout_height="match_parent" 
    android:padding="3dp" 
                                                                        SpinnerImage
    android:orientation="vertical" >
    <TextView android:id="@+id/txtSoloMsg" 
        android:layout_width="match_parent" 
        android:layout_height="wrap_content" 
        android:textStyle="bold" 
        android:textColor="#FFFFFFFF" 
        android:padding="3dp" 
        android:background="#ff0000ff" />
    <ImageView
        android:id="@+id/imgSoloPhoto" 
                                                                       \,>android:layout_width="match_parent" 
        android:layout_height="0dip" 
        android:layout_gravity="center|fill" 
        android:layout_weight="2" />
    <Button android:id="@+id/btnBack" 
        android:layout_width="100dip" 
        android:layout_height="wrap_content"
                                                                                  Back
        android:layout_gravity="center_horizontal"
        android:text="Back" />
```
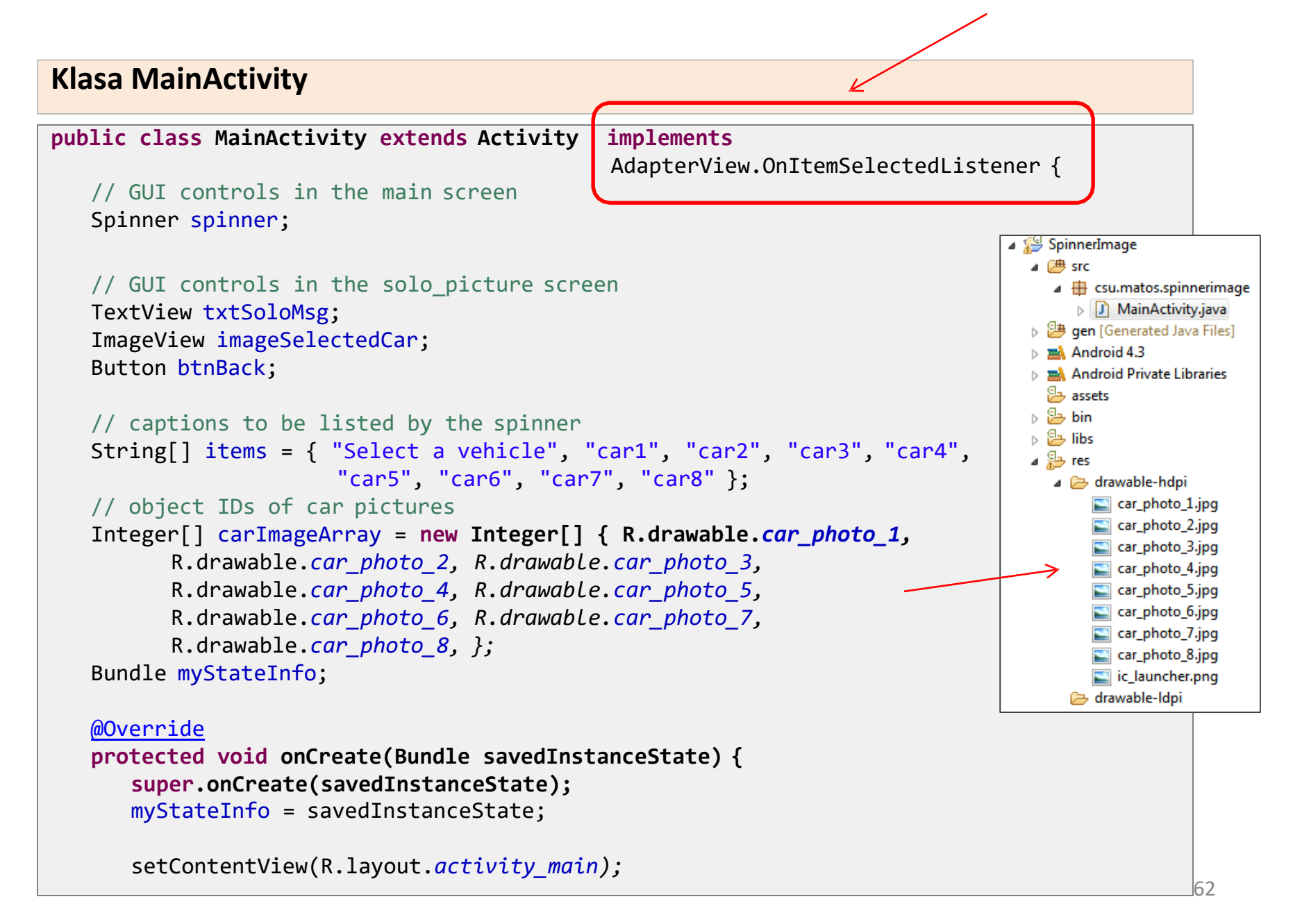

#### **Klasa MainActivity**

```
spinner = (Spinner) findViewById(R.id.spinner); 
   spinner.setAdapter(new ArrayAdapter<String>(this,
                             android.R.layout.simple_spinner_dropdown_item,
                             items)); 
   spinner.setOnItemSelectedListener(this);
}// onCreate
// display screen showing image of the selected car
private void showBigImage(int position) {
   // show the selected picture as a single frame 
   setContentView(R.layout.solo_picture);
   txtSoloMsg = (TextView) findViewById(R.id.txtSoloMsg); 
   imageSelectedCar = (ImageView) findViewById(R.id.imgSoloPhoto); 
   txtSoloMsg.setText("Car selected: car-" + position);
   imageSelectedCar.setImageResource(carImageArray[position]);
   btnBack = (Button) findViewById(R.id.btnBack); 
   btnBack.setOnClickListener(new OnClickListener() {
      @Override
      public void onClick(View v) {
         // redraw the main screen showing the spinner
         onCreate(myStateInfo);
      }
   });
}// showBigScreen
```
#### **Klasa MainActivity**

```
// next two methods implement the spinner listener
   @Override
   public void onItemSelected(AdapterView<?> parent, View v, int position, 
         long id) {
      //ignore position 0. It holds just a label ("SELECT A VEHICLE...")
      if (position > 0) {
         showBigImage(position - 1);
      }
   }
   @Override
   public void onNothingSelected(AdapterView<?> parent) {
      // DO NOTHING - needed by the interface
   }
}
```
# **Własne widżety wykorzystujące listy**

# **Niestandardowe listy**

- Android dostarcza wiele układów do prezentowania danych na listach (takie jak: **android.R.layout.simple\_list\_item\_1**, **android.R.layout.simple\_list\_item\_2**, itp).
- Jednakże, w niektórych przypadkach istnieje potrzeba zdecydowanie większej kontroli nad formatowanie i wyglądem poszczególnych elementów.
- W takich przypadkach należy *stworzyć własną podklasęrozszerzającą DataAdapter.*
- Zostanie to pokazane na następnym przykładzie.

### **Tworzenie własnego Data Adapter**

By stworzyć własny Data Adapter należy:

- 1. Stworzyć klasę dziedziczącą po klasie ArrayAdapter
- 2. Przeciążyć metodę **getView()**
- 3. Stworzyć (przez inflację) poszczególne wiersze samemu.

```
public class MyCustomAdapter extends ArrayAdapter{
   // class variables go here ...
   public MyCustomAdapter(...) { }
   public View getView(...) { }
```
Dla każdego elementu dostarczanego przez adapter metoda getView() **zwraca jego wizualną reprezentację.**

}//MyCustomAdapter

#### **Problem: Stworzenie własnego wyglądu dla wierszy**

Każdy wiersz będzie pokazywał ikonę (po lewej) oraz tekst (po prawej).

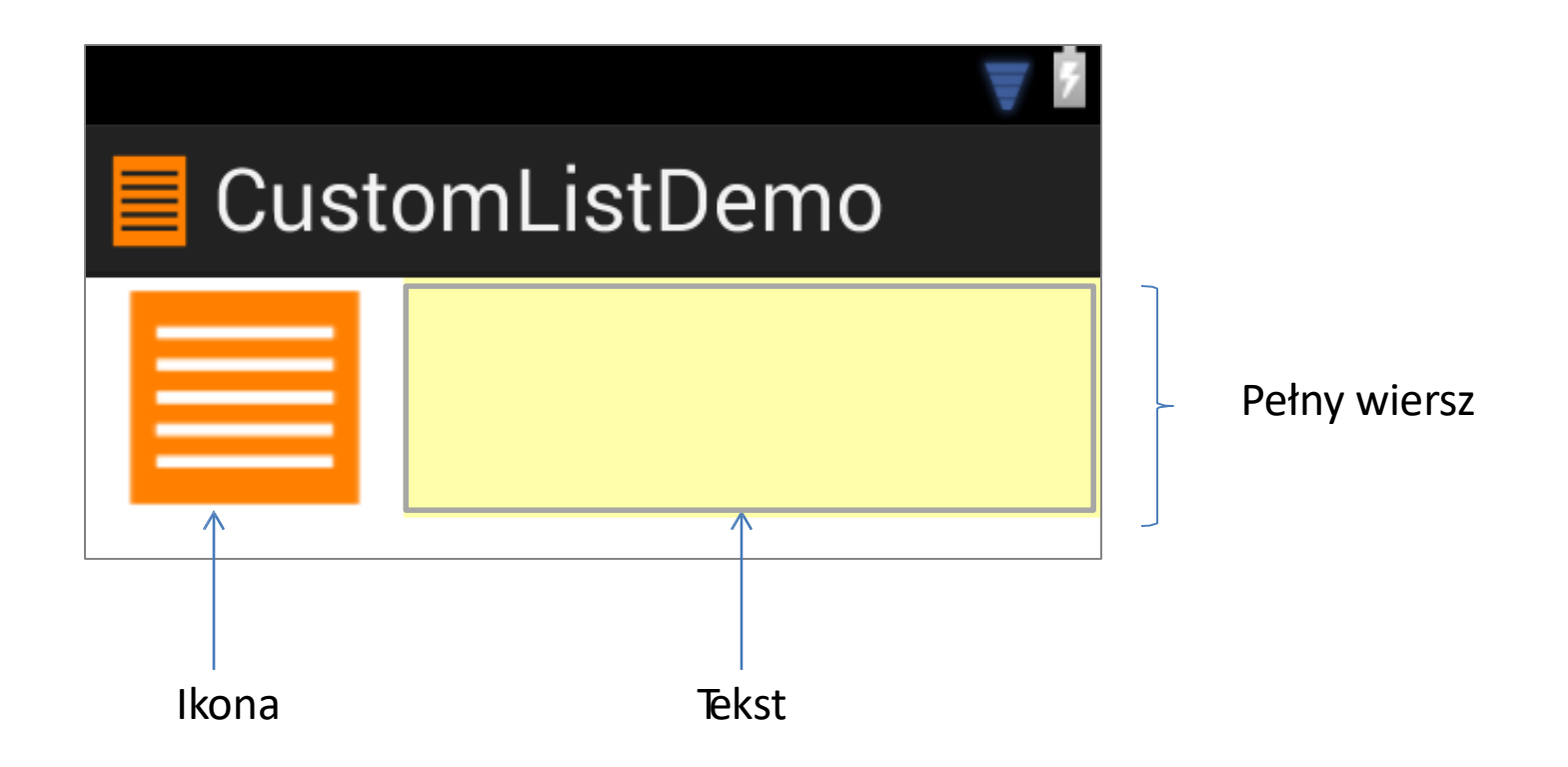

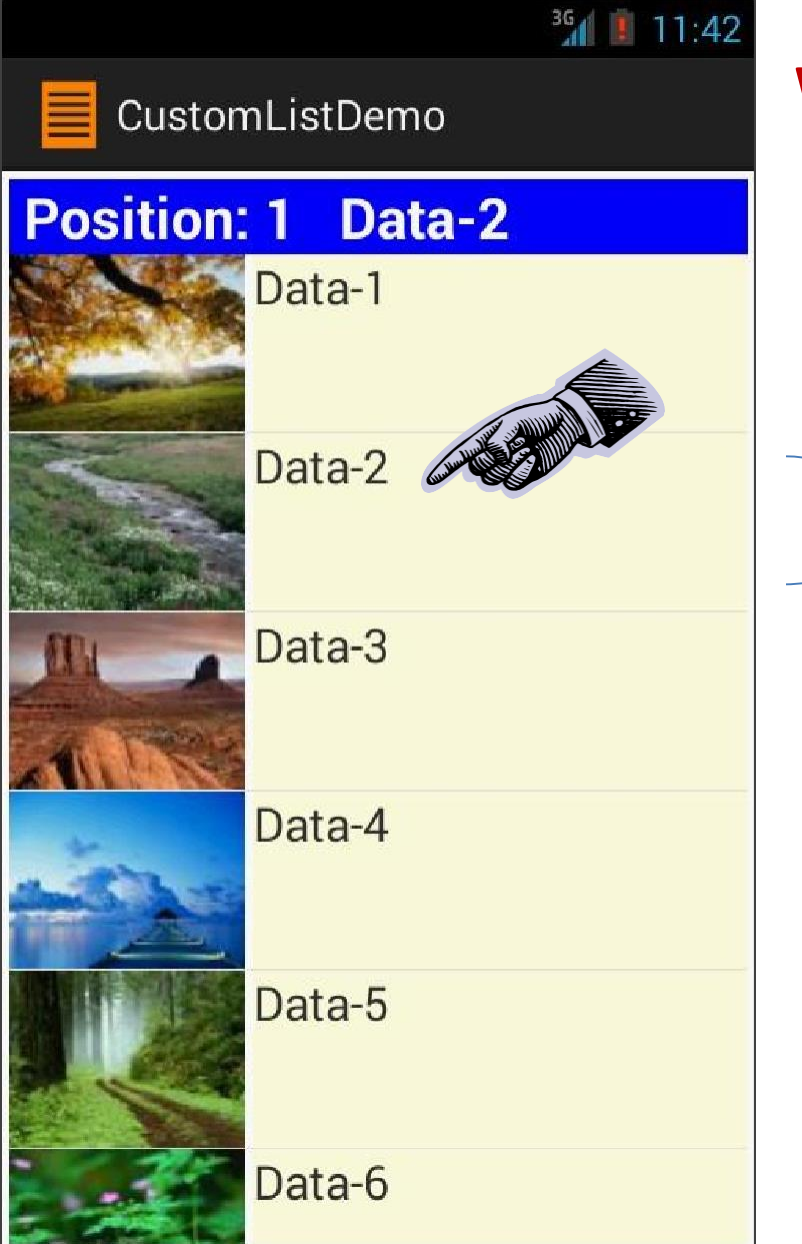

# **Wygląd aplikacji**

Każdy wiersz składa się z ikony i tekstu

#### **1. Struktura aplikacji**

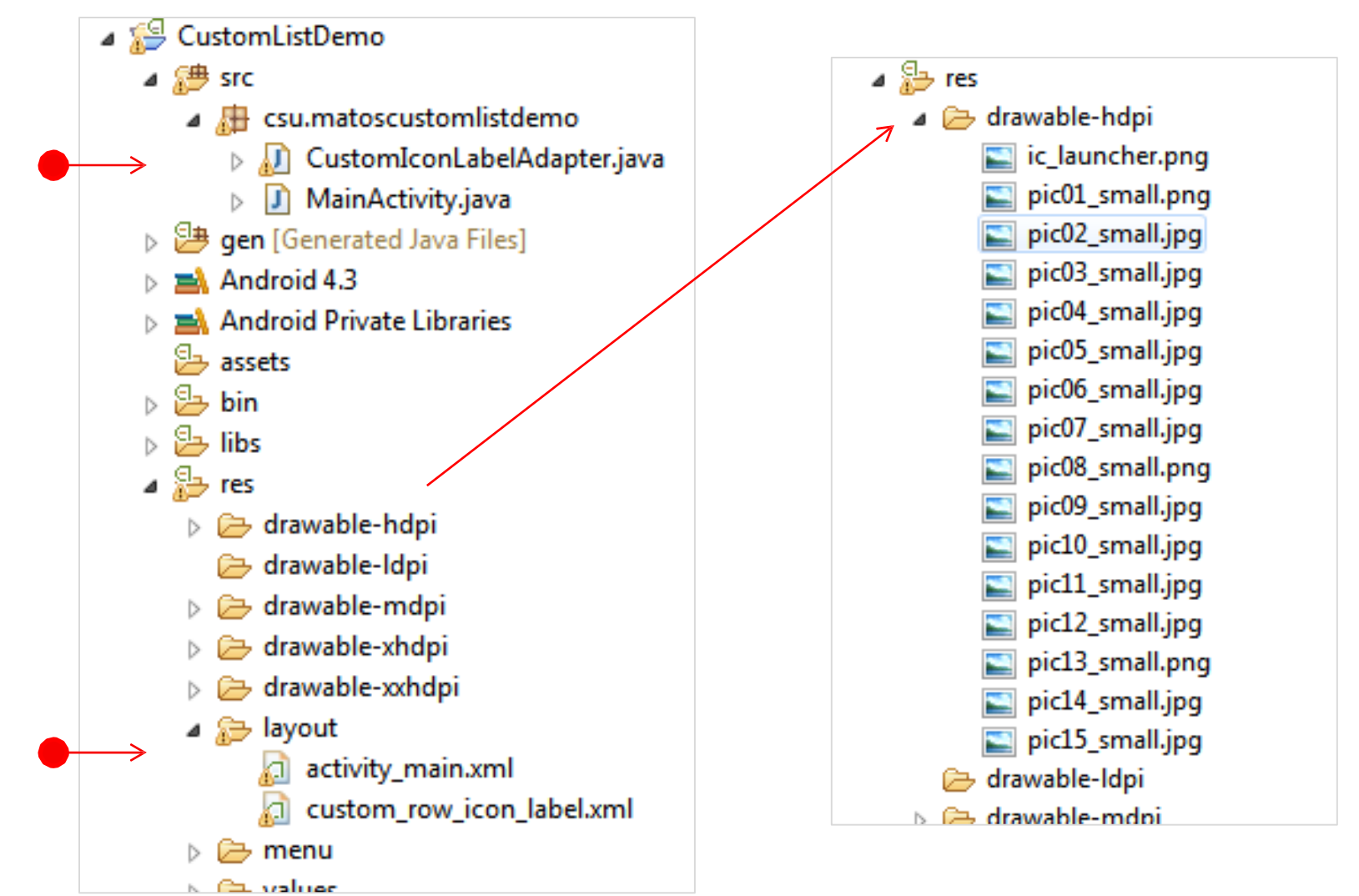

#### **1. Układ XML:** *activity\_main.xml*

```
<?xml version="1.0" encoding="utf-8"?>
<LinearLayout xmlns:android="http://schemas.android.com/apk/res/android" 
    android:layout_width="match_parent" 
    android:layout_height="match_parent"
                                                              CustomListDemo
    android:padding="3dp" 
    android:orientation="vertical" >
                                                           Your selection is ...
                                                            Item 1
    <TextView android:id="@+id/txtMsg" 
                                                            Sub Item 1
        android:layout_width="match_parent" 
        android:layout_height="wrap_content" 
                                                            Item 2
        android:background="#ff0000ff" 
                                                            Sub Item 2
        android:text="Your selection is ..." 
                                                            Item 3android:textColor="#ffffffff" 
                                                            Sub Item 3
        android:textSize="24sp" 
        android:textStyle="bold" />
                                                            Item 4
                                                            Sub Item 4
    <ListView android:id="@android:id/list" 
                                                            Item 5
        android:layout_width="match_parent" 
                                                            Sub Item 5
        android:layout_height="match_parent" >
    </ListView>
                                                            Item 6
                                                            Sub Item 6
</LinearLayout>
                                                            Item 7
```
#### **2. Układ XML:** *custom\_row\_icon\_label.xml*

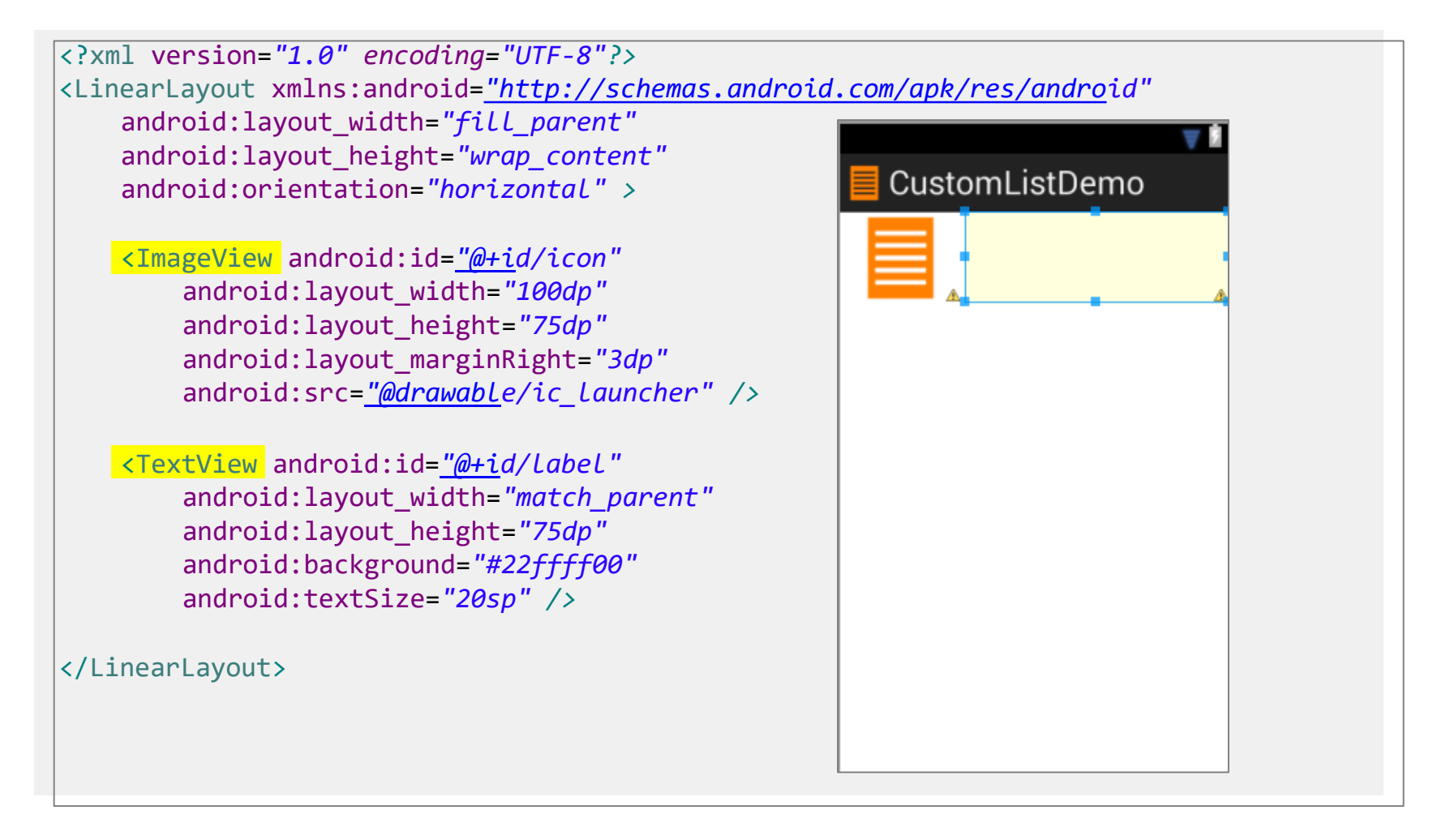

#### **2. Klasa MainActivity**

```
public class MainActivity extends ListActivity {
  TextView txtMsg;
  // The n-th row in the list will consist of [icon, label]
  // where icon = thumbnail [n] and label=items [n]String[] items = { "Data-1", "Data-2", "Data-3", "Data-4", "Data-
        5", "Data-6", "Data-7", "Data-8", "Data-9", "Data-10", "Data-
        11", "Data-12", "Data-13", "Data-14", "Data-15" };
  Integer[] thumbnails = { R.drawable.pic01_small, 
        R.drawable.pic02_small, R.drawable.pic03_small, 
        R.drawable.pic04_small, R.drawable.pic05_small, 
        R.drawable.pic06_small, R.drawable.pic07_small, 
        R.drawable.pic08_small, R.drawable.pic09_small, 
        R.drawable.pic10_small, R.drawable.pic11_small, 
        R.drawable.pic12_small, R.drawable.pic13_small, 
        R.drawable.pic14_small, R.drawable.pic15_small };
  @Override
  protected void onCreate(Bundle savedInstanceState)
     { super.onCreate(savedInstanceState);
     setContentView(R.layout.activity_main);
     txtMsg = (TextView) findViewById(R.id.txtMsg);
```
#### **2. Klasa MainActivity**

```
// the arguments of the custom adapter are:
     // activityContex, layout-to-be-inflated, labels, icons
     CustomIconLabelAdapter adapter = new CustomIconLabelAdapter(
                      this, 
                      R.layout.custom_row_icon_label, 
                      items,
                      thumbnails);
     // bind intrinsic ListView to custom
     adapter setListAdapter(adapter);
  }//onCreate
   int position, long id) {
protected void onListItemClick(ListView l, View v,
  // react to user's selection of a row
  @Override
     super.onListItemClick(l, v, position, id);
     String text = " Position: " + position + " " + items[position];
     txtMsg.setText(text);
  }//listener
}//class
```
#### **3. Klasa CustomIconLabelAdapter**

}

```
class CustomIconLabelAdapter extends ArrayAdapter <String>
  { Context context; 
  Integer[] thumbnails; 
  String[] items;
  public CustomIconLabelAdapter( Context context, int
                                   layoutToBeInflated, String[] items, 
                                   Integer[] thumbnails) {
     super(context, R.layout.custom_row_icon_label, items);
     this.context = context; 
     this.thumbnails = thumbnails; 
     this.items = items;
   }
  @Override
  public View getView(int position, View convertView, ViewGroup parent)
   {
     LayoutInflater inflater = ((Activity) 
     context).getLayoutInflater(); View row = 
     inflater.inflate(R.layout.custom_row_icon_label, null);
     TextView label = (TextView) row.findViewById(R.id.label); 
     ImageView icon = (ImageView)
     row.findViewById(R.id.icon);
     label.setText(items[position]); 
     icon.setImageResource(thumbnails[position]);
     return row;
```
## **Przykład 8: Własne listy**

# **LayoutInflater()**

- Klasa **LayoutInflater** konwertuje układ XML w rzeczywista hierarchię obiektów klasy View. Obiekty poddane inflacji dołączane są do aktualnego widoku.Omawiana klasa działa zwykle w porozumieniu z ArrayAdapter.
- Prosty **ArrayAdapter** wymaga podania 3 argumentów: aktualnego **kontekstu**, **układu** wedle którego wiersze są formatowane, danych **źródłowych.**
	- Przeciążona metoda getView() tworzy niestandardowy układ wierszy układając grafikę i test z danych źródłowych na podstawie podanej specyfikacji układu XML.
	- Po stworzeniu, widok (wiersz) jest prezentowany (dodawany do listy).
	- Ten proces jest powtarzany dla każdego elementu dostarczonego przez ArrayAdapter.

#### **Wariant przykładu 5.**

W poprzednich przykładach, obrazki były przechowywane w pamięci aplikacji (przestrzeni jej zasobów).

Tym razem wykorzystywany będzie zewnętrzny nośnik (**karta SD**).

Zakłada się, że zdjęcia znajdują się w katalogu karty pamięci **/Pictures/thumbnails/**

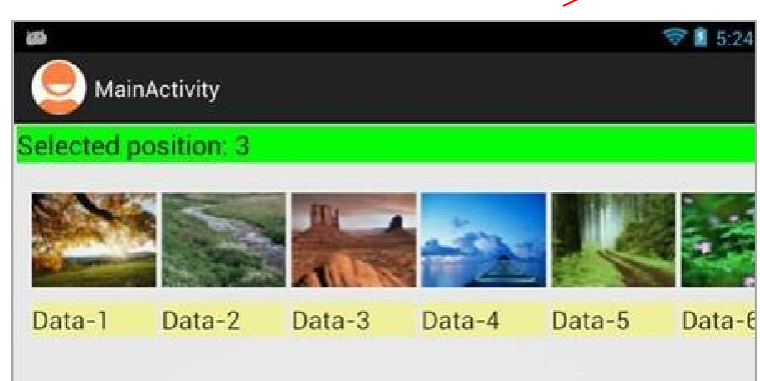

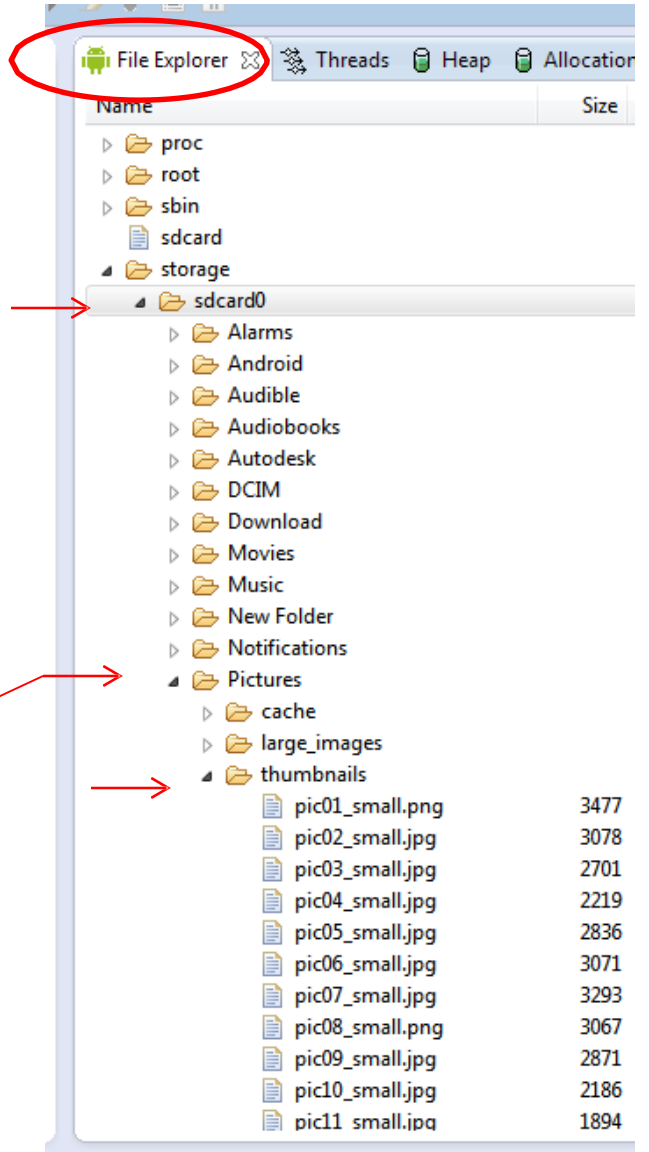

#### **Klasa MainActivity**

```
public class MainActivity extends Activity {
  ViewGroup scrollViewgroup; 
  ImageView icon;
  TextView caption; 
  TextView txtMsg;
                                                                      Wykorzystywane są 
                                                                      dokładnie te same układy 
                                                                      co wcześniej.
  int index;
  @Override
  public void onCreate(Bundle savedInstanceState) { 
    super.onCreate(savedInstanceState); 
    setContentView(R.layout.activity_main);
    txtMsg = (TextView) findViewById(R.id.txtMsg);
    // this layout is contained inside the horizontalScrollerView
    scrollViewgroup = (ViewGroup) findViewById(R.id.scrollViewgroup);
    try {
      // Environment class allows access to your 'MEDIA' variables
      String absolutePath2SdCard = Environment.getExternalStorageDirectory()
                                               .getAbsolutePath();
      String path2PicturesOnSdCard = absolutePath2SdCard + "/Pictures/thumbnails/";
      // .listFiles() returns an array of files contained in the directory
      // represented by this file-path (or NULL if not a directory). 
      File sdPictureFiles = new File(path2PicturesOnSdCard);
      File[] files = sdPictureFiles.listFiles();
```

```
MainActivty
Klasa MainActivity
     txtMsg.append("\nNum files: " + files.length);
     File file;
     for (index = 0; index < files.length; index++) {
       file = files[index];
       final View frame = getLayoutInflater().inflate(
                                               R.layout.frame_icon_label, null);
       TextView caption = (TextView) frame.findViewById(R.id.caption);
       ImageView icon = (ImageView) frame.findViewById(R.id.icon);
       // convert (jpg, png,...) file into an acceptable bitmap 
       BitmapFactory.Options bmOptions = new BitmapFactory.Options();
       bmOptions.inSampleSize = 1; // one-to-one scale
       Bitmap bitmap = BitmapFactory.decodeFile( file.getAbsolutePath(),
                                                  bmOptions);
       icon.setImageBitmap(bitmap); 
       caption.setText("File-" + index);
```

```
Main Activity
Klasa MainActivity
         scrollViewgroup.addView(frame); 
        frame.setId(index);
        frame.setOnClickListener(new View.OnClickListener() {
           @Override
           public void onClick(View v) {
             String text = "Selected position: " + frame.getId(); 
             txtMsg.setText(text);
           }
         }); // listener
      }// for
    } catch (Exception e) {
      txtMsg.append("\nError: " + e.getMessage());
    }
  } // onCreate
} // class
```
#### **Wykorzystanie klasy BitmapFactory**

#### **BitmapFactory**

Tworzy obiekty bitmapy z różnych źródeł, wliczając pliki, strumieni, czy tablic bajtów.

Bitmap bitmap= BitmapFactory.*decodeFile*( file.getAbsolutePath(), Options); ——

Skalowanie wykorzystując właściwość **inSampleSize**:

- Dla wartości **<sup>1</sup>**, zwraca oryginalny obrazek.
- Jeżeli ustawiono wartość **> 1**, dekoder zwraca mniejszy obrazek.
- Przykładowo, dla inSampleSize **== 4** zostanie zwrócony obrazek o wielkości **1/4**  oryginału (co implikuje 1/16 liczbę oryginalnych pikseli).
- Wartość **<** 1 jest traktowana jak w przypadku pierwszym.

#### Źródło:

<http://developer.android.com/reference/android/graphics/BitmapFactory.Options.html>

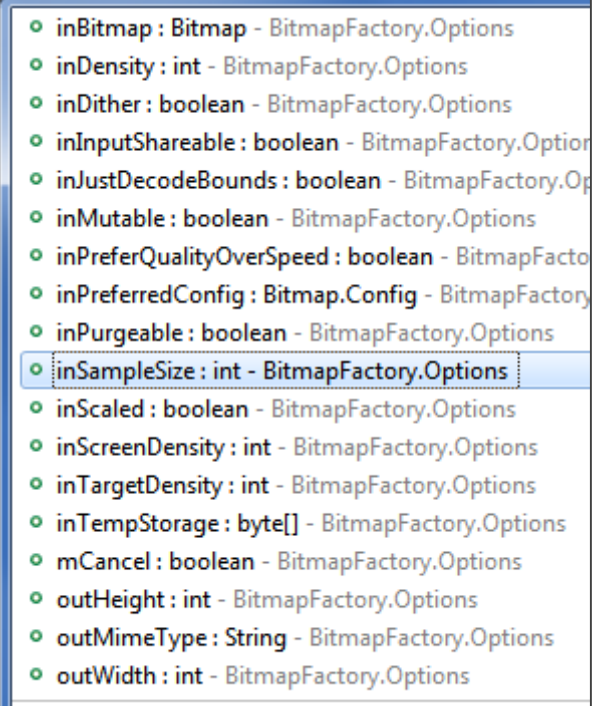

# **Wyświetlanie danych na listach**

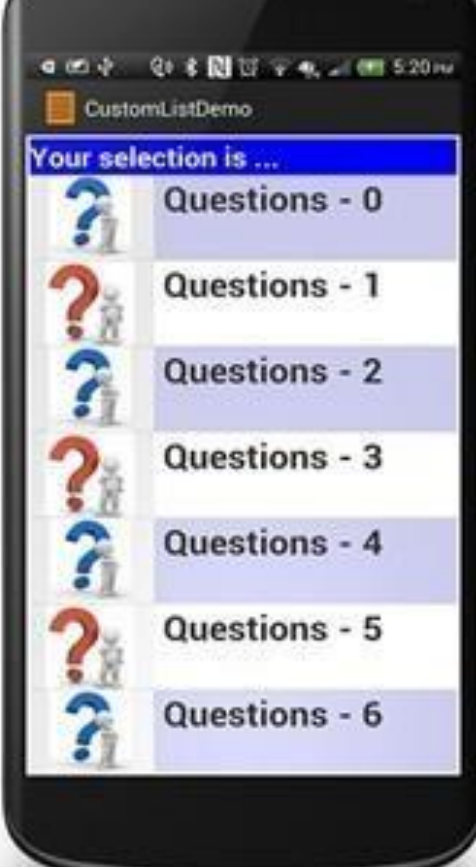

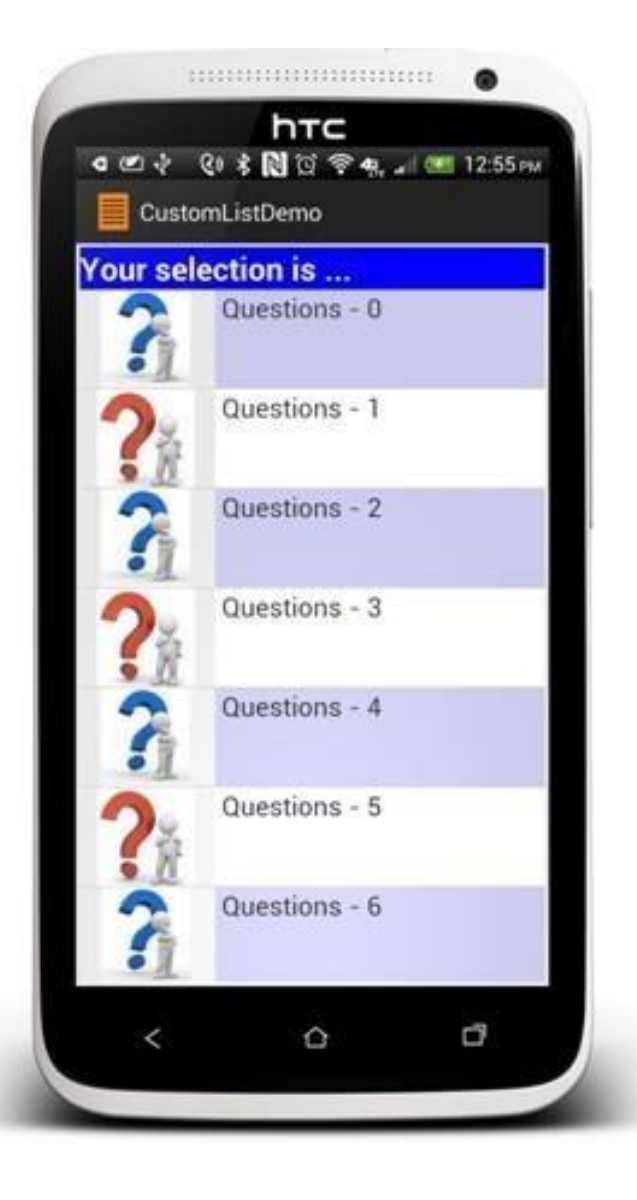

[studio/dist/device-frames.html](http://android-ui-utils.googlecode.com/hg/asset-studio/dist/device-frames.html) 81 Grafiki zrealizowano za pomocą narzędzia: [http://android-ui-utils.googlecode.com/hg/asset-](http://android-ui-utils.googlecode.com/hg/asset-studio/dist/device-frames.html)

# **Dodatek A**: Gotowe zasoby

SDK Androida zawiera wiele uprzednio zdefiniowanych szablonów/stylów. Niektóre z nich mogą zostać znalezione w:

C:\ Your-Path \Android\android-sdk\platforms\android-xx\data\res\layout C:\ Your-Path \Android\android-sdk\platforms\android-xx\data\res\values\styles.xml

#### **Przykład**:

Poniżej znajduje się definicja szablonu o nazwie:

**android.R.layout.simple\_list\_item\_1**. Składa się z pojedynczego pola tekstowego TextView nazwanego "text1", jego zawartość jest wycentrowana, użyto dużej czcionki i dodano margines.

```
<?xml version="1.0" encoding="utf-8"?>
<TextView
    xmlns:android="http://schemas.android.com/apk/res/android" 
    android:id="@android:id/text1" 
    android:layout_width="match_parent" 
    android:layout_height="wrap_content" 
    android:gravity="center_vertical" 
    android:minHeight="?android:attr/listPreferredItemHeight" 
    android:paddingLeft="6dip"
    android:textAppearance="?android:attr/textAppearanceLarge"
    />
```
# Dodatek A: Gotowe zasoby

#### **Globalne, zdefiniowane szablony**

Poniżej znajduje się definicja szablonu: *simple\_spinner\_dropdown\_item* w którym każdy wiersz zawiera pole wyboru i tekst.

```
Źródło: http://code.google.com/p/pdn-
slatedroid/source/browse/trunk/eclair/frameworks/base/core/res/res/layout/simple_spinner_dropdown_item.xml?r=44
<?xml version="1.0" encoding="utf-8"?>
\langle! --
** Copyright 2008, The Android Open Source Project
** etc...
-->
<CheckedTextView 
    xmlns:android="http://schemas.android.com/apk/res/android" 
    android:id="@android:id/text1" 
    style="?android:attr/spinnerDropDownItemStyle" 
    android:singleLine="true" 
    android:layout_width="match_parent" 
    android:layout_height="?android:attr/listPreferredItemHeight" 
    android:ellipsize="marquee" />
```
Sposób wprowadzania danych różni się w zależności od fizycznych możliwości danego urządzenia.

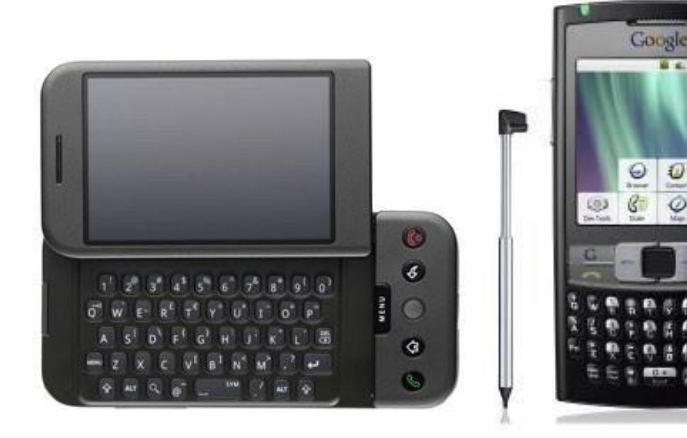

Wbudowana klawiatura fizyczna, dostępna po

Urządzenie na fizyczną klawiaturę dostępną stale.

**C. C. SZYFM** 

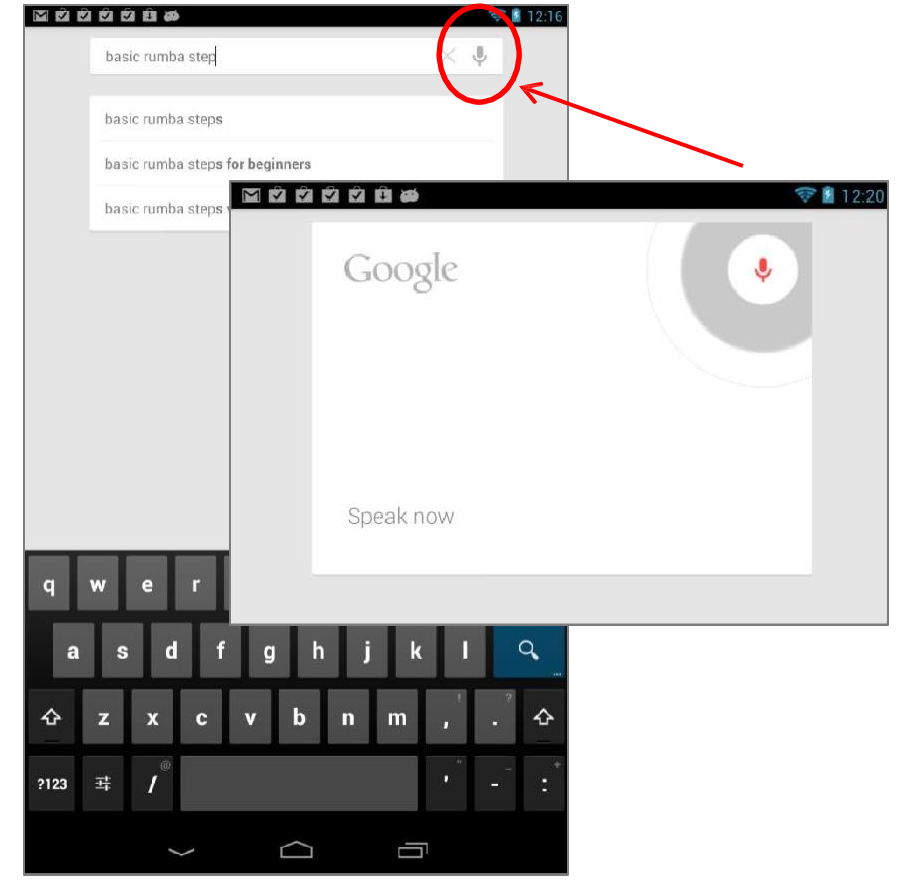

otwarciu pokrywy dostępną stale.<br>Za dane wejściowe odpowiada wirtualna klawiatura lub rozpoznawanie mowy.

Gdy użytkownik kliknie w pole **EditText**, Input Media Framework (**IMF**) zapewnia dostęp do:

- 1. Fizycznej klawiatury (jeśli dostępna) lub
- 2. Wirtualnej klawiatury (znanej jako IME) najczęściej spotykanej.

Zamknięcie klawiatury wymaga wciśnięcia klawisza **Wstecz**.

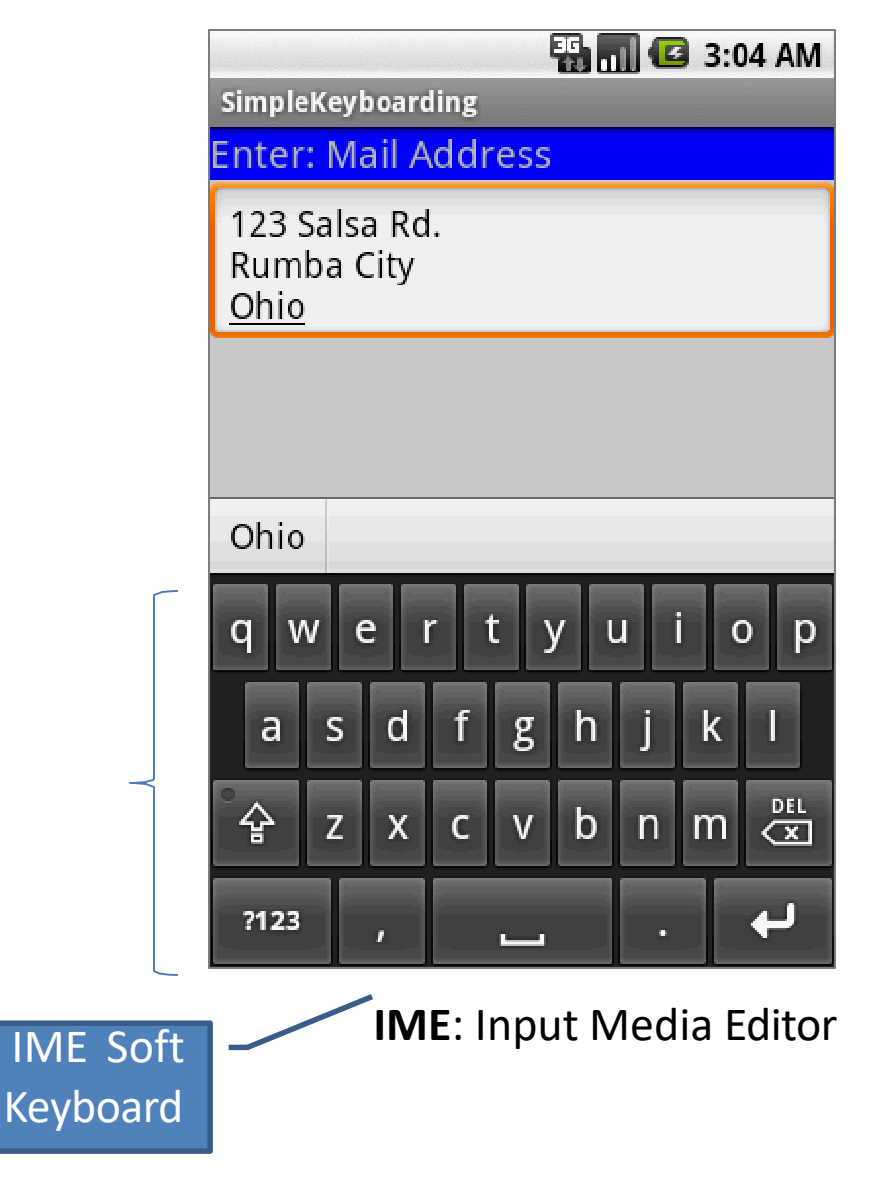

# **Informacja jakich danych należy się spodziewać**

**Komponenty TextView** mogą używać elementów **XML** lub kodu **Java** by określić jakiego typu dane pole tekstowe powinno akceptować. Przykładowo:

android:inputType=*"phone"*

#### Java

XML

editTextBox.setInputType( android.text.InputType.TYPE\_CLASS\_PHONE);

Pole inputType ma wpływ na klawiatury wirtualne (oprogramowanie może wówczas wyświetlić najlepszą wersję klawiatury do wprowadzenia danego ciągu znaków)

#### **Dostępne warianty inputType**

editTextBox.setInputType( **android.text.InputType.XXX** )*;*

<sup>SF</sup> TYPE\_CLASS\_DATETIME : int - InputType &F TYPE\_CLASS\_NUMBER : int - InputType <sup>§F</sup> TYPE\_CLASS\_PHONE: int - InputType <sup>§F</sup> TYPE\_CLASS\_TEXT : int - InputType <sup>&F</sup> TYPE\_DATETIME\_VARIATION\_DATE: int - InputType <sup>§F</sup> TYPE\_DATETIME\_VARIATION\_NORMAL: int - InputType <sup>§F</sup> TYPE\_DATETIME\_VARIATION\_TIME : int - InputType &F TYPE\_MASK\_CLASS: int - InputType <sup>§F</sup> TYPE\_MASK\_FLAGS: int - InputType <sup>§F</sup> TYPE\_MASK\_VARIATION : int - InputType <sup>§F</sup> TYPE\_NULL : int - InputType <sup>§F</sup> TYPE\_NUMBER\_FLAG\_DECIMAL : int - InputType <sup>&F</sup> TYPE\_NUMBER\_FLAG\_SIGNED : int - InputType <sup>§F</sup> TYPE\_NUMBER\_VARIATION\_NORMAL : int - InputType <sup>§F</sup> TYPE\_NUMBER\_VARIATION\_PASSWORD: int - InputType <sup>§F</sup> TYPE\_TEXT\_FLAG\_AUTO\_COMPLETE: int - InputType <sup>§F</sup> TYPE\_TEXT\_FLAG\_AUTO\_CORRECT : int - InputType <sup>§</sup> TYPE\_TEXT\_FLAG\_CAP\_CHARACTERS: int - InputType <sup>§F</sup> TYPE\_TEXT\_FLAG\_CAP\_SENTENCES : int - InputType <sup>SF</sup> TYPE\_TEXT\_FLAG\_CAP\_WORDS: int - InputType

FLAG\_IME\_MULTI\_LINE : int - InputType FLAG MULTI LINE: int - InputType FLAG NO\_SUGGESTIONS : int - InputType VARIATION EMAIL ADDRESS: int - InputType VARIATION\_EMAIL\_SUBJECT: int - InputType VARIATION\_FILTER: int - InputType VARIATION\_LONG\_MESSAGE: int - InputType VARIATION\_NORMAL: int - InputType VARIATION PASSWORD: int - InputType VARIATION\_PERSON\_NAME: int - InputType VARIATION\_PHONETIC: int - InputType VARIATION\_POSTAL\_ADDRESS: int - InputType VARIATION\_SHORT\_MESSAGE: int - InputType VARIATION URI: int - InputType VARIATION VISIBLE PASSWORD: int - InputType VARIATION WEB EDIT TEXT: int - InputType

## **Określenie inputType z poziomu XML:**

<EditText

… android:inputType="numberSigned**|**numberDecimal"

…/>

Źródło: http://developerandroid.com/reference/andr [oid/R.styleable.html#TextView\\_inputType](http://developer.android.com/reference/android/R.styleable.html) 88

(a) none

(a) text

- **@** textCapCharacters
- **@** textCapWords
- @ textCapSentences
- @ textAutoCorrect
- @ textAutoComplete
- **@** textMultiLine
- a textimeMultiLine
- <sup>3</sup> textNoSuggestions
- a textUri
- <sup>4</sup> ® textEmailAddress
- **@** textEmailSubject
- **@** textShortMessage
- **@** textLongMessage
- @ textPersonName
- @ textPostalAddress
- @ textPassword
- a textVisiblePassword
- @ textWebEditText
- **a** textFilter
- a textPhonetic
- a textWebEmailAddress
- (a) textWebPassword
- a number
- **@** numberSigned
- a numberDecimal
- <sup>3</sup> numberPassword
- **@** phone
- a datetime
- (a) date
- @ time

#### **Przykład 10:** Wykorzystanie wielu wartości naraz **android:i***nputType="text*|*textCapWords"*

```
<?xml version="1.0" encoding="utf-8"?>
<LinearLayout android:layout_width="match_parent" 
     android:layout_height="match_parent" 
    android:background="#ffcccccc" 
    android:orientation="vertical" 
    xmlns:android="http://schemas.android.com/apk/res/android" >
<TextView android:layout_width="match_parent" 
    android:layout_height="wrap_content" 
     android:background="#ff0000ff" 
     android:text="inputType: text|textCapWords"
     android:textStyle="bold" 
    android:textSize="22sp" />
<EditText android:id="@+id/editTextBox" 
     android:layout_width="match_parent" 
    android:layout_height="wrap_content" 
    android:padding="5dip" 
    android:textSize="18sp"
     android:inputType="text|textCapWords" />
</LinearLayout>
```
Używaj "potoku" (ozn. **|**) by separować opcje.

W tym przykładzie zostanie użyta wirtualna klawiatura.

Każde słowo będzie traktowane jak nazwa własna.

#### **Przykład 10:** Użycie android:inputType= *" text*|*textCapWords"*

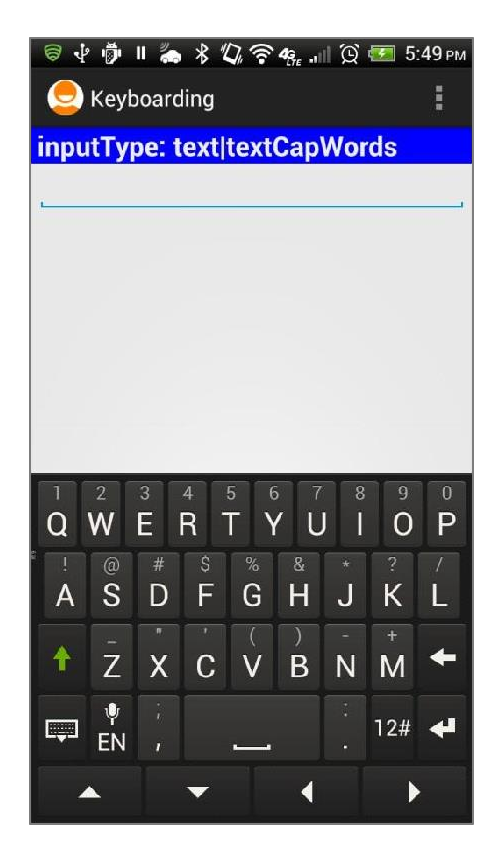

Po kliknięciu na EditText pokazywana jest wirtualna klawiatura z wielkimi literami.

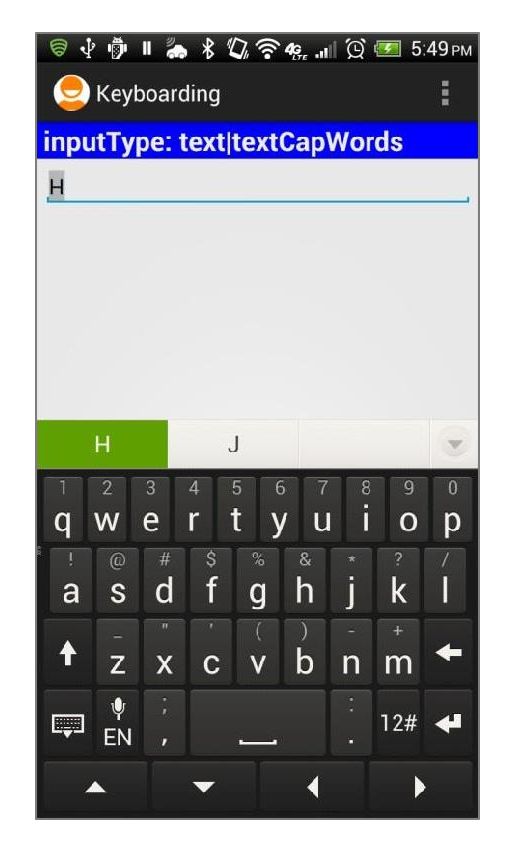

Po wprowadzeniu pierwszej litery klawiatura przechodzi w tryb małych liter.

|                    |                    |                |                |                                |                         |                |                | + + 1 . * 4 0 = 0 = 5.50 PM |
|--------------------|--------------------|----------------|----------------|--------------------------------|-------------------------|----------------|----------------|-----------------------------|
| <b>Keyboarding</b> |                    |                |                |                                |                         |                |                | H                           |
|                    |                    |                |                | inputType: text   textCapWords |                         |                |                |                             |
|                    | Hasta La Vist      |                |                |                                |                         |                |                |                             |
|                    |                    |                |                |                                |                         |                |                |                             |
|                    |                    |                |                |                                |                         |                |                |                             |
|                    |                    |                |                |                                |                         |                |                |                             |
|                    |                    |                |                |                                |                         |                |                |                             |
|                    |                    |                |                |                                |                         |                |                |                             |
|                    | Vist               |                |                | Vista                          |                         | Vistas         |                | Y                           |
|                    | $\overline{2}$     | $\overline{3}$ | $\overline{4}$ | $\overline{5}$                 | $\overline{6}$          | $\overline{8}$ | $\overline{9}$ | $\overline{0}$              |
| q                  | W                  | e              | r              | t                              | u                       | i              | $\mathbf O$    | p                           |
| Ţ                  | $\circledcirc$     | $\#$           | \$             | $\%$                           | $\overline{\mathbf{g}}$ | ×              | $\overline{a}$ |                             |
| a                  | S                  | d<br>'n        | f              | g                              | h                       |                | k<br>4         |                             |
| ↟                  | $\overline{z}$     | X              | C              |                                | b                       | n              | m              |                             |
| 賱                  | $\pmb{\psi}$<br>EN | п              |                |                                |                         |                | 12#            | শ                           |

Po wprowadzeniu spacji cykl się powtarza.

#### **Przykład 10:** Użycie android:inputType=*"text*|*textCapWords"*

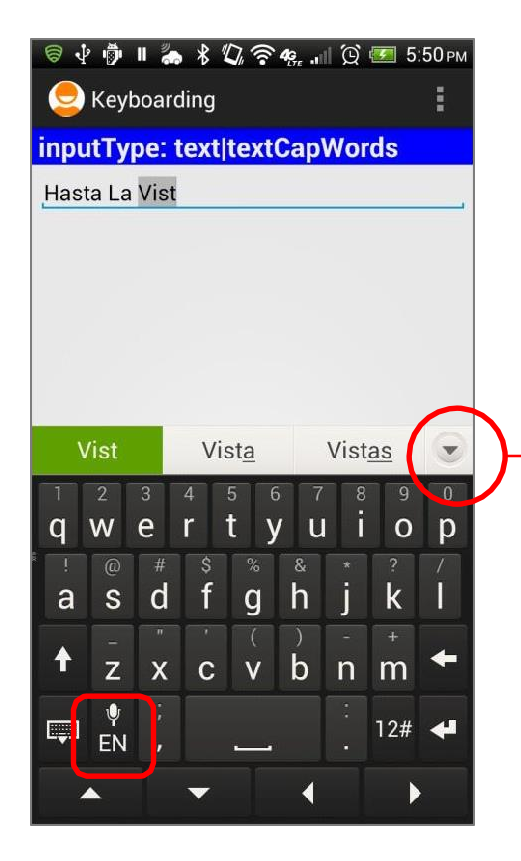

Angielski i Hiszpański są wybrane jako dostępne języki wprowadzania danych.

 $\bigodot$  Keyboarding inputType: text|textCapWords Hasta La Vist Vista Vistas Vista's Visto Vistos Visten Viste Vistan Vistió Vistoso Vistes Vistosos Vistosas Vistosa Visteis Vistzo Visit List Vast Add word X

(dwujęzyczne) <sup>91</sup> Można przyspieszyć wprowadzenie danych korzystając z listy sugestii

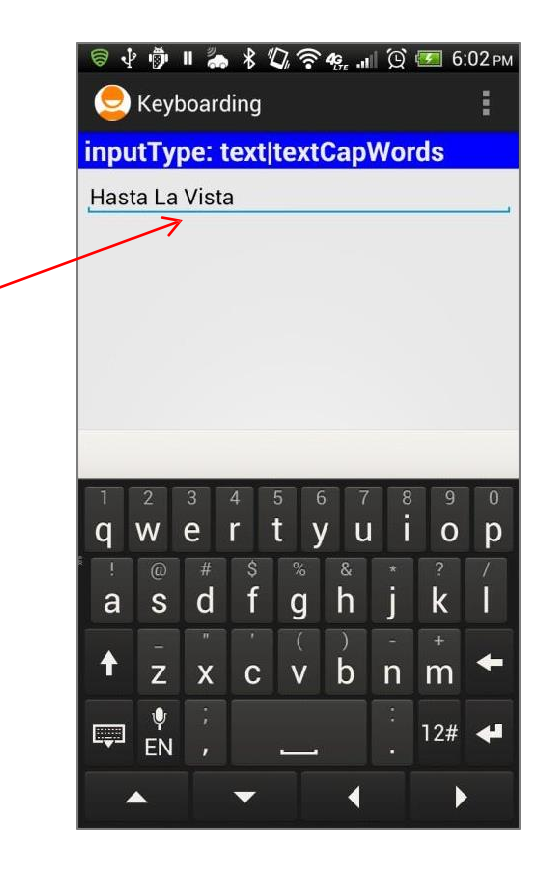

Wybrane słowo wprowadzane jest do pola tekstowego.

#### **Przykład 11:** Wykorzystanie

android:inputType=*"number*|*numberSigned*|*numberDecimal"*

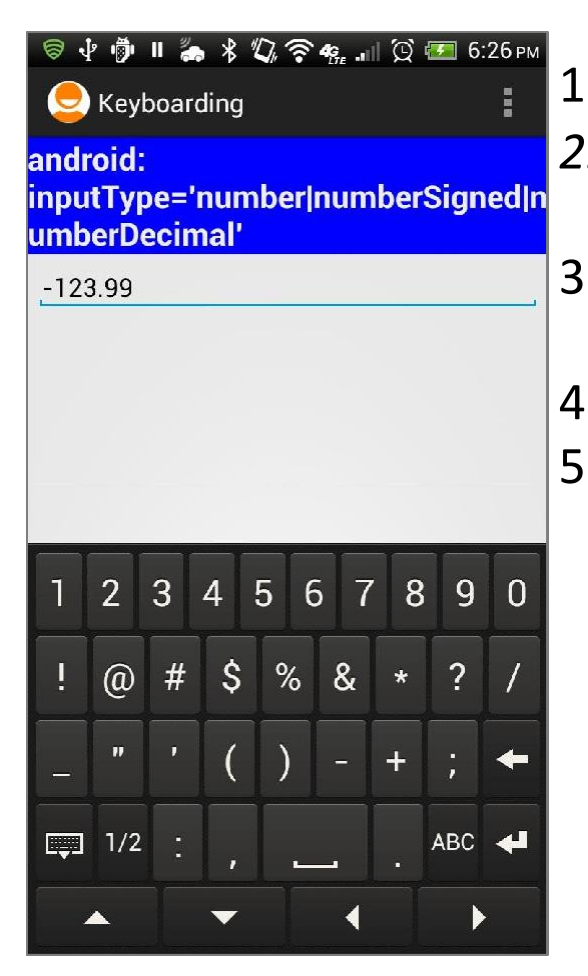

1. Klawiatura wyświetla liczby.

- *2. Nie-numeryczne* klawisze (jak !@#\$%&\*?/\_)mogą być widoczne ale są nieaktywne.
- 3. Tylko poprane wyrażenia numeryczne mogą być wprowadzone.
- 4. Typ **number|numberSigned** akceptuje liczby całkowite.
- 5. Typ **numberDecimal** akceptuje liczby rzeczywiste.

Przy założeniu, że pole tekstowe ma nazwę **editTextBox** ustawienie maski wprowadzania podczas działania programu odbywa się przez:

android.text.InputType.*TYPE\_NUMBER\_FLAG\_SIGNED*);<sub>92</sub> editTextBox.setInputType( android.text.InputType.*TYPE\_CLASS\_NUMBER* |

**Przykład 12:** Użycie android:inputType=*"textPassword"*

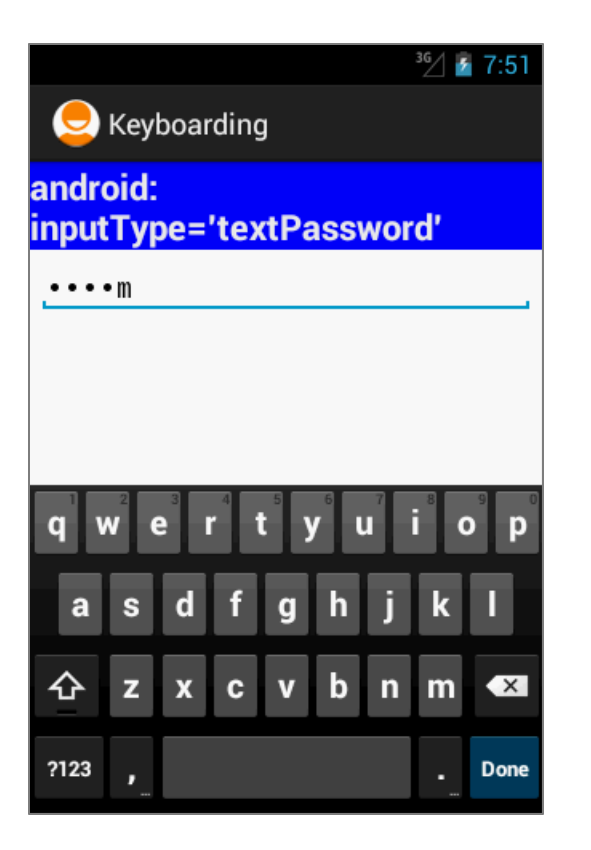

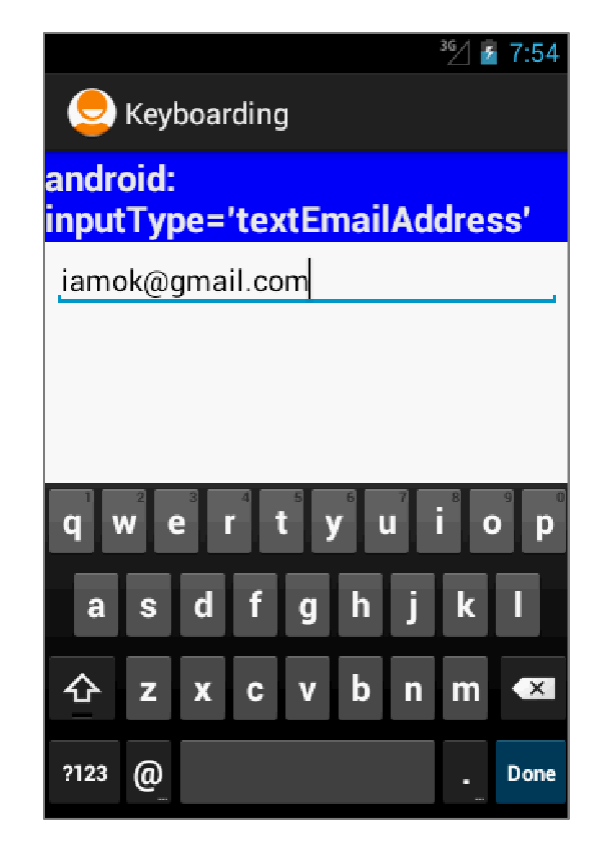

**Przykład 13:** Użycie

android:inputType=*"textEmailAddress"*

Wirtualna klawiatura pokazuje klawisze używane w komunikacji mailowej (jak litery, **@,** kropka**).**

Wybierz [**?123** ] by wyświetlić pozostałe symbole.

- Klawiatura wyświetla wszystkie klawisze.
- Aktualny znak prezentowany jest na chwilę dla referencji.
- Aktualny znak jest ukrywany za znakiem gwiazdki.

#### **Przykład 14:** Użycie android:inputType=*"phone"*

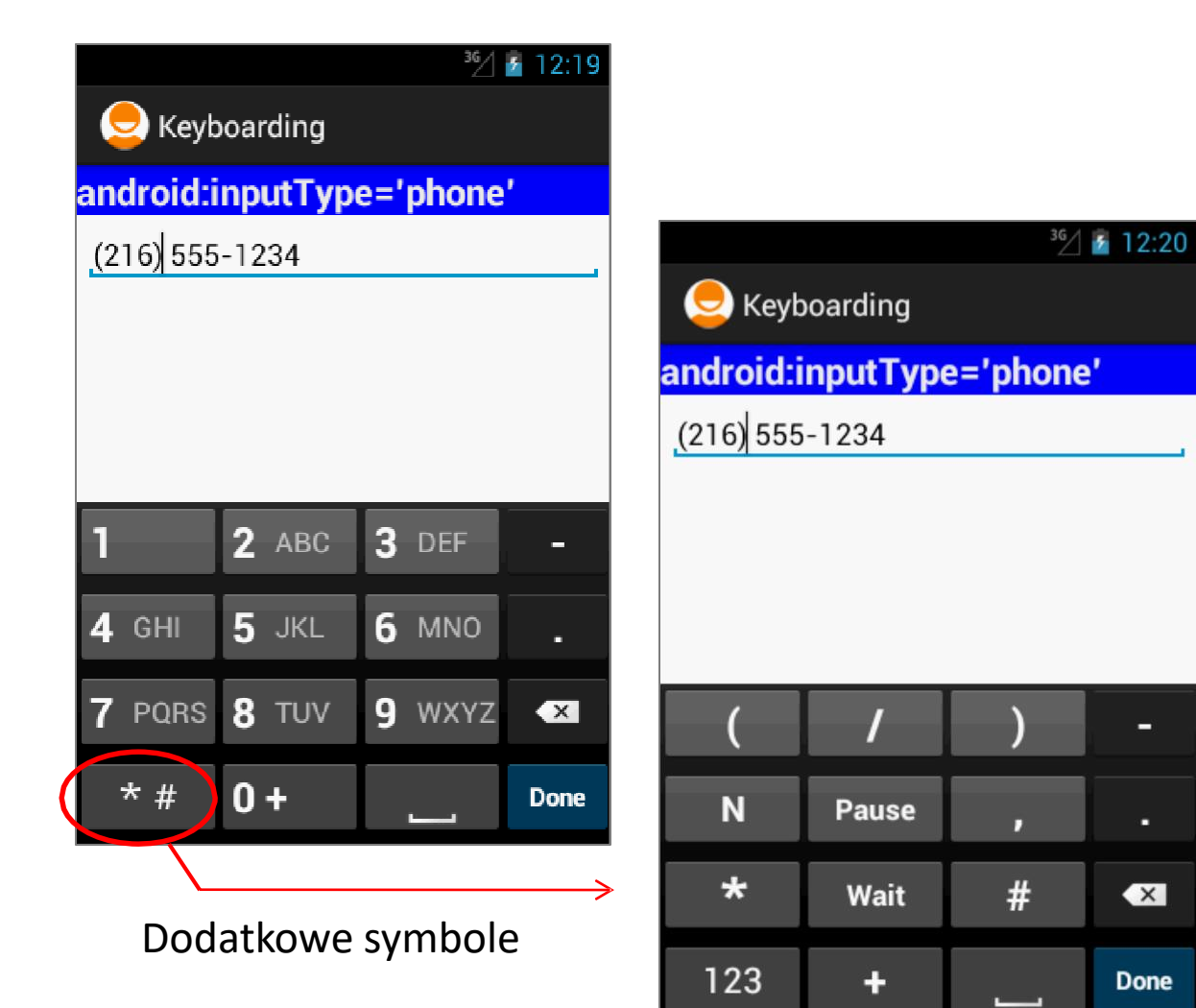

Wirtualna klawiatura prezentuje układ typowy dla telefonu plus dodatkowe symbole jak: **( ) . / # - +**

#### **Przykład 15:** Użycie android:inputType=*"time"*

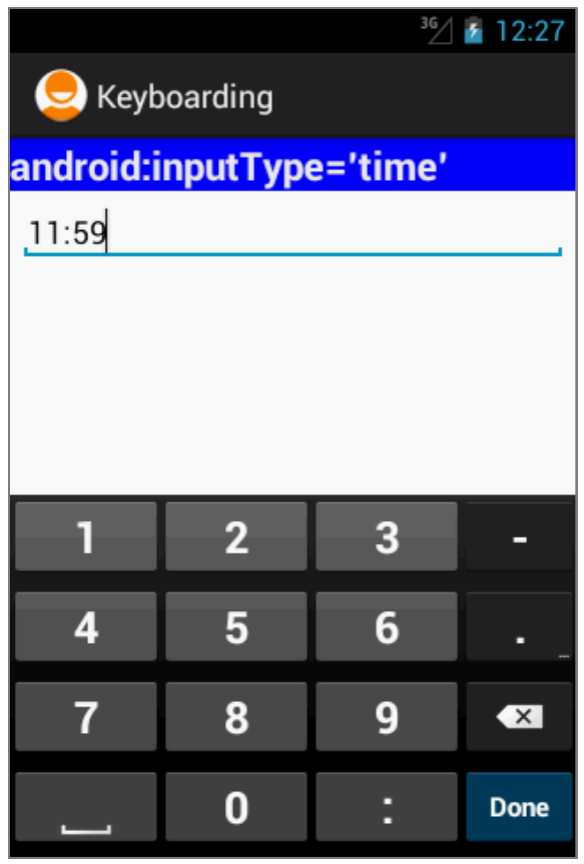

Wirtualna klawiatura prezentuje układ numeryczny.

Tylko numery oraz "**:**" mogą zostać użyte.

#### **Przykład 16:** Użycie android:inputType=*"time"*

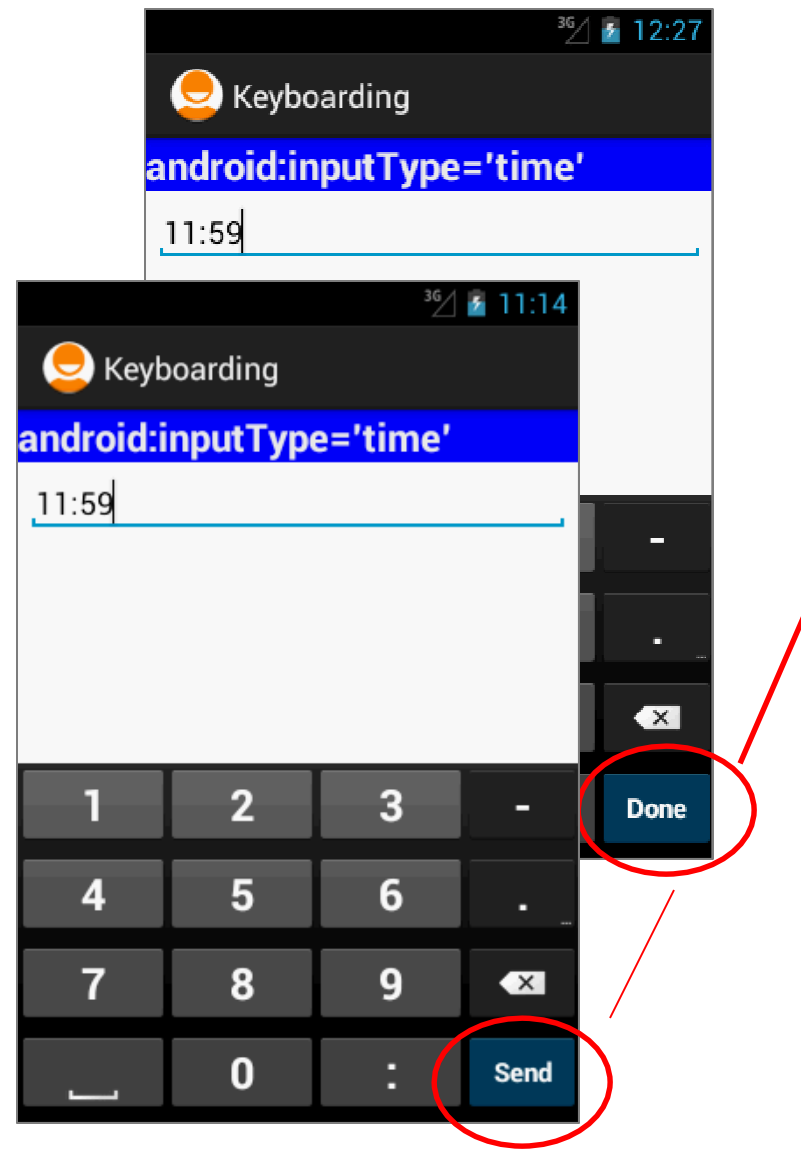

Gdy kliknięto, przycisk **dodatkowy DONE**  klawiatura zostaje zamknięta.

Można zmienić opis przycisku oraz ustawić nasłuchiwacz by zdefiniować reakcję na zdarzenie kliknięcia przycisku. Należy wówczas dodać do szablonu XML następującą deklarację:

android:imeAction="actionSend"

Należy także podać implementację metody:

editTextBox .setOnEditorActionListener()

by zdefiniować reakcję na to zdarzenie.

to

#### **Przykład 16:** Użycie android:inputType=*"time"*

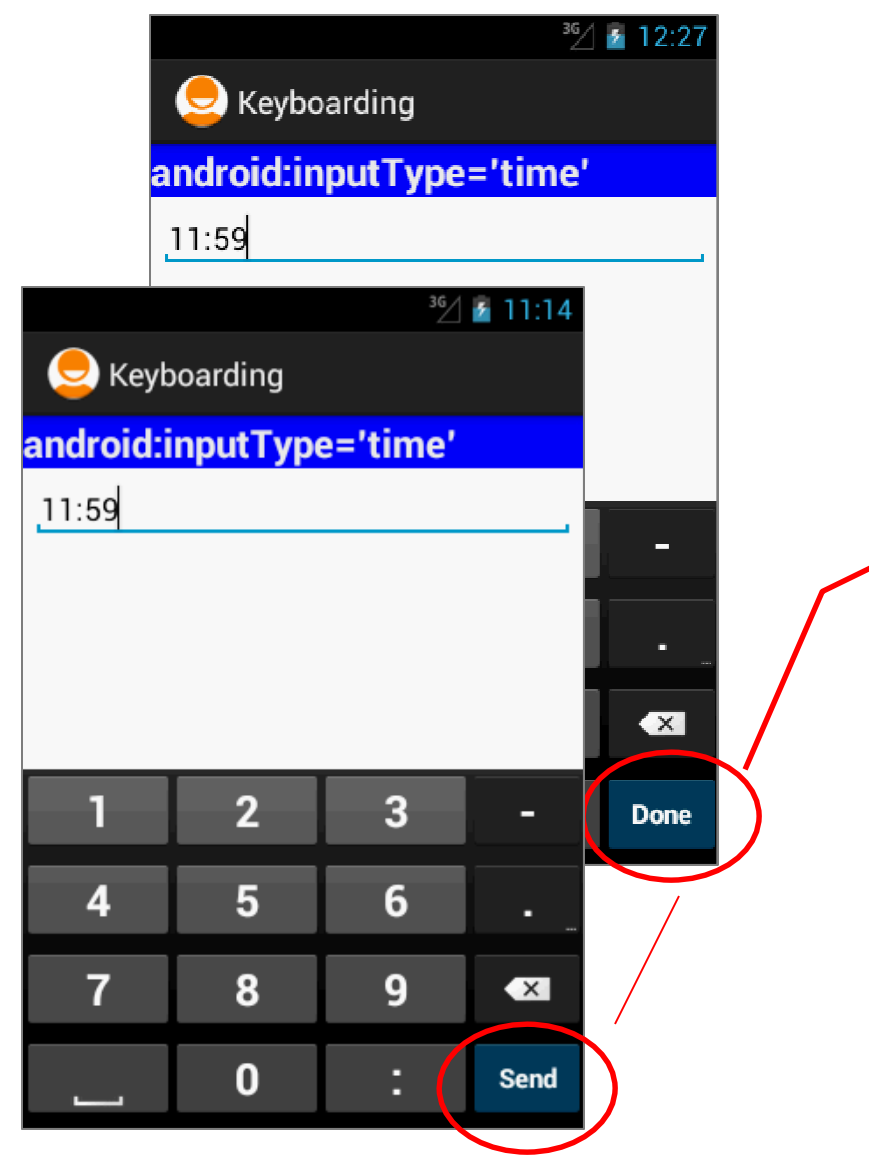

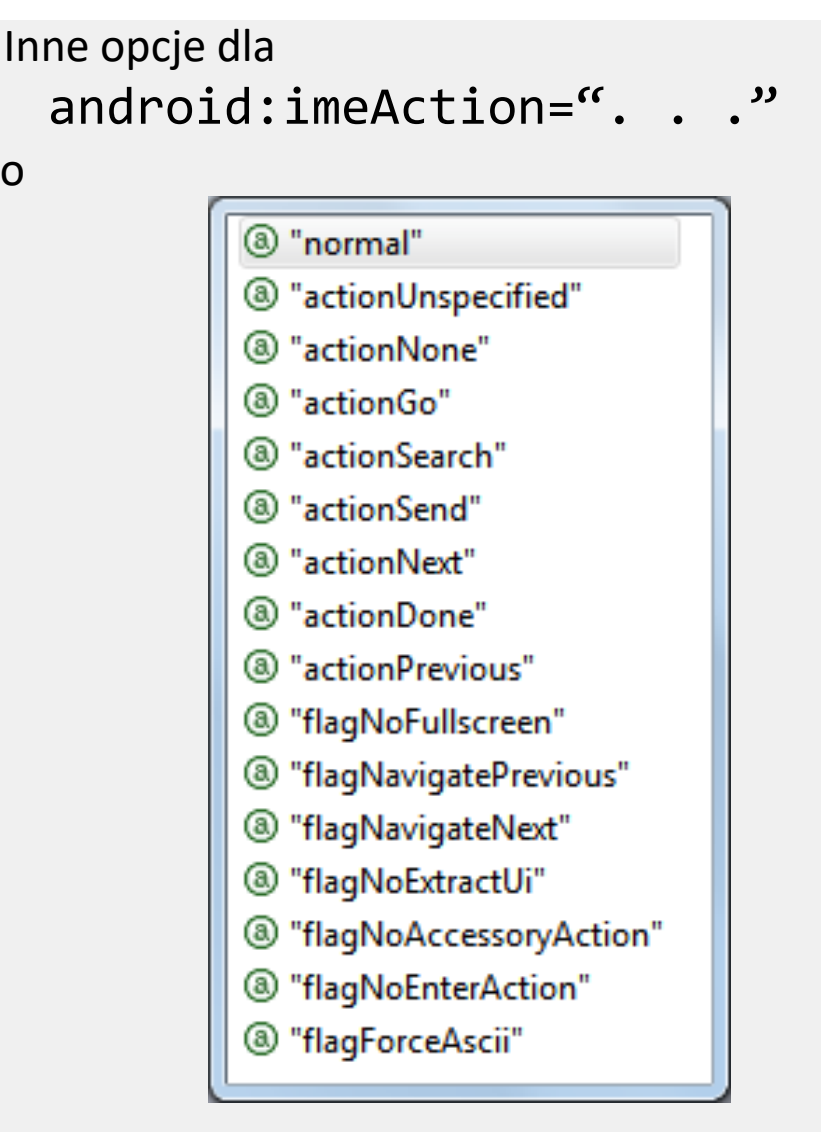

#### **Przykład 17:** Użycie android:inputType=*"datetime"*

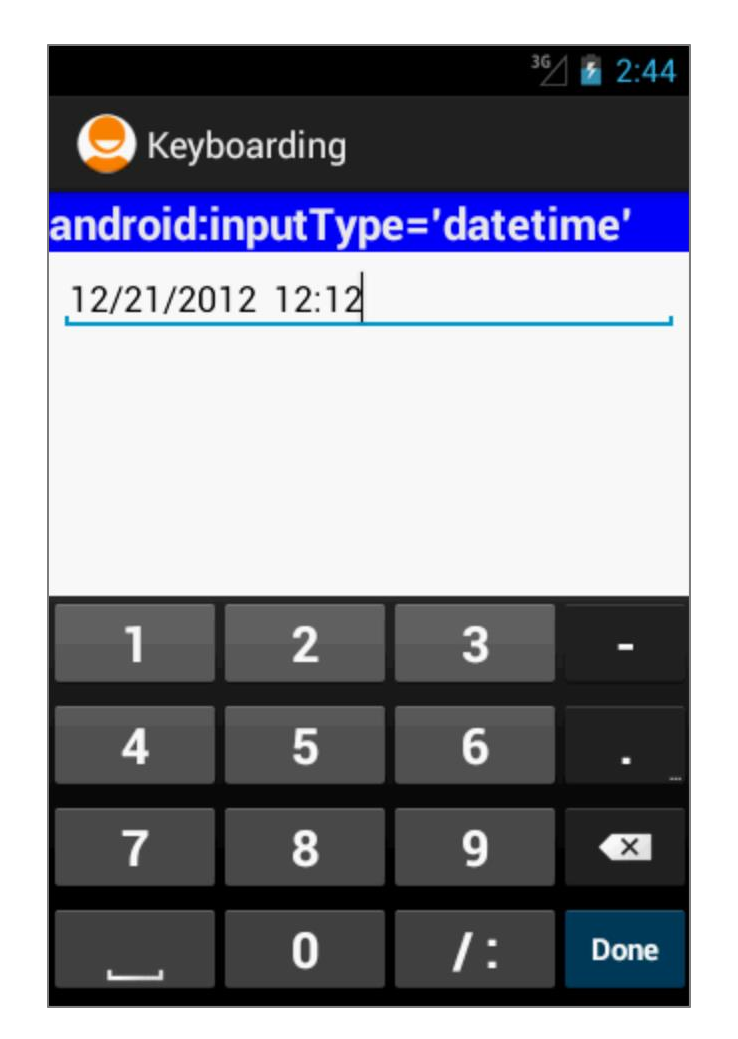

Wirtualna klawiatura prezentuje układ numeryczny.

Jedynie liczby i symbole występujące w dacie/czasie są akceptowalne:

Przykłady poprawnych wyrażeń:

12/21/2012 12:1212**/**31**/**2011 12:30

#### **Wyłączenie wirtualnej klawiatury dla pola tekstowego**

• By**wyłączyć** pokazywanie wirtualnej klawiatury dla pola tekstowego należy ustawić jego input type na null:

**editTextBox.setInputType**( InputType.*TYPE\_NULL* );

• By tymczasowo**ukryć wirtualną klawiaturę można wywołać metodę**:

```
public void hideVirtualKeyboard() {
Context context = getActivity().getApplicationContext(); 
 ((InputMethodManager) context
            .getSystemService(Activity.INPUT_METHOD_SERVICE))
            .toggleSoftInput(InputMethodManager.SHOW_IMPLICIT, 0);
}
```
• By**wyświetlić** wirtualną klawiaturę należy użyć:

```
public void showVirtualKeyboard() {
Context context = getActivity().getApplicationContext();
 ((InputMethodManager) context
            .getSystemService(Activity.INPUT_METHOD_SERVICE))
            .toggleSoftInput(InputMethodManager.SHOW_IMPLICIT, 0);
}
```
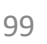